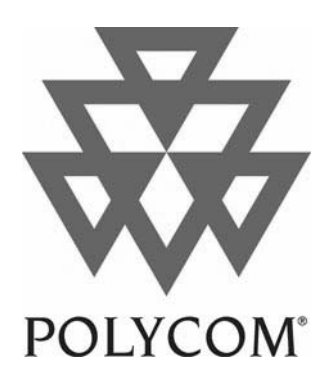

# **PictureTel® 900 Series Collaboration System**

**Administrator's Guide**

Copyright © 2002: Polycom, Inc.–Printed in U.S.A. Polycom, Inc., 100 Minuteman Road, Andover, MA 01810 www.polycom.com

Polycom and the Polycom logo are registered trademarks of Polycom, Inc.

PictureTel and the PictureTel logo are registered trademarks of PictureTel Corporation. IDEC, ImageShare, LAMB, Look-At-Me-Button, PictureTel LiveGateway, PowerMic, PT716, PT724, and Siren are trademarks of PictureTel Corporation.

Bose is a registered trademark of Bose Corporation.

Intel is a registered trademark of Intel Corporation.

Microsoft, NetMeeting, PowerPoint, Windows, and Windows NT are registered trademarks of Microsoft Corporation.

HP is a registered trademark of Hewlett-Packard Company.

Netscape and Netscape Directory Server are registered trademarks of Netscape Communications Corporation.

Lucent Technologies is a trademark of Lucent Technologies, Inc.

All other product and company names are the trademarks or registered trademarks of their respective owners.

The information contained in this document is subject to change without notice. Polycom assumes no responsibility for technical or editorial errors or omissions that may appear in this document or for the use of this material. Nor does Polycom make any commitment to update the information contained in this document. This document contains proprietary information which is protected by copyright. All rights reserved. No part of this document may be photocopied or reproduced in any form without the prior written consent of Polycom, Inc.

**Caution**

For service personnel only:

Danger of explosion if battery is incorrectly replaced. Replace only with the same or equivalent type recommended by the manufacturer. Dispose of used batteries according to the manufacturer's instructions.

Edition: 800-1164-01/C

Do you have any suggestions or comments on the documentation for this product? If so, please send them by e-mail to iDesign@polycom.com.

# *About This Guide*

This guide explains how to configure, maintain, and troubleshoot the PictureTel<sup>®</sup> 900 Series collaboration system.

To install your system, see the *Installing the PictureTel 900 Series Collaboration System* document, which is included in the shipping kit with the system. For regulatory information, see the *PictureTel Product Regulatory Information* document, which is available on the PictureTel support web site, http://www.polycom.com. (Forthe titles and descriptions of each piece of the PictureTel 900 Series system documentation suite, see Appendix B, "System Documentation.")

For support or service, please contact your PictureTel service provider or call PictureTel Technical Support. You can find phone numbers for Technical Support in your area, as well as the latest product information, at the PictureTel support web site.

PictureTel recommends that you record the serial number of the PictureTel 900 Series system here for use by your service provider and for future reference. The serial number for the system is printed on the back of the computer box.

System Serial Number:

# **Contents**

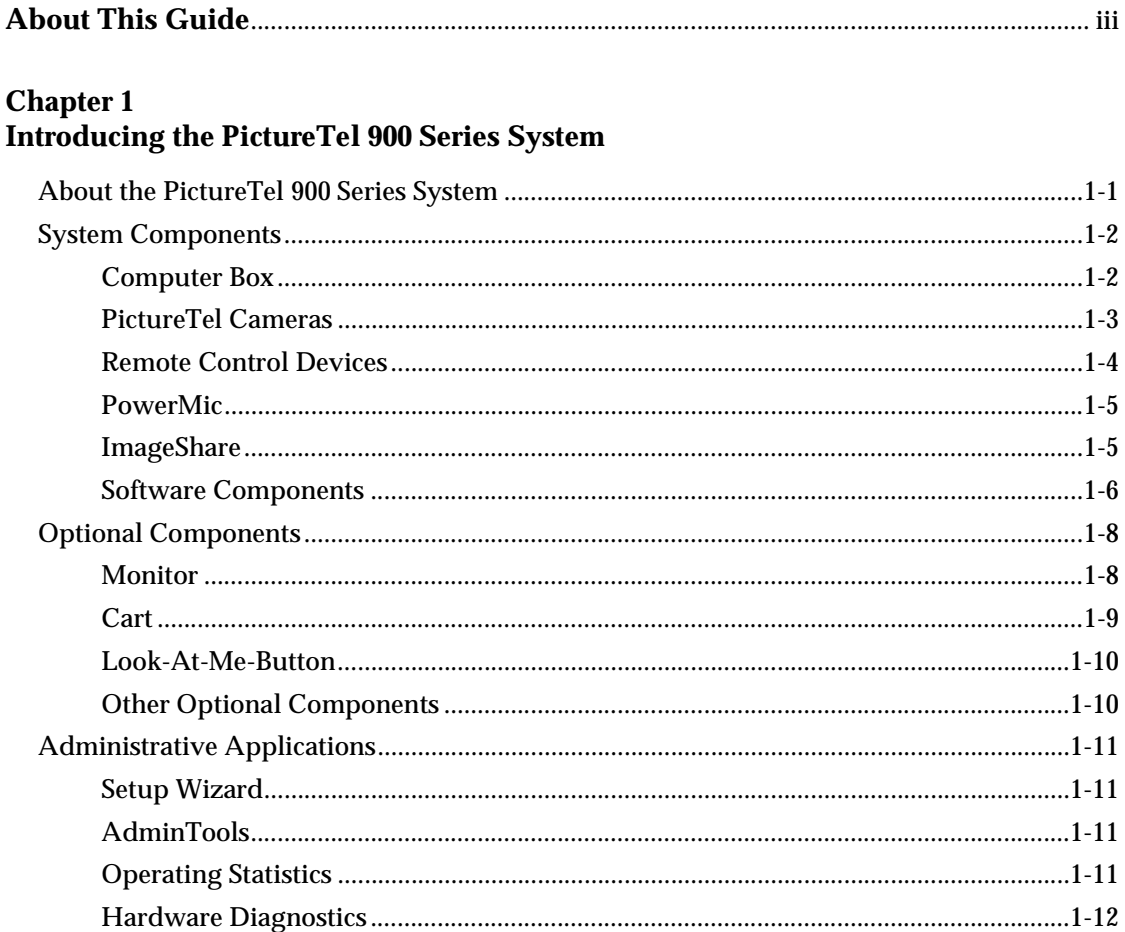

#### **Chapter 2 Customizing System Behavior**

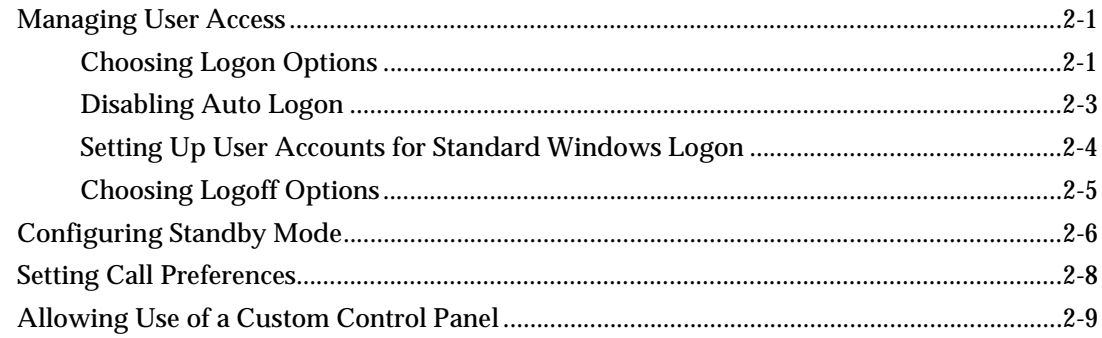

# **Chapter 3 Configuring Network Use**

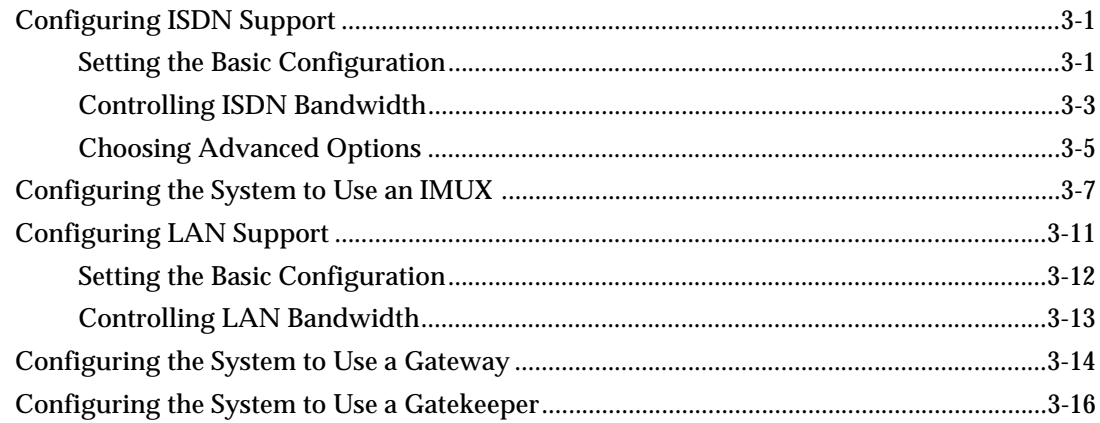

#### **Chapter 4 Configuring Audio**

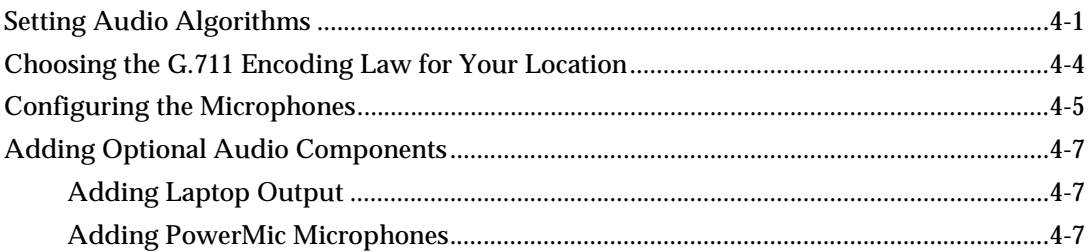

#### **Chapter 5 Configuring Video**

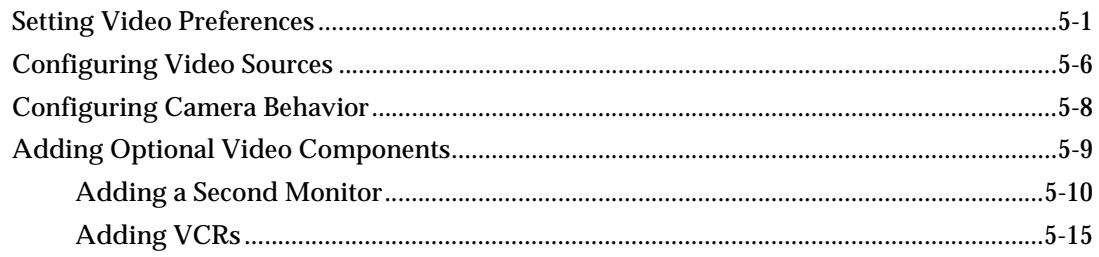

#### **Chapter 6 Setting Up Directory Services**

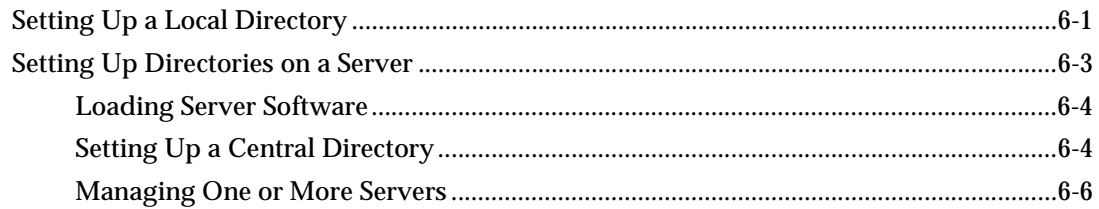

#### **Chapter 7 Allowing Data Sharing**

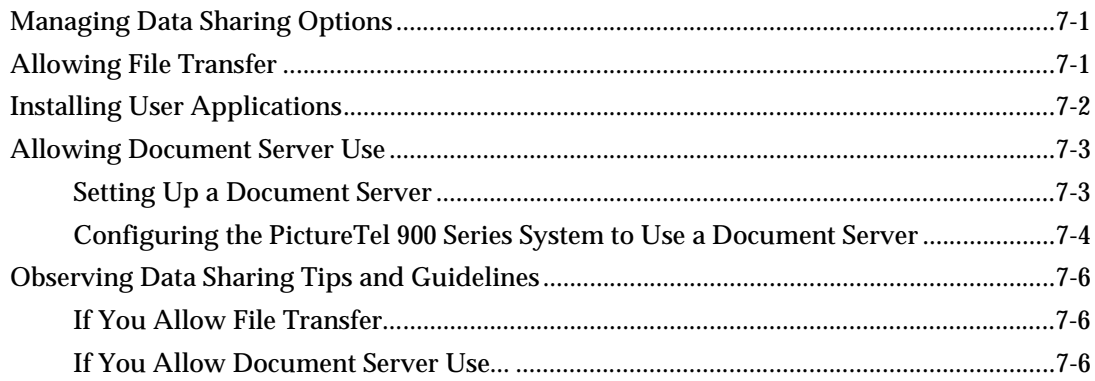

#### **Chapter 8** Maintaining the System

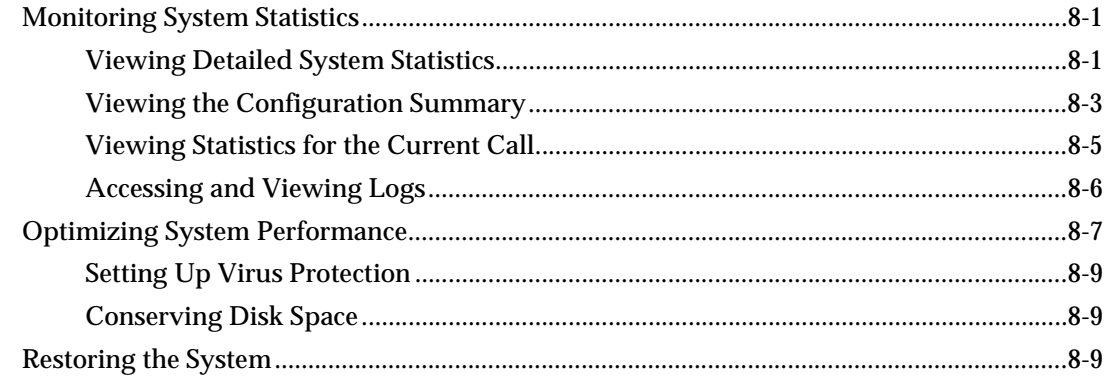

# **Chapter 9 Using Remote Management Tools**

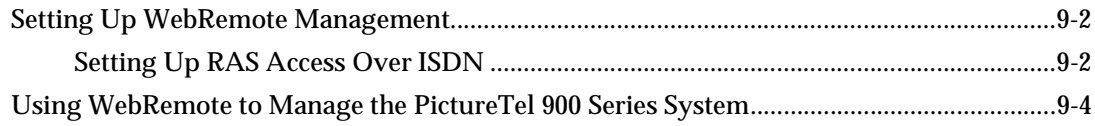

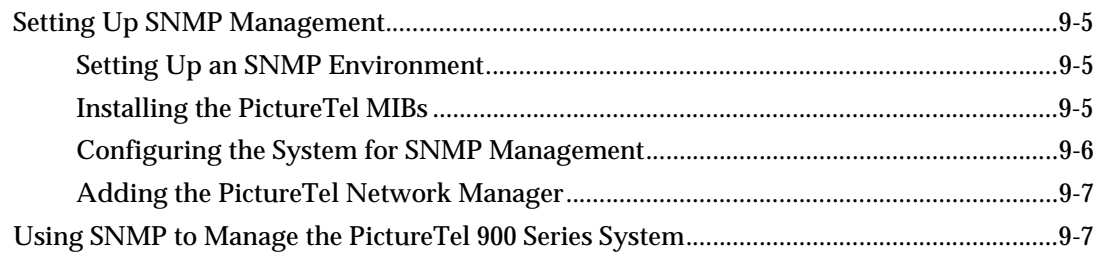

# **Chapter 10 Configuring Internal Multipoint**

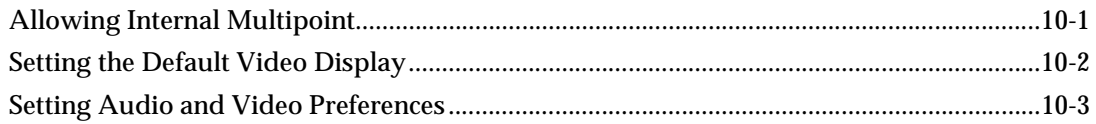

# **Chapter 11 Troubleshooting**

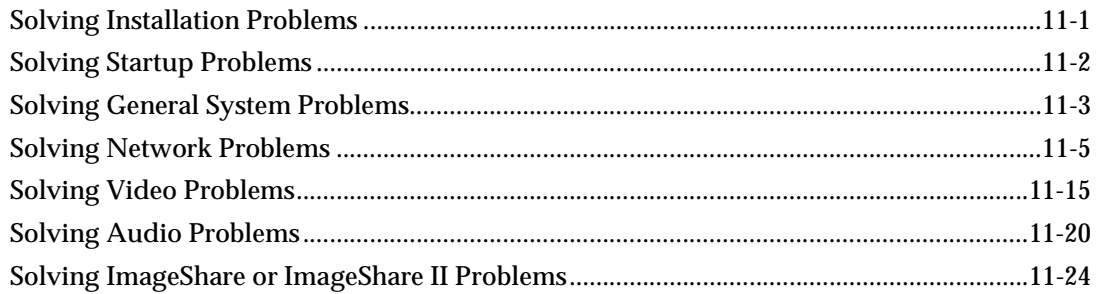

# **Appendix A**

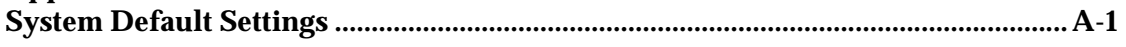

# **Appendix B**

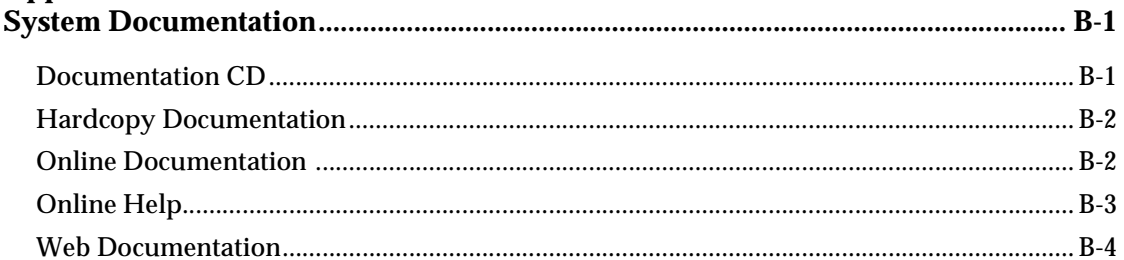

# **Appendix C**

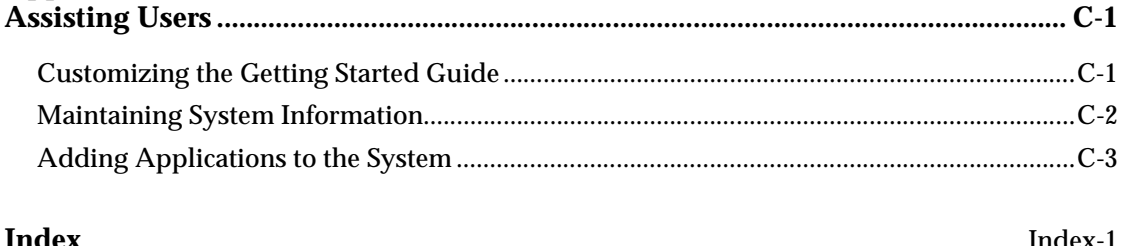

# *Introducing the PictureTel 900 Series System*

**About the PictureTel 900 Series System** The PictureTel 900 Series system is a state-of-the-art visual collaboration tool. It allows users to exchange ideas and share documents with people anywhere in the world, as if they were all in the same room.

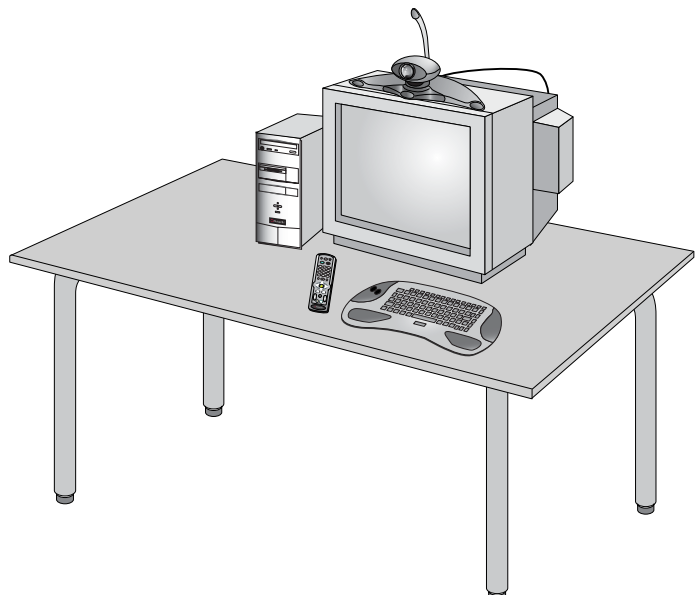

# **System Components**

# **Computer Box**

The computer box is a self-contained unit that contains the system software, internal hardware, and power supply. The power button @, CD-ROM drive, and diskette drive are at the front of the box, while the connection panel is at the rear.

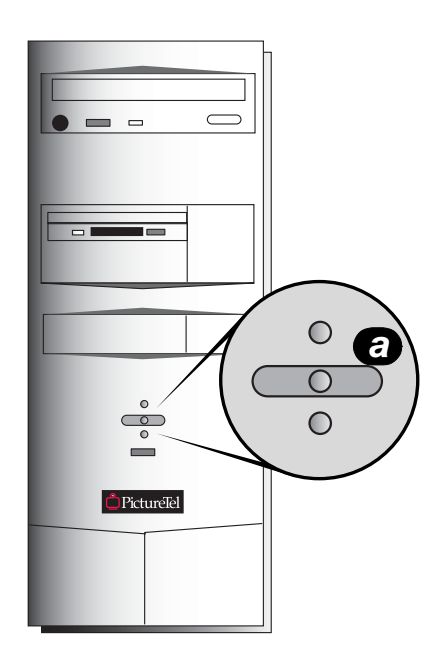

#### **PictureTel Cameras**

The system uses the PictureTel 80 Dynamic Locating Camera or the PictureTel 70 Room Camera as its main camera.

The PictureTel 80 features the Automatic Camera Pointing (ACP) mechanism. When you enable ACP, the camera automatically locates and frames the speaker.

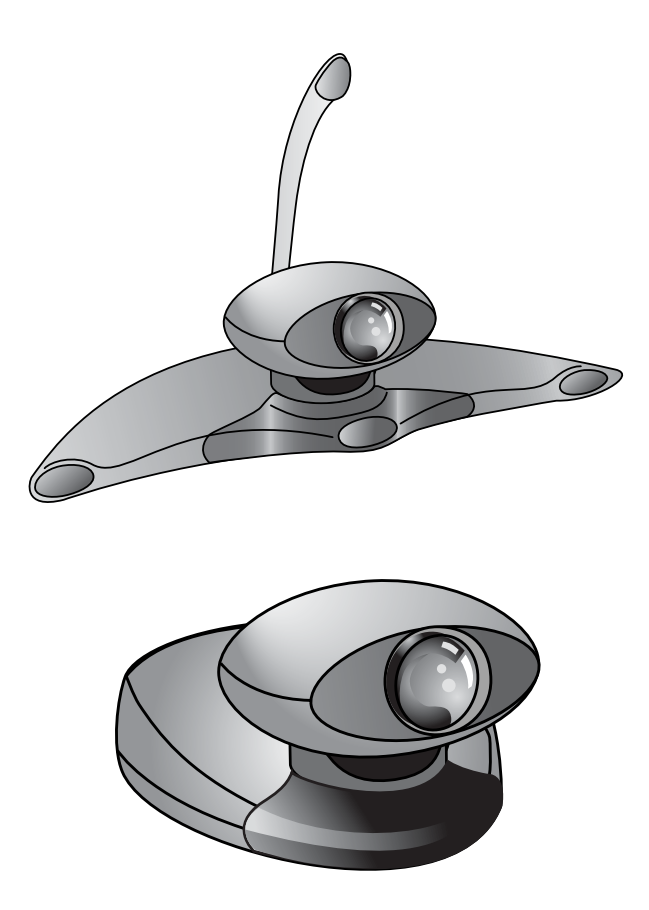

#### **Remote Control Devices**

#### **Keyboard**

The keyboard is designed for both administrative and user tasks. It includes the standard keyboard character buttons, as well as an integrated trackball, left-click button, and right-click button.

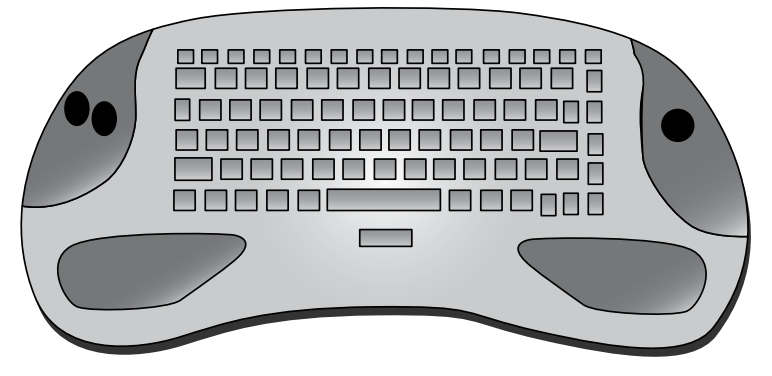

#### **Remote Control**

The remote control is designed to make visual collaboration easier for your users — a clearly marked button corresponds to each common user task. See the *PictureTel iPower Collaboration System Getting Started Guide* and the *PictureTel iPower Collaboration System Quick Tips Sheet* for detailed information on how to use the remote control.

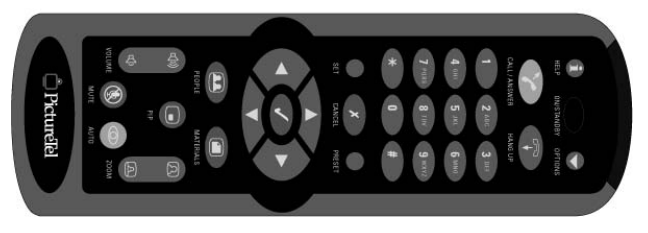

#### **PowerMic**

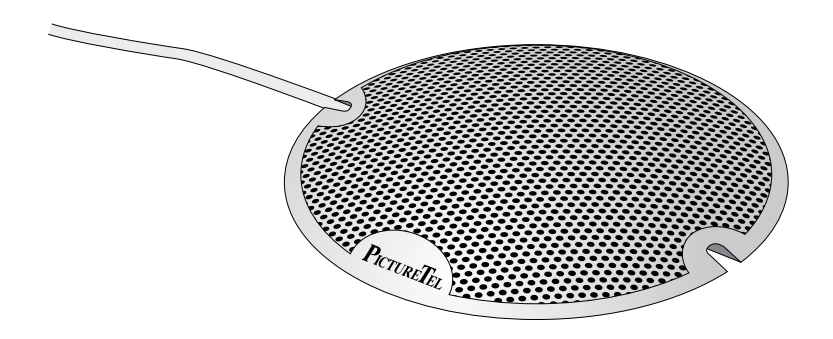

The system uses the PowerMic™ as the main microphone. You can use up to a total of four PowerMic microphones with your system.

#### **ImageShare**

The ImageShare™ device makes it easy for your users to add audio and video input and output devices to the system for a particular call.

The ImageShare is included with the PictureTel 970 system and is available as an option for the PictureTel 960 system.

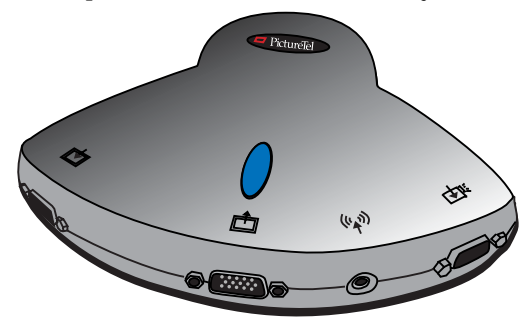

# **Software Components**

The following table describes the software applications included on the *PictureTel 900 Series System Software* CD.

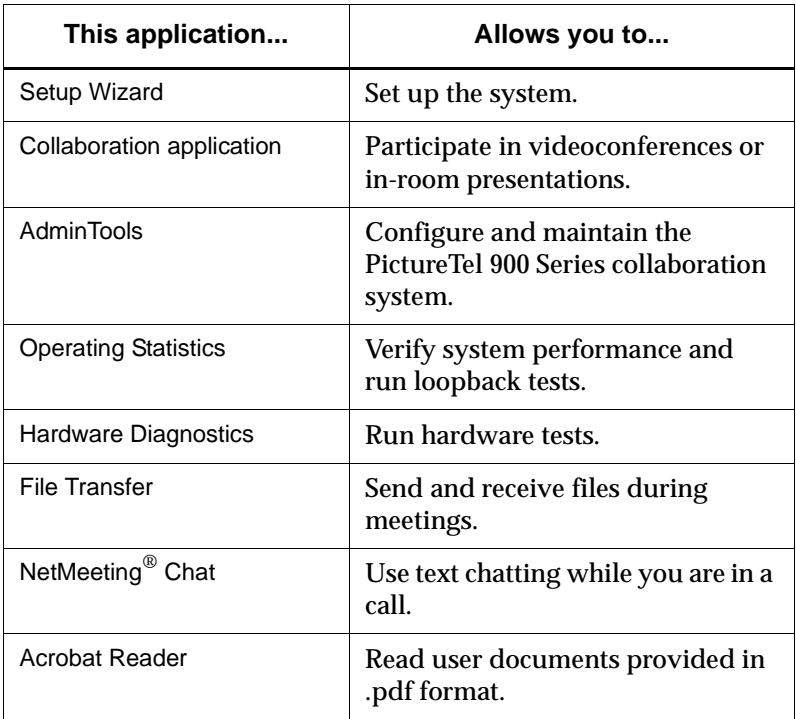

The following table describes the optional PictureTel Document Server application included on the *PictureTel Document Server* CD.

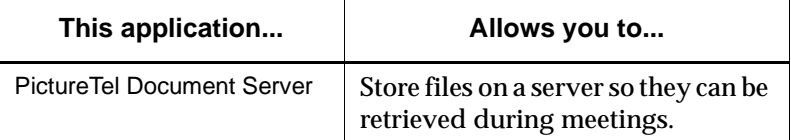

The following table describes the optional PictureTel Directory Services Setup application included on the *PictureTel Directory Service Tools* CD.

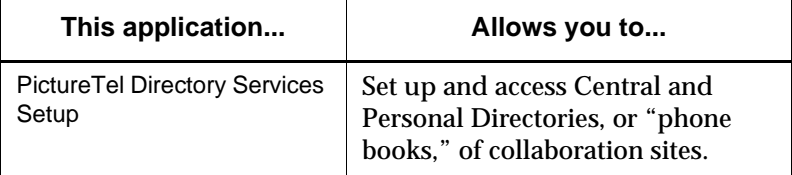

The following table describes the optional PictureTel Network Manager application included on the *PictureTel Network Manager* CD.

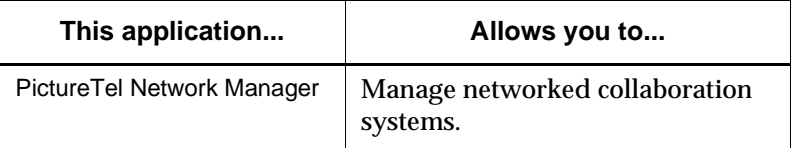

# **Optional Components**

#### **Monitor**

The monitor displays video from the cameras and other video sources, application windows, online help, and so on.

The monitor's picture-in-picture (PIP) window is an area on the screen that is usually used to display the image you are sending to the other call participants.

With a dual-monitor system, you typically view People on one monitor; on the second monitor, you view Content, such as reports and presentations.

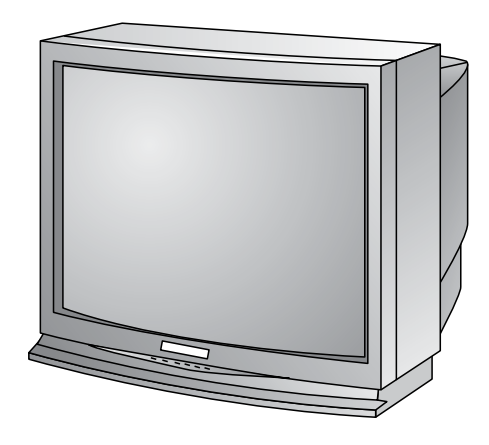

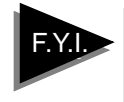

If you have a dual-monitor system, one monitor will be an SVGA/XGA monitor. The second monitor will be an NTSC monitor (if you have an NTSC main camera) or a PAL monitor (if you have a PAL main camera).

# **Cart**

You can use one of several carts to hold the system, peripheral devices, and documentation. The Premier Cart includes enclosed storage for your computer box, monitor, system components, and documentation. It also features a built-in Bose® speaker. The Utility Cart offers a more basic means to hold and move the system and monitor.

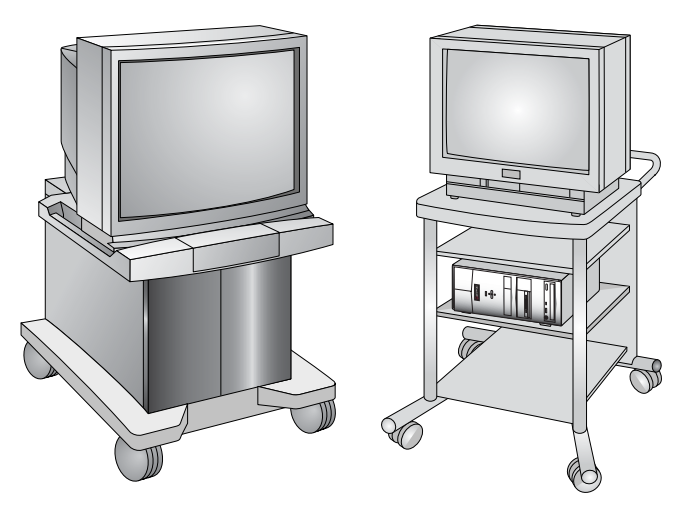

#### **Look-At-Me-Button**

The Look-At-Me-Button™ (LAMB™) is a device that allows people who are not near the keyboard or remote control to move the camera to a preset position, return to a room shot, and mute and unmute the room microphone.

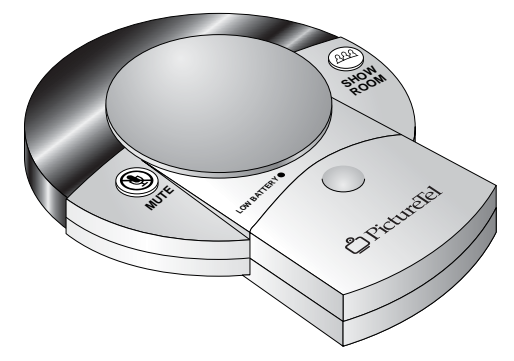

# **Other Optional Components**

There are several other optional components you can add to your system:

- ❑ *VCRs* You can add one or two VCRs to your system so users can play videotapes during calls or create videotapes of meetings.
- ❑ *Additional cameras* You can add cameras to your system, such as a document camera.
- ❑ *Additional monitor* You can connect a total of two monitors to your system.
- ❑ *Additional microphones* You can use up to a total of four PowerMic microphones.
- ❑ *Additional controllers* You can add keyboards, remotes, or LAMBs to your system to give more conference participants the ability to control the system and camera(s).
- ❑ *Projector* You can connect a projector to the ImageShare device.

# **Administrative Applications**

#### **Setup Wizard**

The Setup Wizard application allows you to easily install the Collaboration software onto your system.

**Note:** Before starting the Setup Wizard, shut down any other applications that may be running.

#### **To start the Setup Wizard**

**Choose Start > Programs > PictureTel iPower > Administrator Information > Setup Wizard.**

#### **AdminTools**

The AdminTools application is your main system management tool. It allows you to configure and maintain the PictureTel 900 Series system.

#### **To start AdminTools**

**Choose Start > Programs > PictureTel iPower > Administrator Information > AdminTools.**

#### **Operating Statistics**

The Operating Statistics application allows you to verify system performance, view a log of call-related statistics and events, log system events, and run loopback tests.

**Note:** Before starting Operating Statistics, shut down any other applications, other than the Collaboration application, that may be running.

#### **To start Operating Statistics**

**Choose Start > Programs > PictureTel iPower > Administrator Information > Operating Statistics.**

# **Hardware Diagnostics**

The Hardware Diagnostics application allows you to test the performance of the system's internal boards and cables. The application can also monitor input and output from audio and video devices that are connected to the system.

#### **To start Hardware Diagnostics**

**Choose Start > Programs > PictureTel iPower> Administrator Information > Hardware Diagnostics.**

**Note:** Before starting Hardware Diagnostics, shut down any other applications that may be running.

# *Customizing System Behavior*

# **Managing User Access**

To control how users access and exit the PictureTel 900 Series system, you must decide which logon and logoff options to employ.

# **Choosing Logon Options**

The PictureTel 900 Series system offers two logon options:

- ❑ **Standard Windows**® **logon** lets users log on by entering a valid user or administrator name and password for either a local Windows user account or a Windows domain account. After they log on, users have the privileges you define for the local Windows user account or Windows domain account.
- ❑ **Auto Logon** lets users log on without entering a user name and password for the default user account. This means that anyone can use the system. After they log on, users have the privileges defined for the default user account.

#### **To choose the logon method**

- **1. Open the AdminTools Logon and Security page:**
	- **a.** Start AdminTools and click **B** General.
	- **b.** Click the Logon and Security tab.

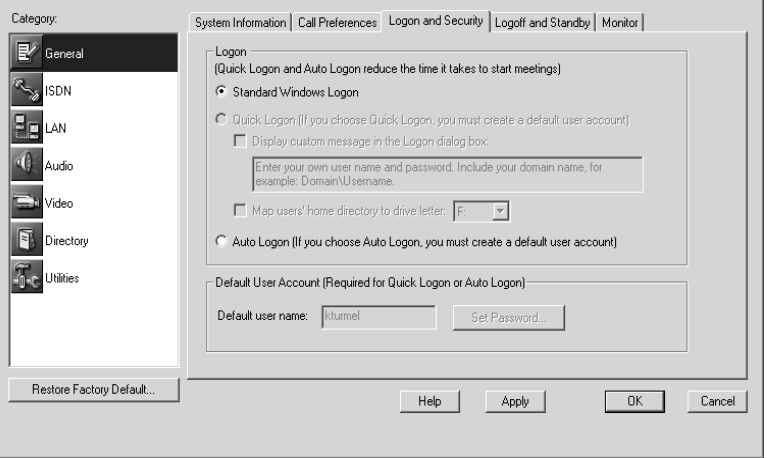

**2. Choose one of the following:**

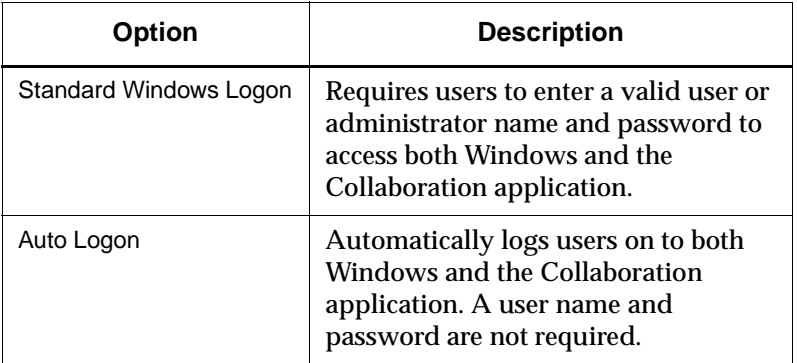

**3. If you chose Standard Windows Logon...**

You must also choose the type of user account to employ. Skip to ["Setting Up User Accounts for Standard Windows Logon" on](#page-24-0) [page 2-4](#page-24-0).

**4. If you chose Auto Logon...**

Set the default user name and password using the Default User Account section of the page. If the user account does not exist on the system, it will be created. The default user name and password appear automatically in the Logon dialog box.

#### **Disabling Auto Logon**

If you want to change any configuration settings and Auto Logon is enabled, you must log on as the administrator, disable Auto Logon, and restart the system.

#### **To disable Auto Logon**

- **1. Shut down the Collaboration application.**
- **2. Open the AdminTools Logon and Security page:**
	- a. Start AdminTools and click **B** General.
	- **b.** Click the Logon and Security tab.

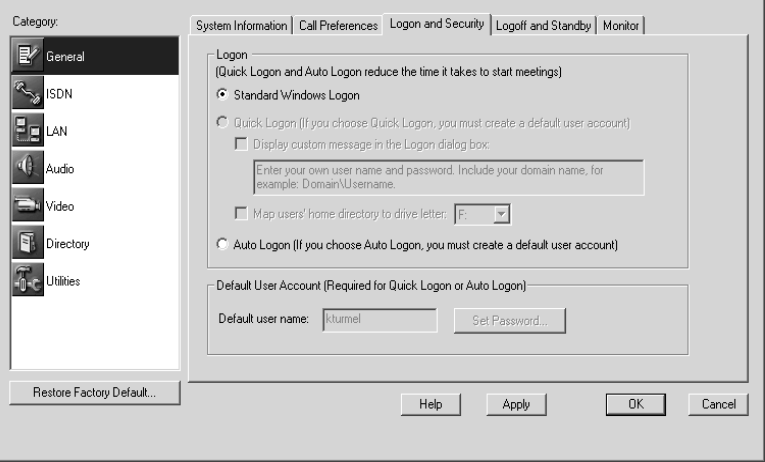

- **3. Deselect the Auto Logon option.**
- **4. Restart the system.**

# <span id="page-24-0"></span>**Setting Up User Accounts for Standard Windows Logon**

The available user accounts are as follows:

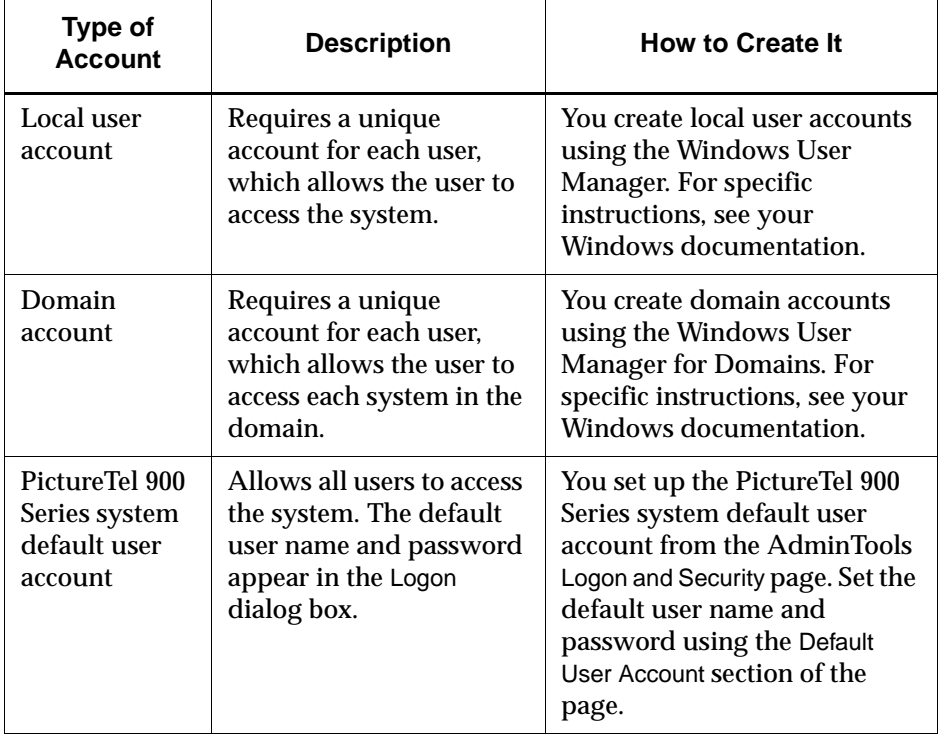

#### **Choosing Logoff Options**

The logoff option you choose determines how the system behaves when a call ends or the system is idle for the period of time you specify.

#### **To set the logoff options**

- **1. Open the AdminTools Logoff and Standby page:**
	- **a.** Start AdminTools and click **V** General.

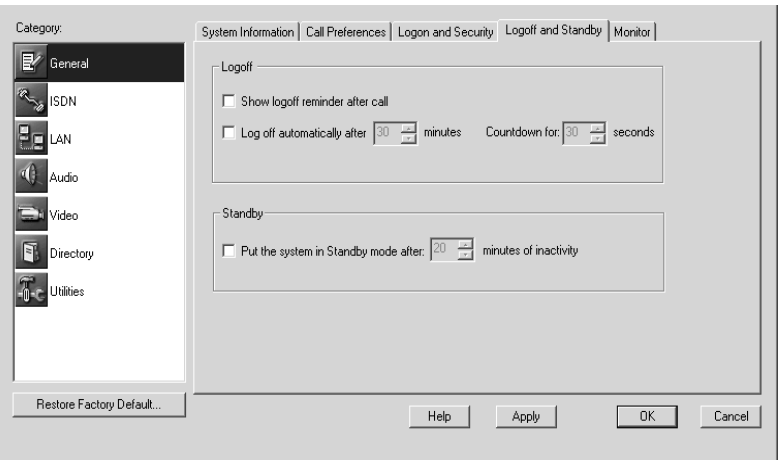

**b.** Click the Logoff and Standby tab.

#### **2. Configure the logoff options as follows:**

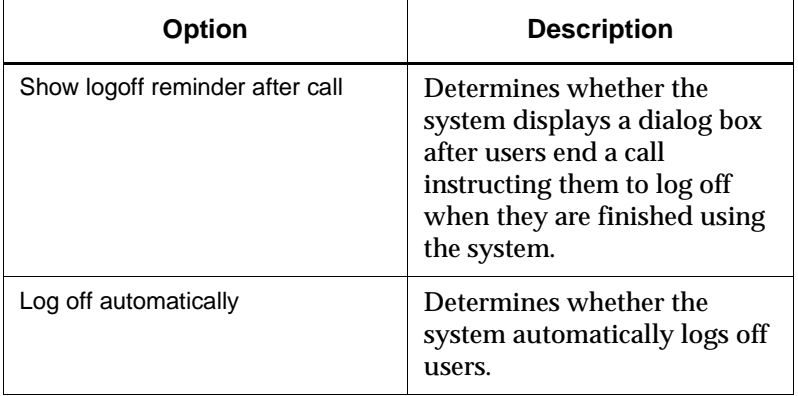

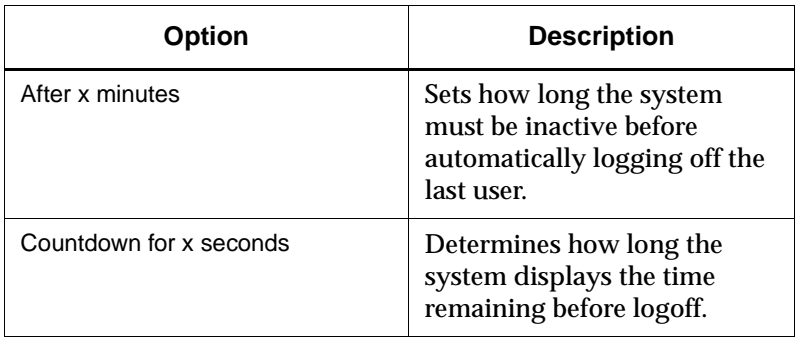

# **Configuring Standby Mode**

If you enable Standby mode, the PictureTel 900 Series system goes into Standby when it hasn't been used in a specified period of time. The system does not enter Standby mode if in a call. The system exits Standby mode when a user presses a key or button on the keyboard, remote control, mouse, LAMB, or ImageShare, or when an incoming call arrives.

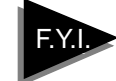

If you enable both automatic logoff and Standby mode, the time set for automatic logoff must exceed the Standby timer or the system will always log off before going into Standby mode.

#### **To configure Standby mode**

- **1. Open the AdminTools Logoff and Standby page:**
	- **a.** Start AdminTools and click **B** General.
	- **b.** Click the Logoff and Standby tab.

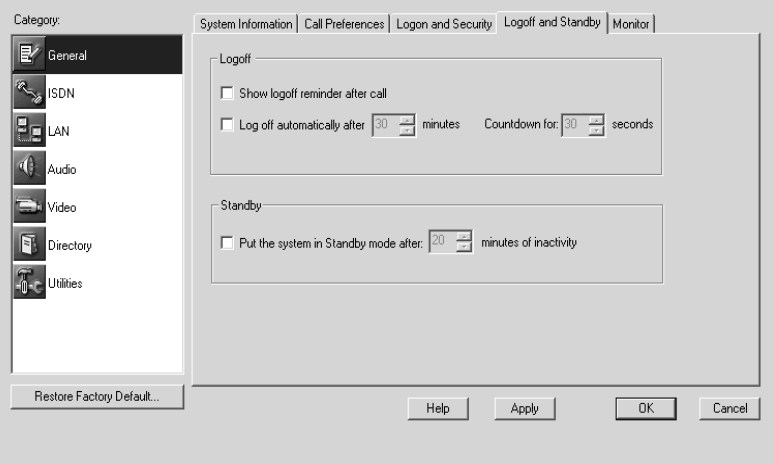

- **2. To enable Standby mode, choose the Put the system in Standby mode option.**
- **3. If desired, change the Standby timer using the minutes of inactivity drop-down list.**

# **Setting Call Preferences**

#### **To set call preferences**

- **1. Open the AdminTools Call Preferences page:**
	- **a.** Start AdminTools and click  $\mathbb{R}$  General.
	- **b.** Click the Call Preferences tab.

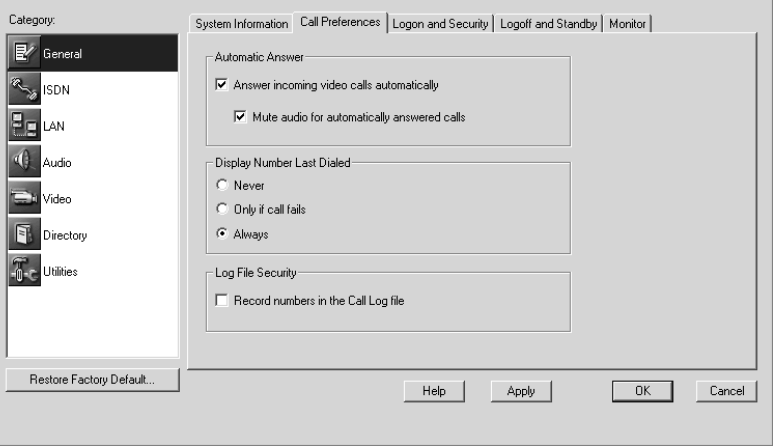

**2. Configure the call preference options as follows:**

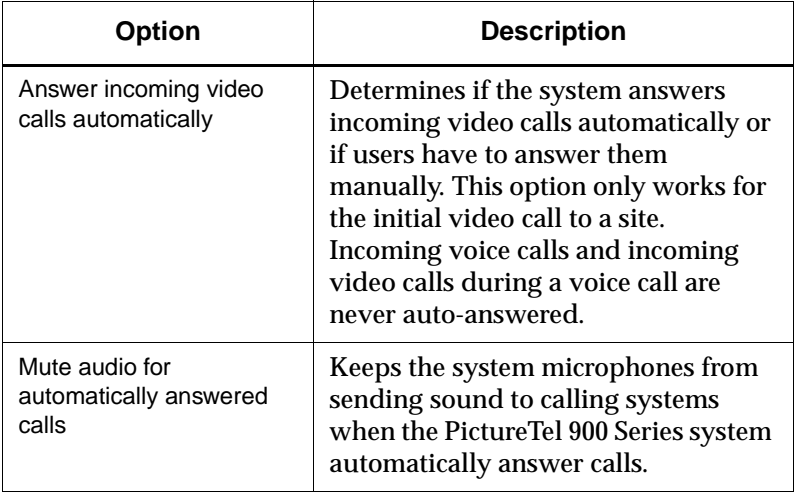

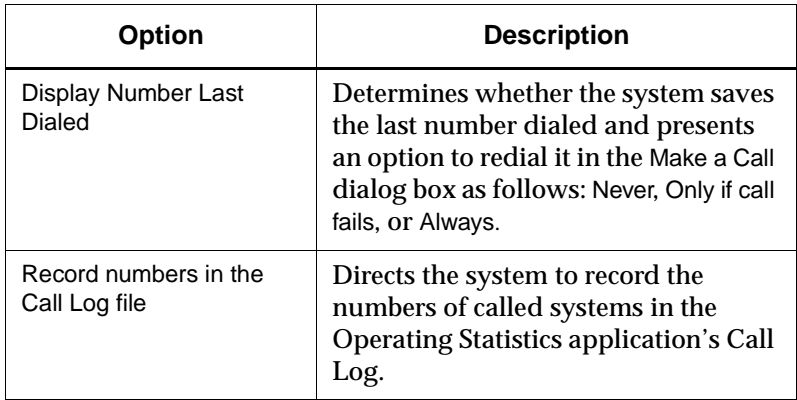

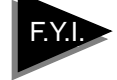

The automatic answer and redial options make calling easier for your users, but they also present security concerns:

- ❑ With automatic answer, an unexpected caller could interrupt a meeting in progress or look at equipment and notes left in an empty room.
- ❑ With redial, a user could access a sensitive site called by a previous user.

# **Allowing Use of a Custom Control Panel**

You can use a custom control panel with your iPower system, as long as that control panel uses the PictureTel iPower Control Protocol. You can continue to use the iPower keyboard and remote control along with your custom control panel.

#### **To allow use of a custom control panel**

- **1. Open the AdminTools Custom Control page:**
	- **a.** Start AdminTools and click **T** Utilities.
	- **b.** Click the Custom Control tab.
- **2. Check the This system can be controlled by a custom control panel that uses the PictureTel iPower Control Protocol check box.**

# *3 Configuring Network Use*

# **Configuring ISDN Support**

Before attempting to configure ISDN support, make sure that both your network administrator and your ISDN service provider have completed the appropriate sections of the *Preparing Your Network for Collaboration* document, available at http://www.polycom.com.

# **Setting the Basic Configuration**

#### **To set the basic ISDN configuration**

- **1. Open the AdminTools ISDN Configuration page:**
	- **a.** Start AdminTools and click **ISDN.**
	- **b.** Click the ISDN Configuration tab.

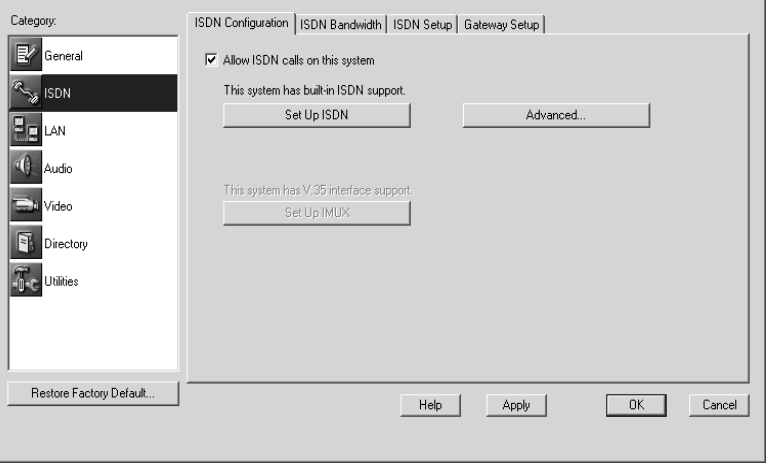

**2. Click Set Up ISDN.**

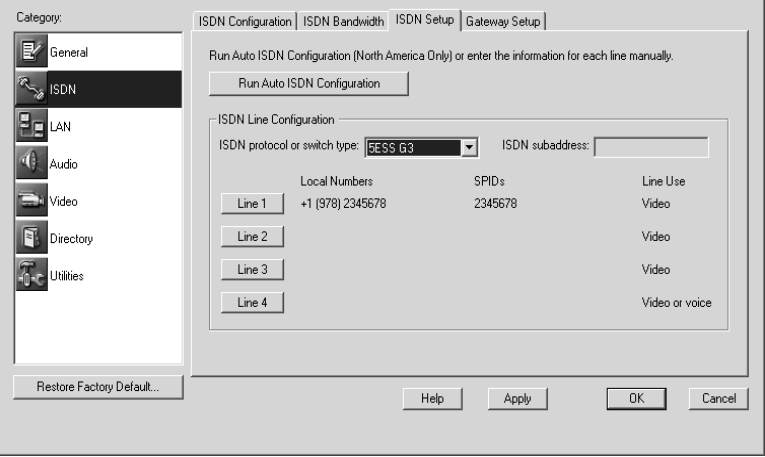

**3. If you're in North America, click Run Auto ISDN Configuration to start the automatic configuration of the system.**

Auto ISDN attempts to automatically set the basic ISDN configuration. If the configuration cannot be set automatically, you will need to enter the information manually.

- **4. If you're not in North America, or Run Auto ISDN Configuration failed, refer to Preparing Your Network for Collaboration, and enter or confirm the values in the ISDN Line Configuration section.**
	- **a.** Choose the appropriate ISDN protocol or switch type from the ISDN Protocol or switch type drop-down list.
	- **b.** Click Line 1, Line 2, Line 3, or Line 4.
	- **c.** Enter the local numbers and SPIDs for the selected line.
	- **d.** Repeat steps b and c for each line.

# **Controlling ISDN Bandwidth**

#### **To set the bandwidth options**

- **1. Open the AdminTools ISDN Bandwidth page:**
	- **a.** Start AdminTools and click **ISDN.**
	- **b.** Click the ISDN Bandwidth tab.

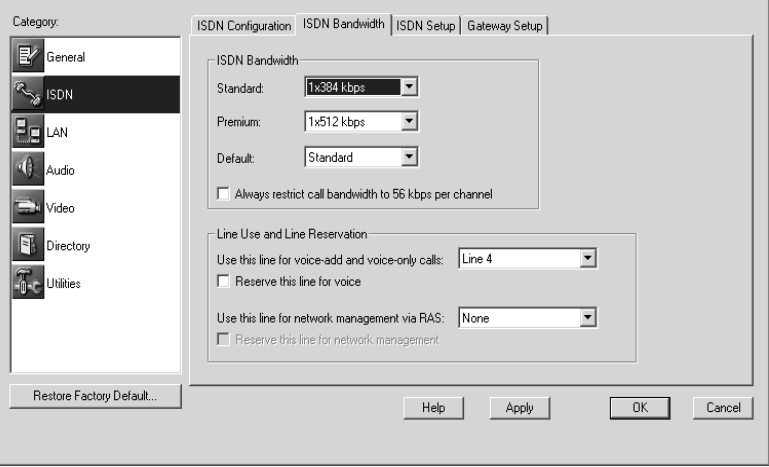

**2. Configure the bandwidth options as follows:**

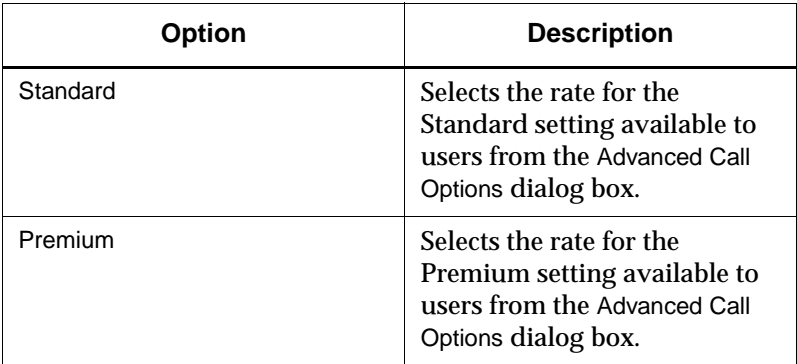

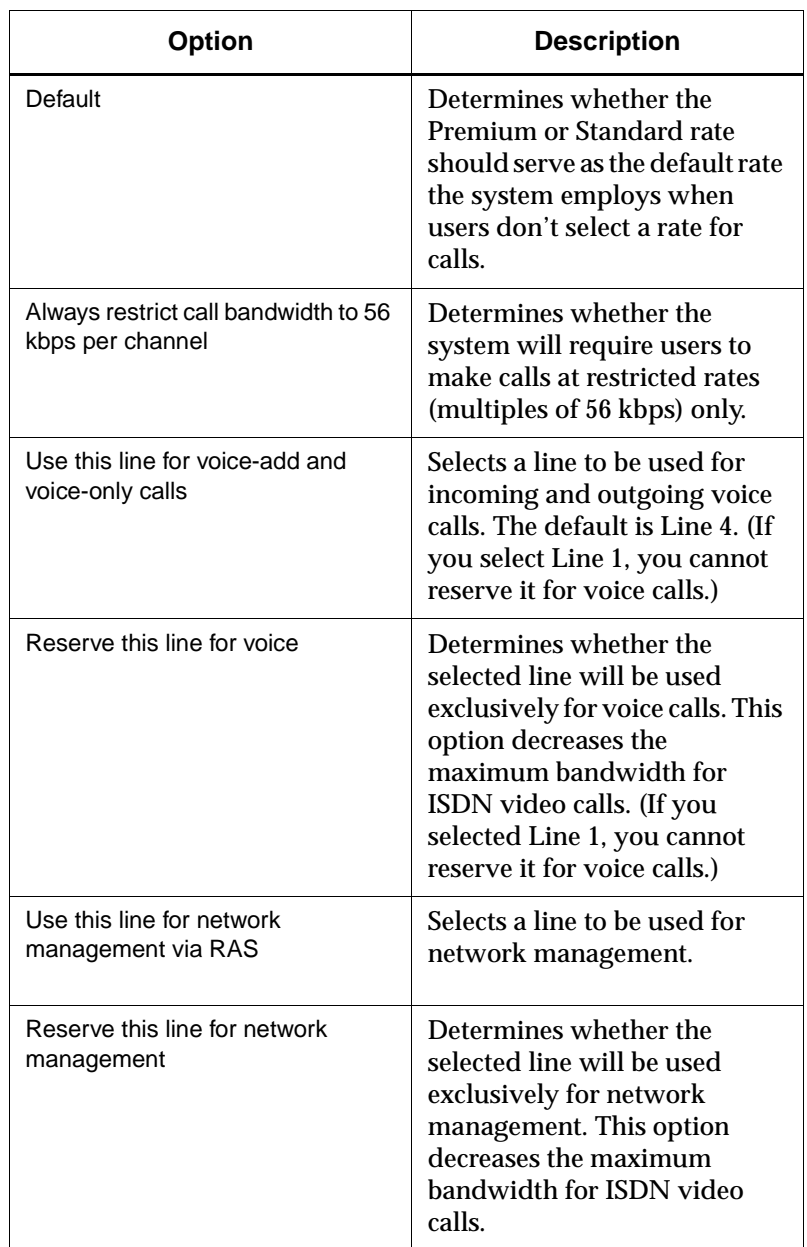

**3. Click OK.**

# **Choosing Advanced Options**

#### **To set the advanced configuration**

- **1. Open the AdminTools Advanced ISDN Configuration page:**
	- **a.** Start AdminTools and click **ISDN.**
	- **b.** Click the Advanced button on the ISDN Configuration tab.

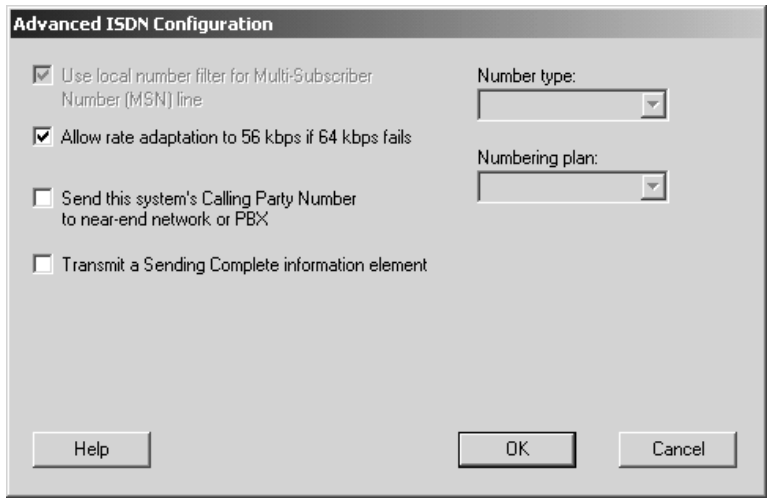

#### **2. Configure the advanced ISDN options as follows:**

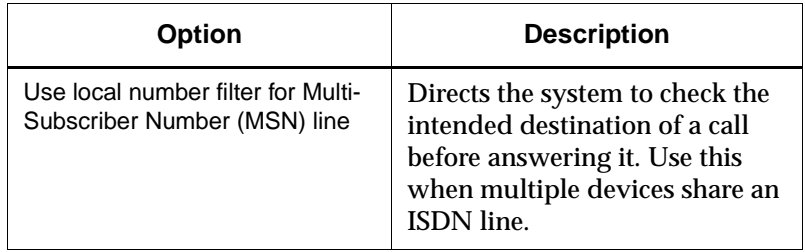

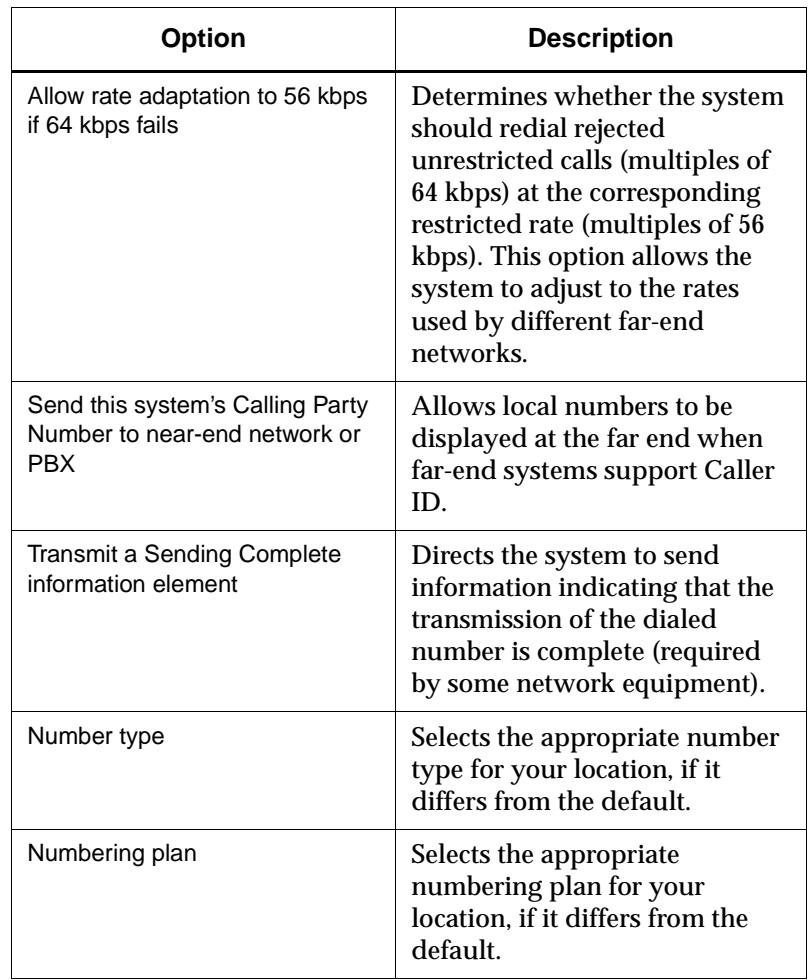

**3. Click OK.**
# **Configuring the System to Use an IMUX**

## **To configure your system to use a DICA OASIS IMUX**

Typically, a caller must specify the rate of an outgoing call to an IMUX by including a call profile (a sequence of characters such as #20) with the dialed number. Completing the following steps allows the user to place a call without entering a call profile.

- **1. Open the AdminTools IMUX Setup page:**
	- **a.** Start AdminTools and click **ISDN.**
	- **b.** Click the IMUX Setup tab.

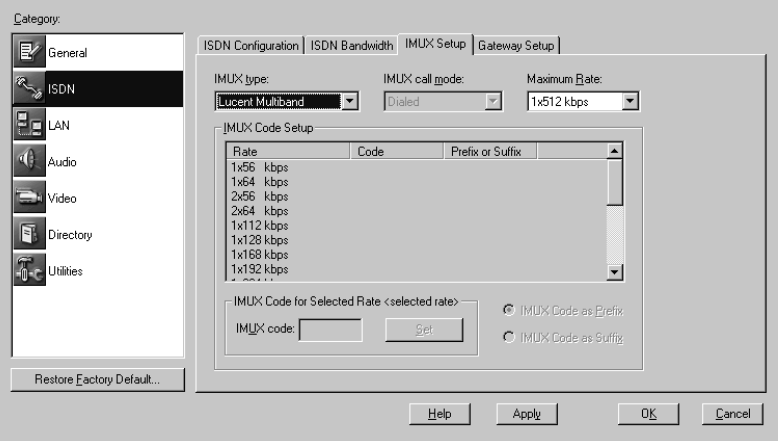

- **2. Choose DICA OASIS from the IMUX type drop-down list.**
- **3. Choose the appropriate IMUX call mode from the IMUX call mode drop-down list.**

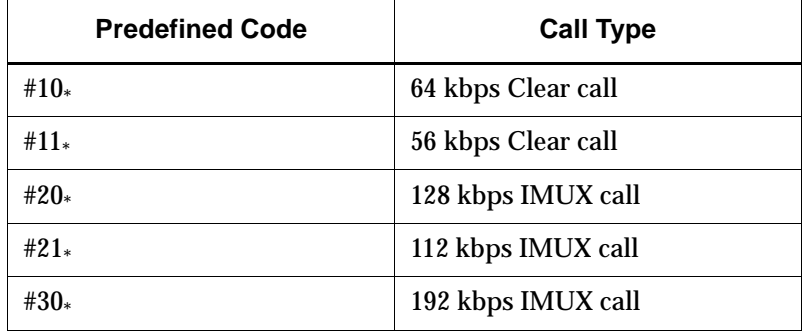

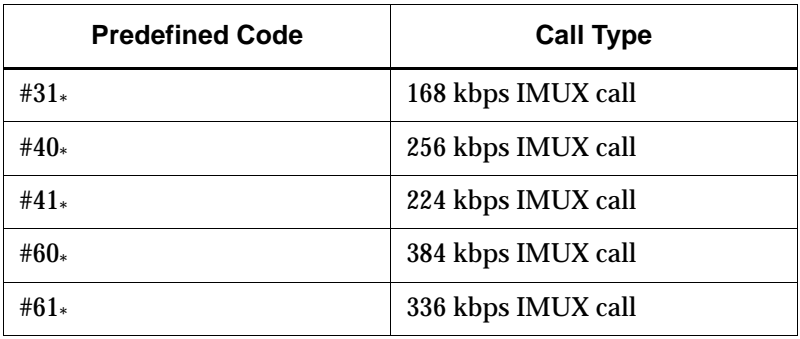

**4. Click OK.**

#### **To configure your system to use a Lucent Multiband IMUX**

- **1. Change the general IMUX configuration settings. For specific instructions, see your Multiband VSX BRI Operations Guide.**
- **2. Open the AdminTools IMUX Setup page:**
	- **a.** Start AdminTools and click **ISDN.**
	- **b.** Click the IMUX Setup tab.

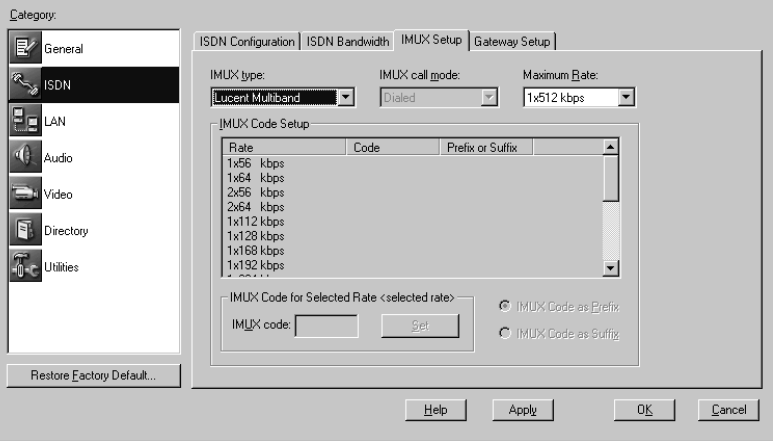

- **3. Choose Lucent Multiband from the IMUX type drop-down list.**
- **4. Choose the appropriate IMUX call mode from the IMUX call mode drop-down list.**
- **5. Redefine the call profiles in the internal call profile directory, as listed in the following table. For specific instructions, see your Multiband VSX BRI Operations Guide.**

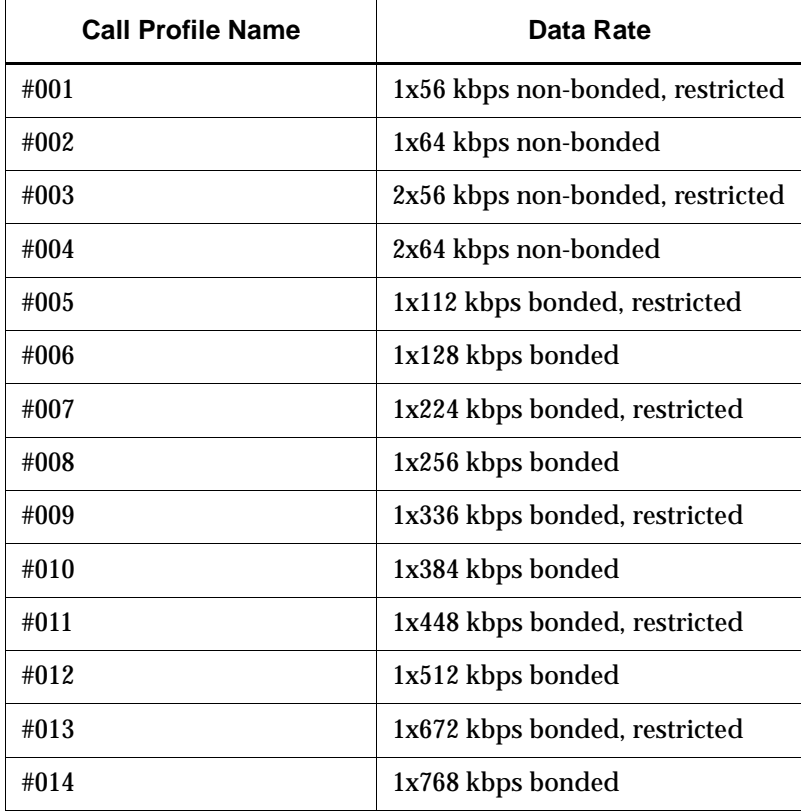

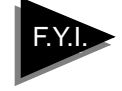

You change the settings on a Multiband VSX BRI by communicating through its COM port connector (RJ-12), using a terminal emulation program such as Microsoft HyperTerminal.

**6. Click OK.**

#### **To configure your system to use another IMUX**

- **1. Open the AdminTools IMUX Setup page:**
	- **a.** Start AdminTools and click **ISDN.**
	- **b.** Click the IMUX Setup tab.

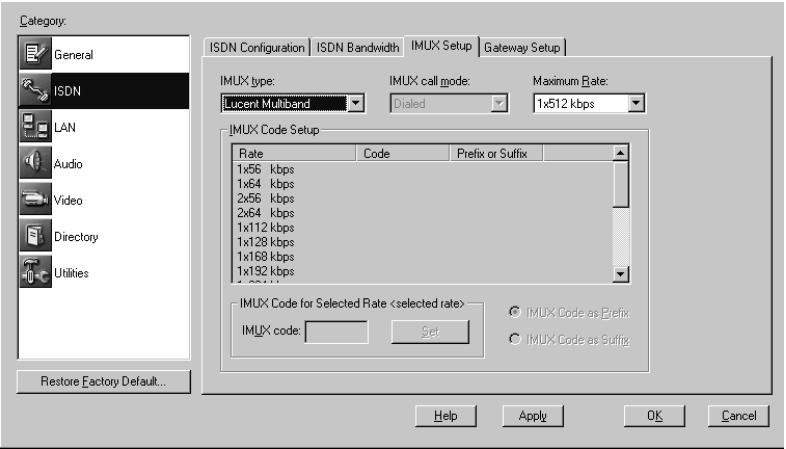

- **2. Choose Other from the IMUX type drop-down list.**
- **3. Choose Dialed from the IMUX call mode drop-down list.**
- **4. Configure the remaining options on this page, as follows:**

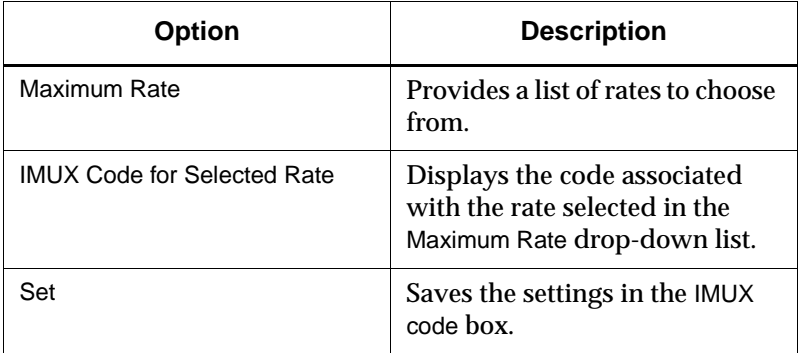

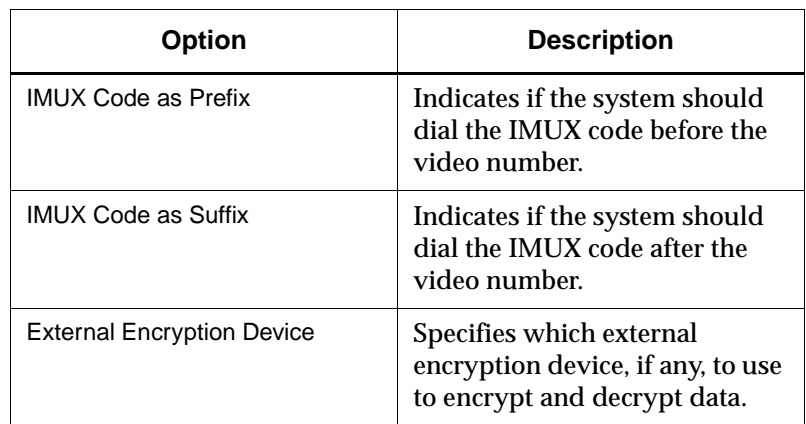

**5. Click OK.**

## **Configuring LAN Support**

Before configuring the system to allow LAN calls, you must do the following:

- ❑ Make sure the system is connected to the network correctly, as described in the *Preparing Your Network for Collaboration* document, available at http://www.polycom.com.
- ❑ Set up TCP/IP support through the Windows Control Panel. For specific instructions, see your Windows documentation or online help.

# **Setting the Basic Configuration**

#### **To set the basic configuration**

- **1. Open the AdminTools LAN Configuration page:**
	- **a.** Start AdminTools and click **FE LAN.**

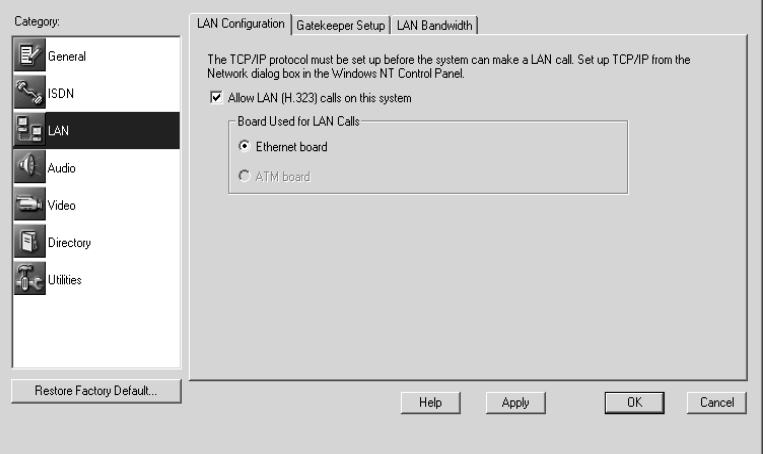

**2. Configure your system for LAN use as follows:**

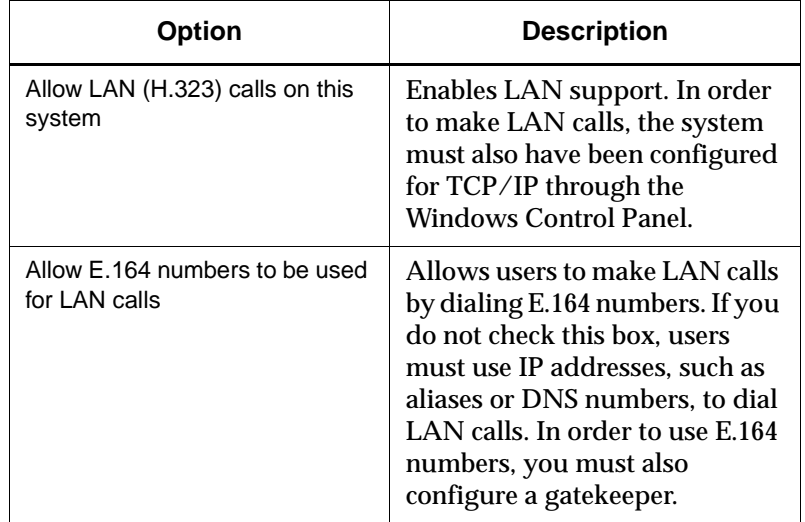

**3. Click OK.**

# **Controlling LAN Bandwidth**

#### **To set the bandwidth options**

- **1. Open the AdminTools LAN Bandwidth page:**
	- **a.** Start AdminTools and click **EE** LAN.
	- **b.** Click the LAN Bandwidth tab.

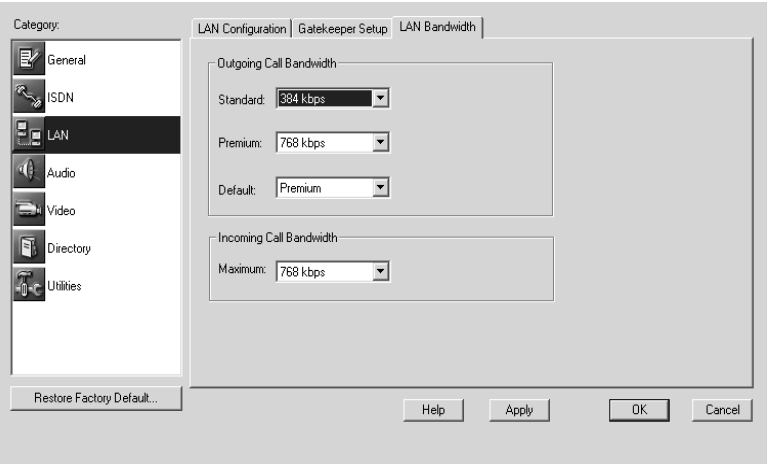

#### **2. Configure the bandwidth options as follows:**

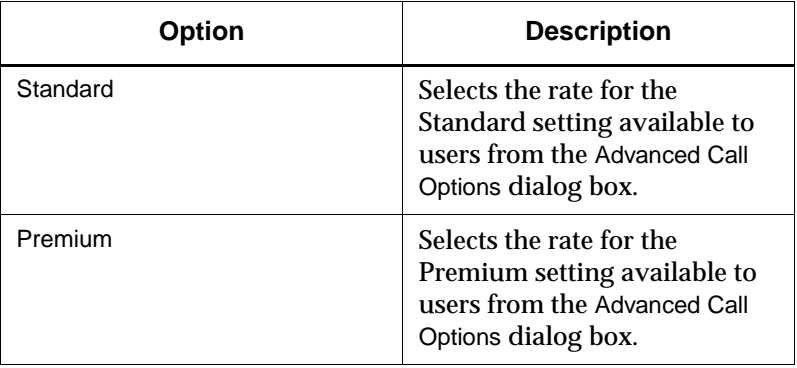

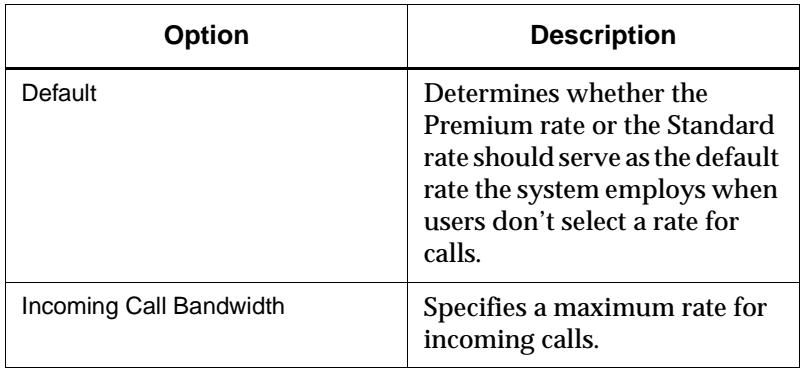

#### **3. Click OK.**

# **Configuring the System to Use a Gateway**

If you enable the system to use a gateway, you must specify the dialing codes to be used to dial out through the gateway(s), install a gatekeeper, and configure the system to use the gatekeeper.

#### **To set up a gateway**

#### **1. Open the AdminTools Gateway Setup page:**

- **a.** Start AdminTools and click **ISDN.**
- **b.** Click the Gateway Setup tab.

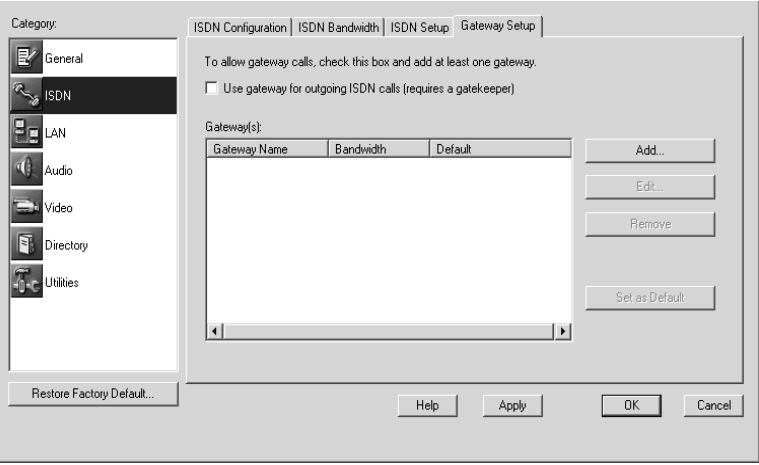

- **2. Enable gateway use by clicking the Use gateway for outgoing ISDN calls (requires a gatekeeper) option.**
- **3. Configure the system to use a gateway as follows:**

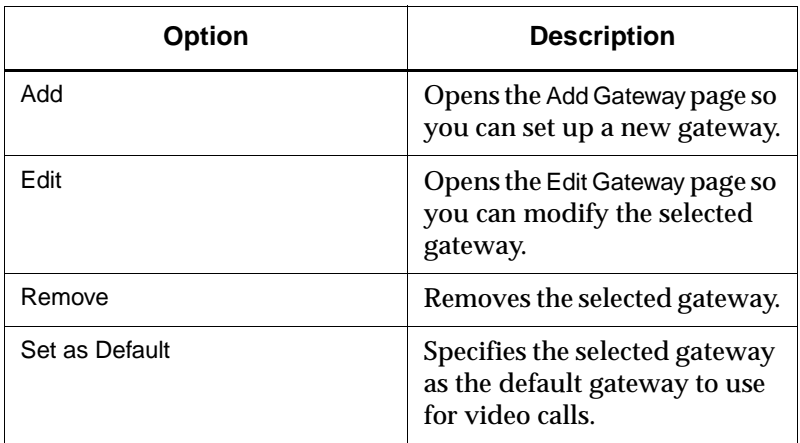

If you chose Add or Edit, the following page appears, with either Add Gateway or Edit Gateway in the title bar.

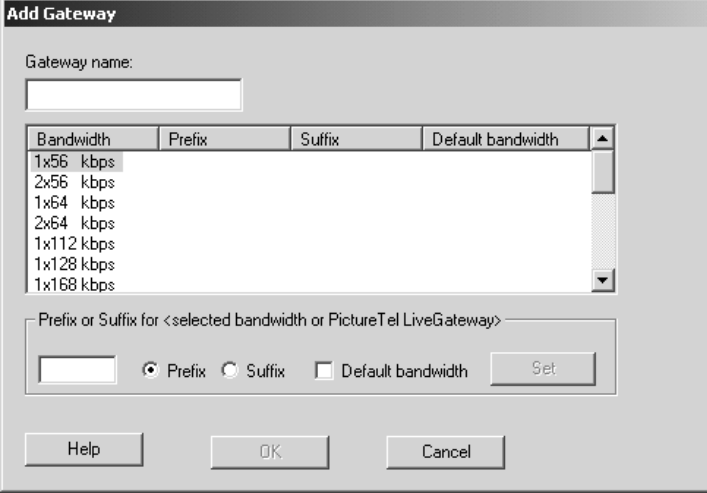

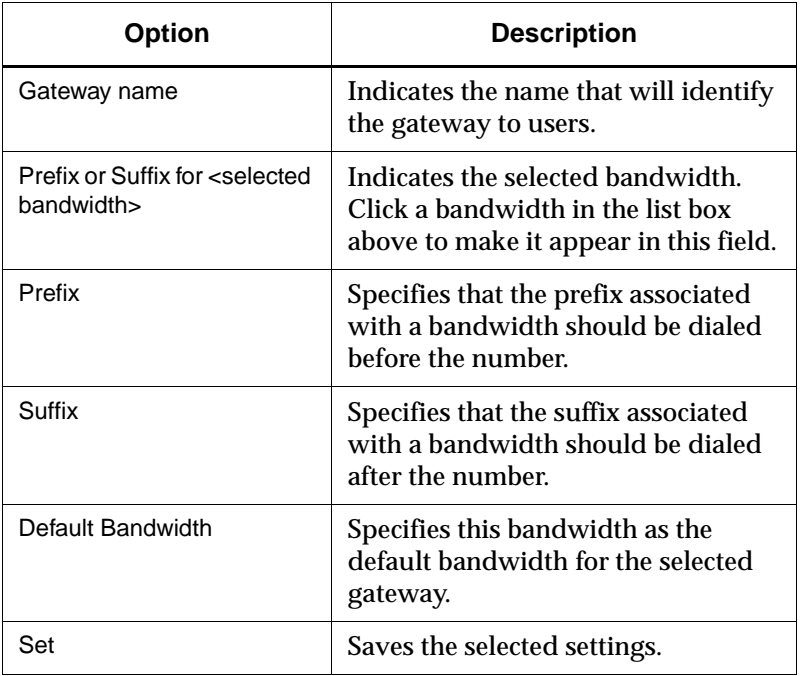

#### **4. Create or modify the gateway information as follows:**

**5. Click Set to save the displayed settings.**

**6. Click OK to close the page.**

# **Configuring the System to Use a Gatekeeper**

If your network includes one or more gateways or if you want to make LAN calls using E.164 addresses, you must install a gatekeeper and configure the PictureTel 900 Series system to use it.

### **To set up a gatekeeper**

- **1. Open the AdminTools Gatekeeper Setup page:**
	- **a.** Start AdminTools and click **ELAN.**
	- **b.** Click the Gatekeeper Setup tab.

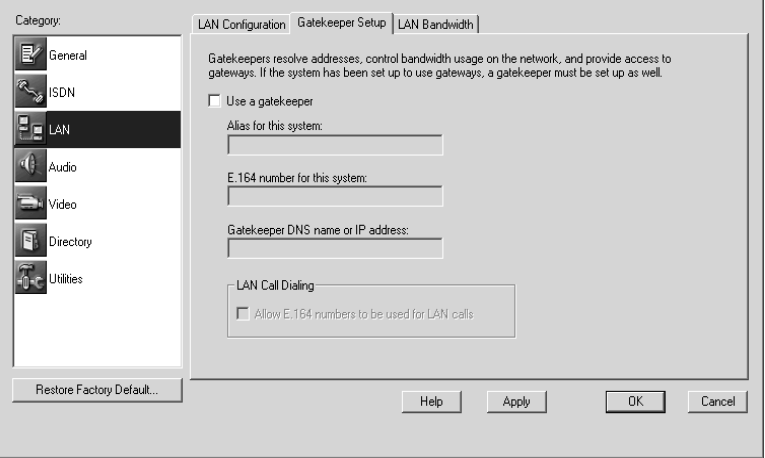

**2. Configure the system to use the gatekeeper as follows:**

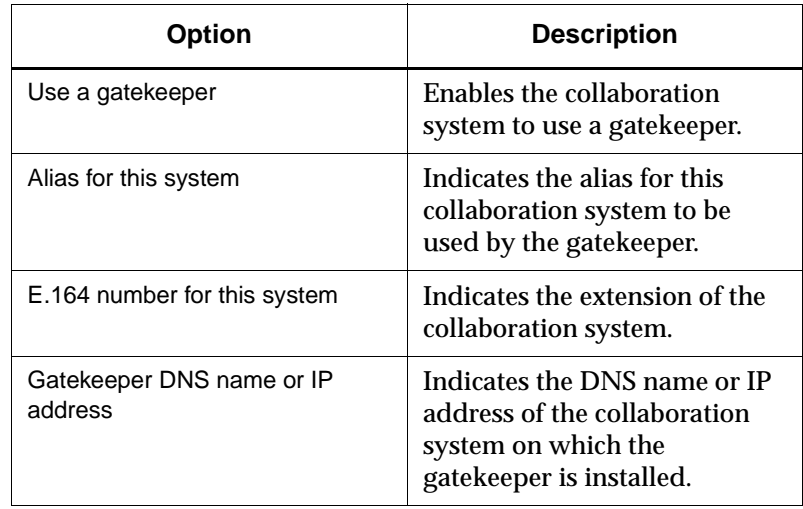

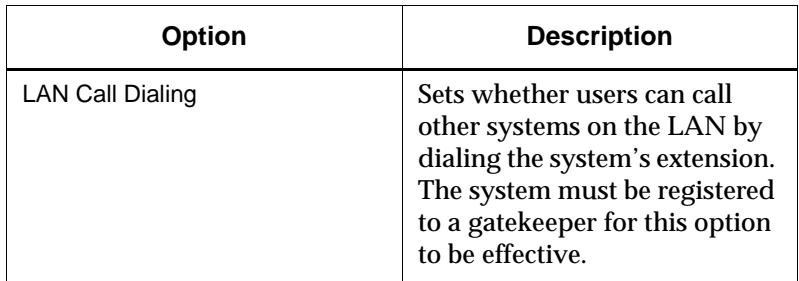

**3. Click OK.**

# *4 Configuring Audio*

# **Setting Audio Algorithms**

The audio algorithm determines the method of compression used on the audio transmitted during a call.

PictureTel recommends that you use the default Automatic setting. This setting allows the sites in the call to negotiate to the highest common algorithm, which results in the best audio quality possible.

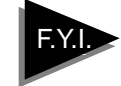

If you force the system to use a specific audio algorithm, and the other systems in the call don't support it, the call will connect using the lowest available algorithm.

You set the audio algorithms for ISDN and LAN calls separately.

### **To set the audio algorithm for ISDN calls**

- **1. Open the AdminTools Audio Preferences page:**
	- **a.** Start AdminTools and click  $\left|\psi\right|$  Audio.
	- **b.** Click the Audio Preferences tab.

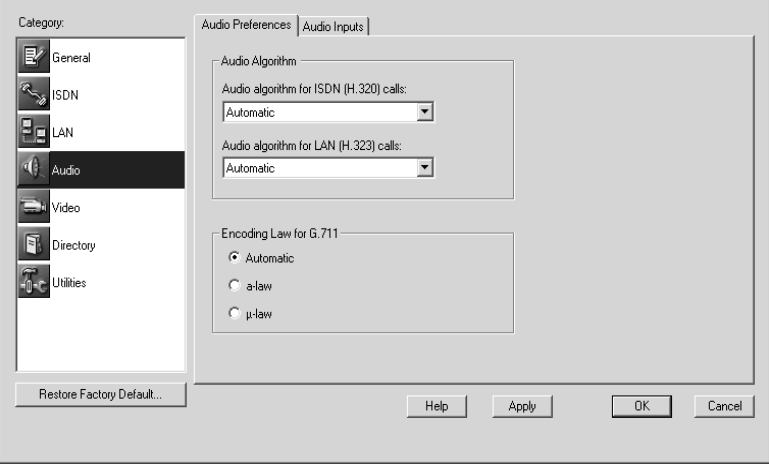

**2. Set Audio algorithm for ISDN (H.320) calls as follows:**

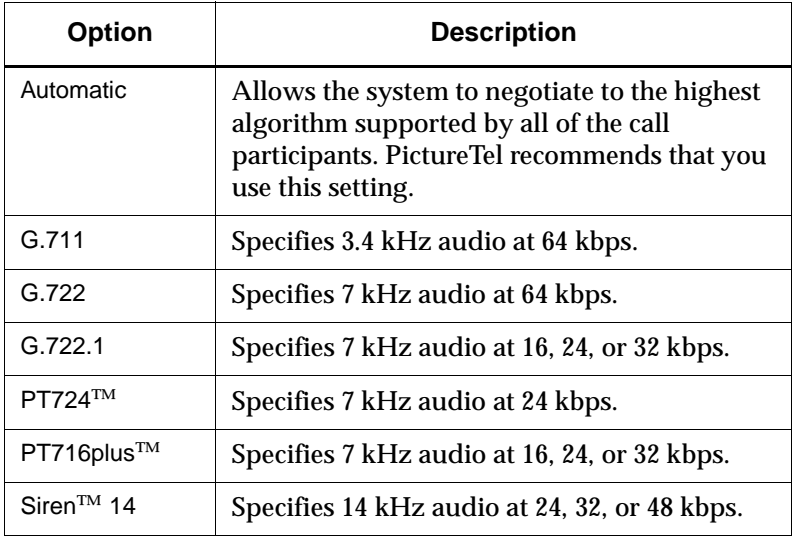

## **To set the audio algorithm for LAN calls**

- **1. Open the AdminTools Audio Preferences page:**
	- **a.** Start AdminTools and click <sup>4</sup> Audio.
	- **b.** Click the Audio Preferences tab.

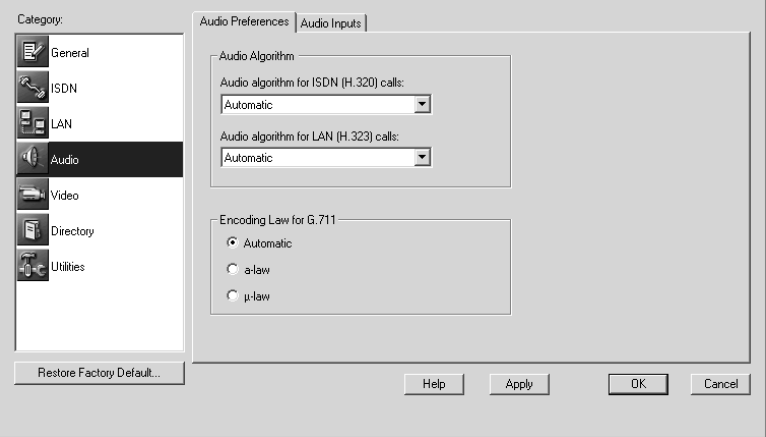

**2. Set Audio algorithm for LAN (H.323) calls as follows:**

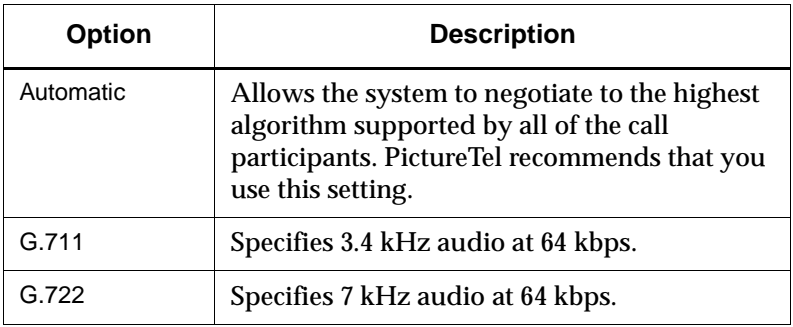

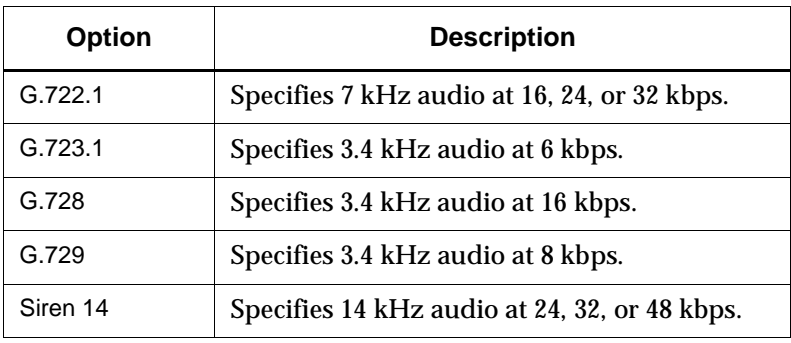

# **Choosing the G.711 Encoding Law for Your Location**

The proper G.711 setting for your location should appear in the Audio Preferences page by default. If you're uncertain about the appropriate setting, check the information supplied by your network provider in the *Preparing Your Network for Collaboration* document.

## **To set the G.711 encoding law**

- **1. Open the AdminTools Audio Preferences page:**
	- **a.** Start AdminTools and click **C** Audio.
	- **b.** Click the Audio Preferences tab.

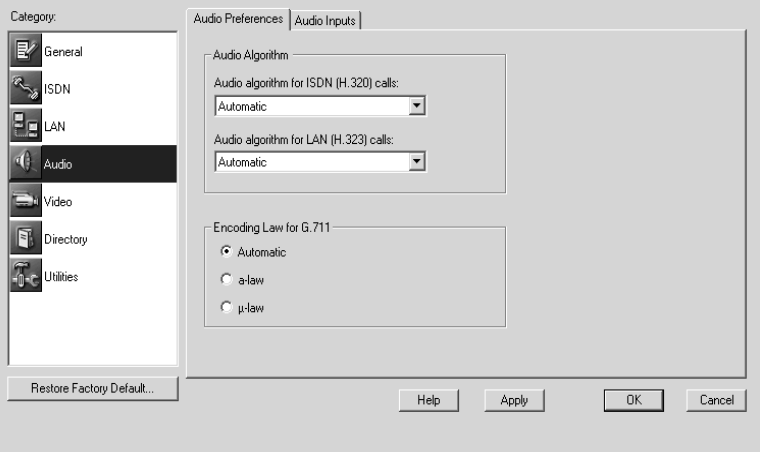

**2. Choose the appropriate Encoding Law for G.711 for your location as follows:**

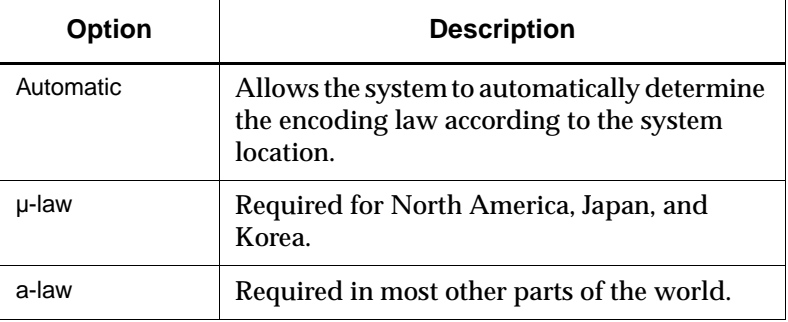

# **Configuring the Microphones**

## **To configure the microphones**

- **1. Open the AdminTools Audio Inputs page:**
	- **a.** Start AdminTools and click <sup>4</sup> Audio.
	- **b.** Click the Audio Inputs tab.

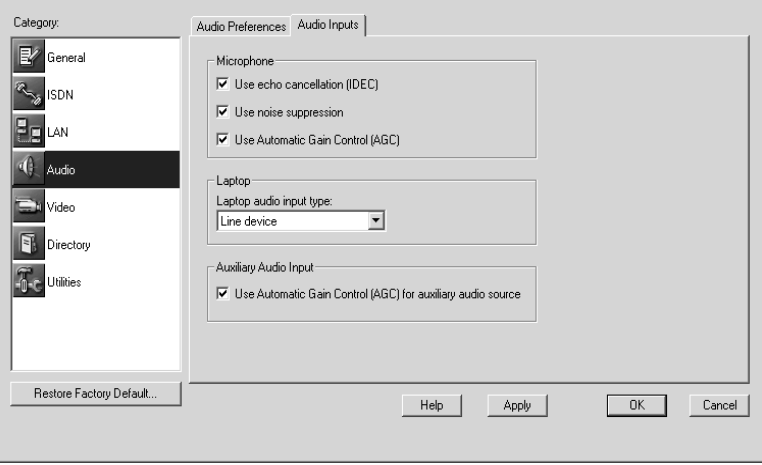

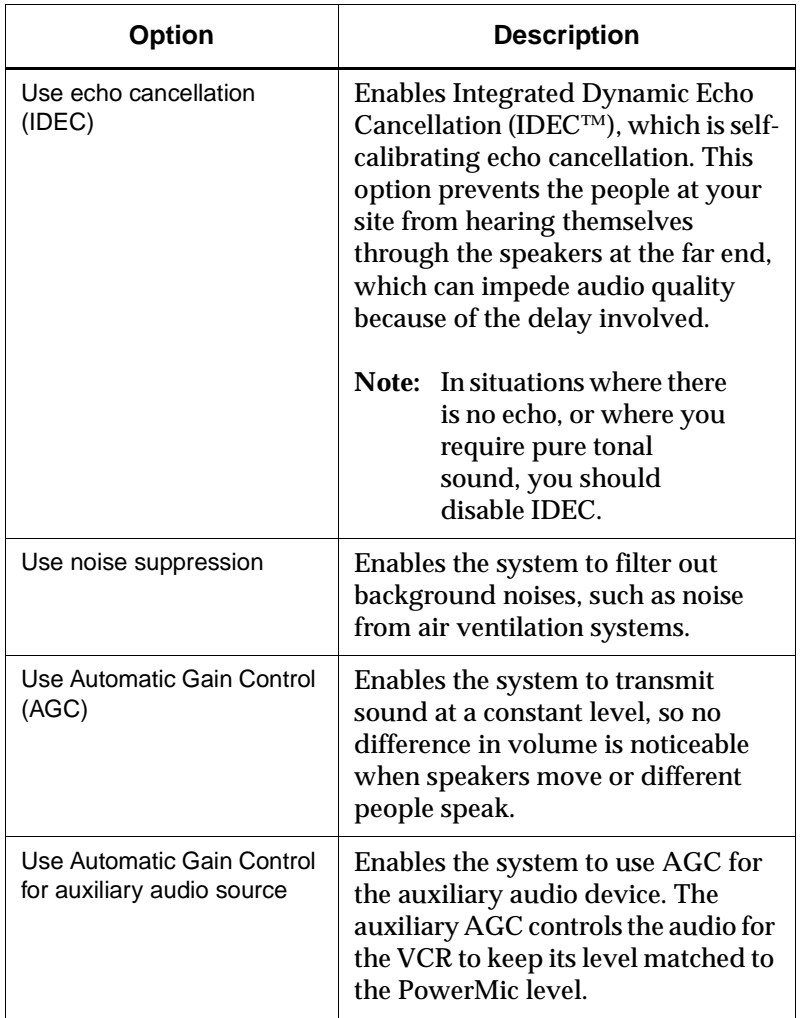

## **2. Choose the Microphone audio processing options as follows:**

## **Adding Optional Audio Components**

# **Adding Laptop Output**

You can add laptop (or PC) audio output to your system by connecting a laptop to the ImageShare or ImageShare II device, and then connecting the ImageShare or ImageShare II to your system's computer box. For instructions, see the *Installing and Using the ImageShare Devices* document.

## **Adding PowerMic Microphones**

You can use up to a total of four PowerMic microphones with your system. For instructions on connecting additional microphones, see the *Installing the PowerMic* document.

# *5 Configuring Video*

# **Setting Video Preferences**

The video algorithm determines the method of compression used on the video transmitted during a call.

PictureTel recommends that you use the default Automatic setting. This setting allows the sites in the call to negotiate to the highest common algorithm, which results in the best video quality possible.

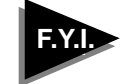

If you force the system to use a specific video algorithm, and the other systems in the call don't support it, the call will connect using the H.261 algorithm.

You set the video algorithms for ISDN and LAN calls separately.

## **To set the video algorithm for ISDN calls**

- **1. Open the AdminTools Video Preferences page:**
	- **a.** Start AdminTools and click **F**<sup>1</sup> Video.
	- **b.** Click the Video Preferences tab.

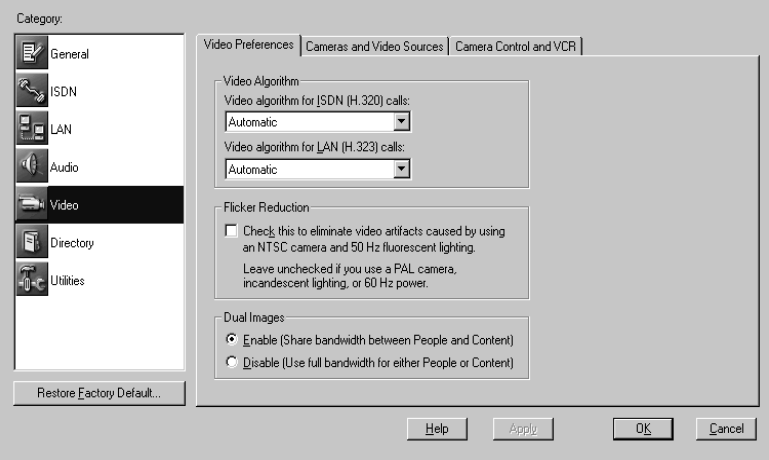

**2. Set Video algorithm for ISDN (H.320) calls as follows:**

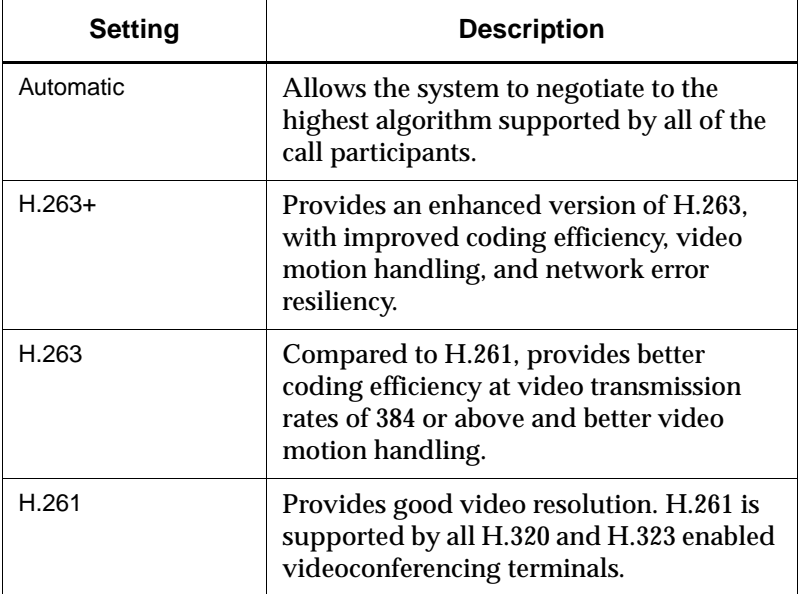

## **To set the video algorithm for LAN calls**

- **1. Open the AdminTools Video Preferences page:**
	- **a.** Start AdminTools and click  $\Rightarrow$  Video.
	- **b.** Click the Video Preferences tab.

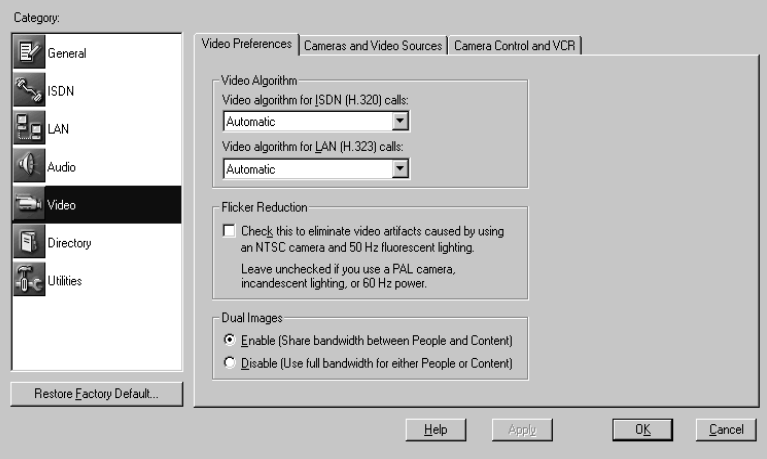

**2. Set Video algorithm for LAN (H.323) calls as follows:**

| <b>Setting</b> | <b>Description</b>                                                                                                    |
|----------------|----------------------------------------------------------------------------------------------------|
| Automatic      | Allows the system to negotiate to the<br>highest algorithm supported by all of the<br>call participants.                                    |
| $H.263+$       | Provides an enhanced version of H.263,<br>with improved coding efficiency, video<br>motion handling, and network error<br>resiliency.       |
| H.263          | Compared to H.261, provides better<br>coding efficiency at video transmission<br>rates of 384 or above and better video<br>motion handling. |

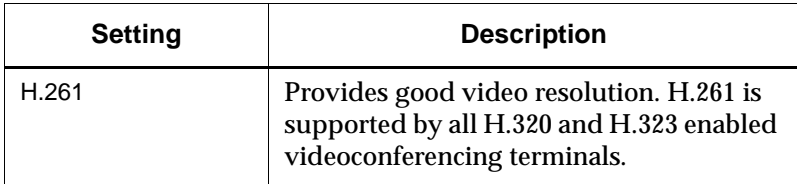

## **To enable Flicker Reduction**

- **1. Open the AdminTools Video Preferences page:**
	- **a.** Start AdminTools and click  $\Box$  Video.
	- **b.** Click the Video Preferences tab.

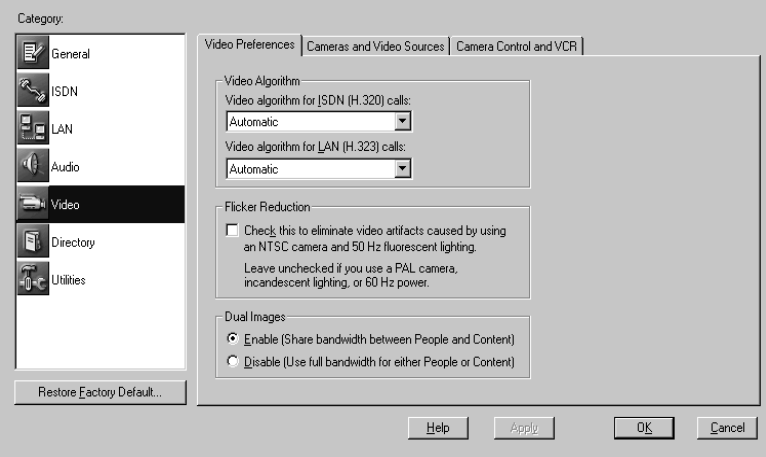

#### **2. Enable Flicker Reduction as follows:**

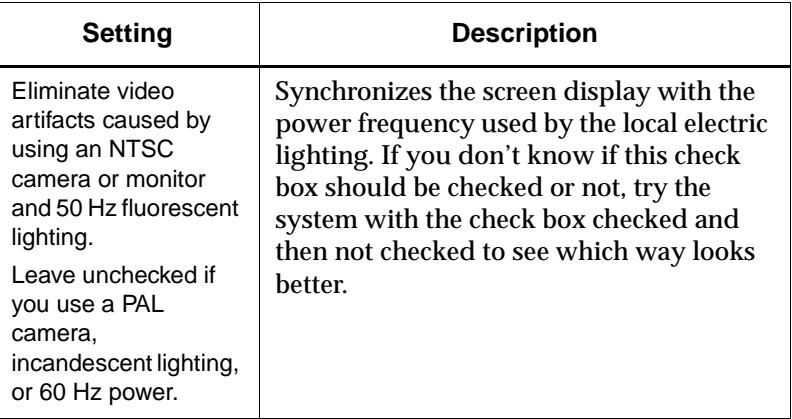

# **To enable or disable Dual Images**

- **1. Open the AdminTools Video Preferences page:**
	- **a.** Start AdminTools and click **F** Video.
	- **b.** Click the Video Preferences tab.

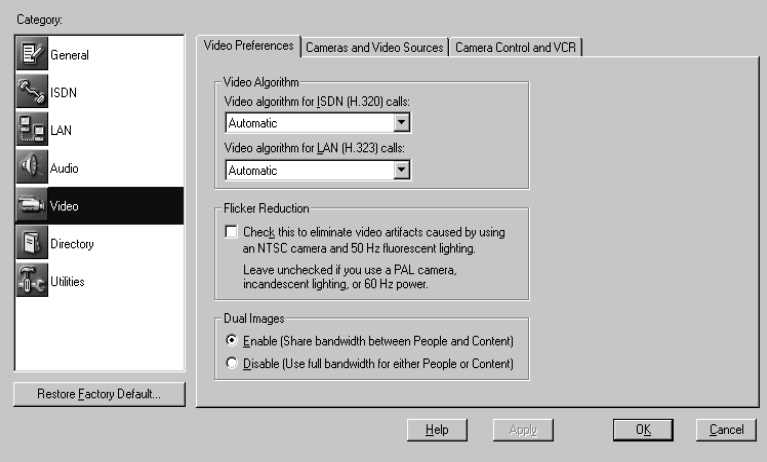

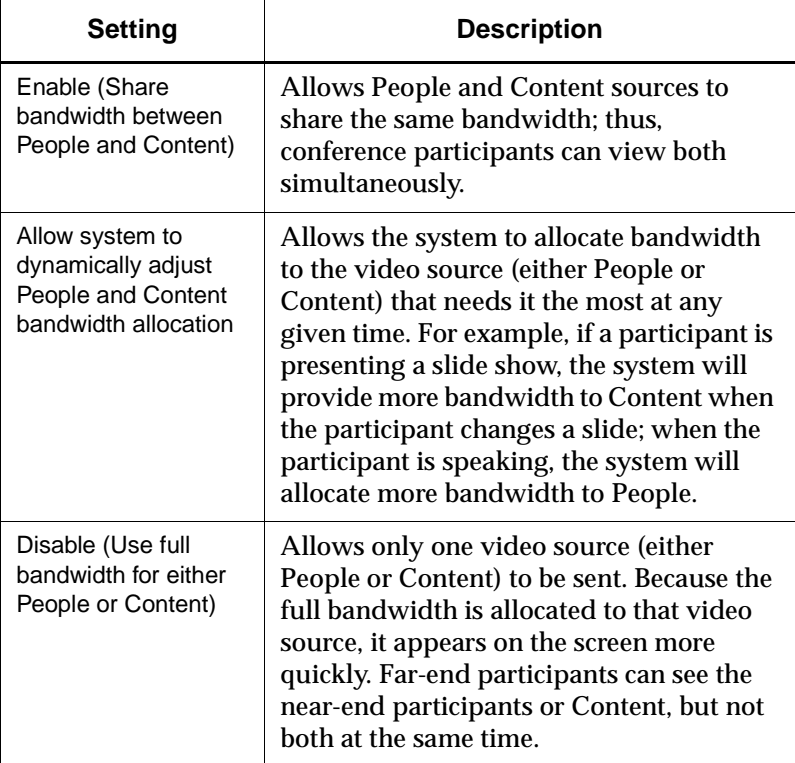

#### **2. Enable or disable Dual Images as follows:**

# **Configuring Video Sources**

## **To set up cameras and video sources**

- **1. Open the AdminTools Cameras and Video Sources page:**
	- **a.** Start AdminTools and click  $\Box$  Video.
	- **b.** Click the Cameras and Video Sources tab.

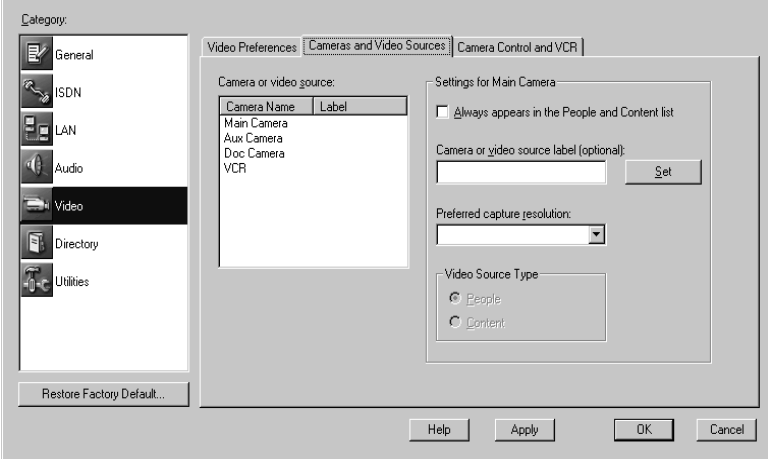

#### **2. Click the camera or video source you want to configure in the Camera or Video Source list.**

All the available video sources appear on this list, such as the various cameras, the VCR, the Laptop, and the Windows Desktop.

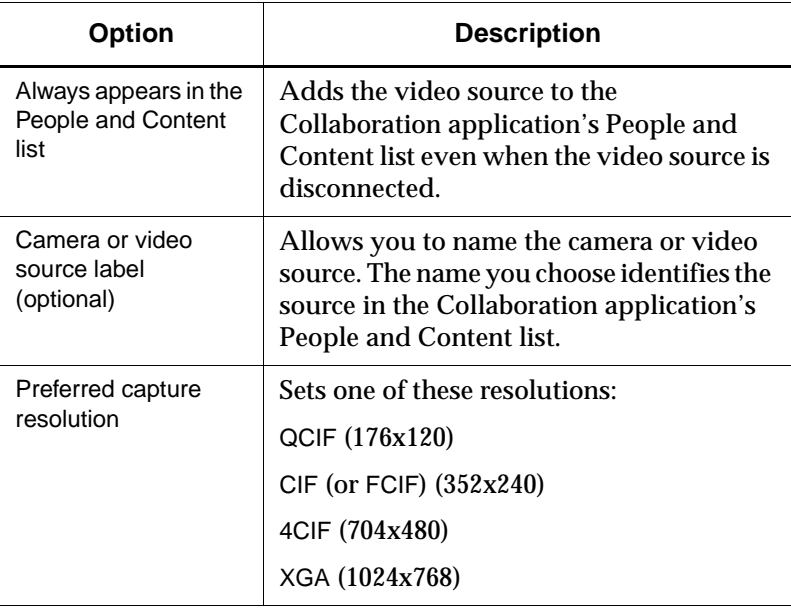

**3. Configure the selected video source as follows:**

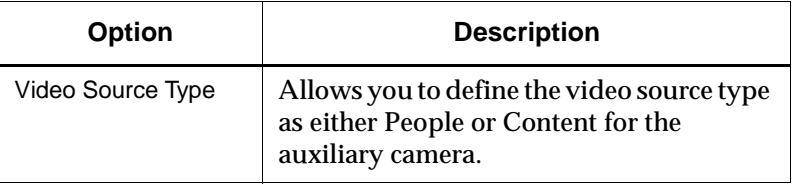

# **Configuring Camera Behavior**

The PictureTel 900 Series system provides several camera control options which determine the behavior of the system camera(s).

### **To configure the camera behavior**

- **1. Open the AdminTools Camera Control and VCR page:**
	- **a.** Start AdminTools and click  $\Rightarrow$  Video.
	- **b.** Click the Camera Control and VCR tab.

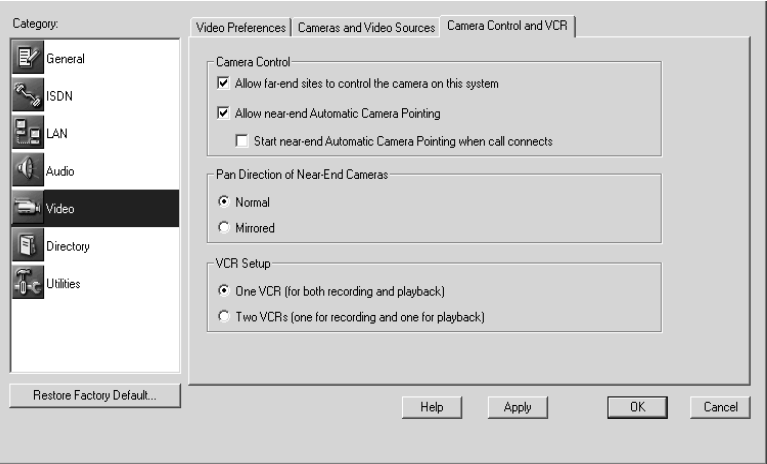

#### **2. Configure the camera control options as follows:**

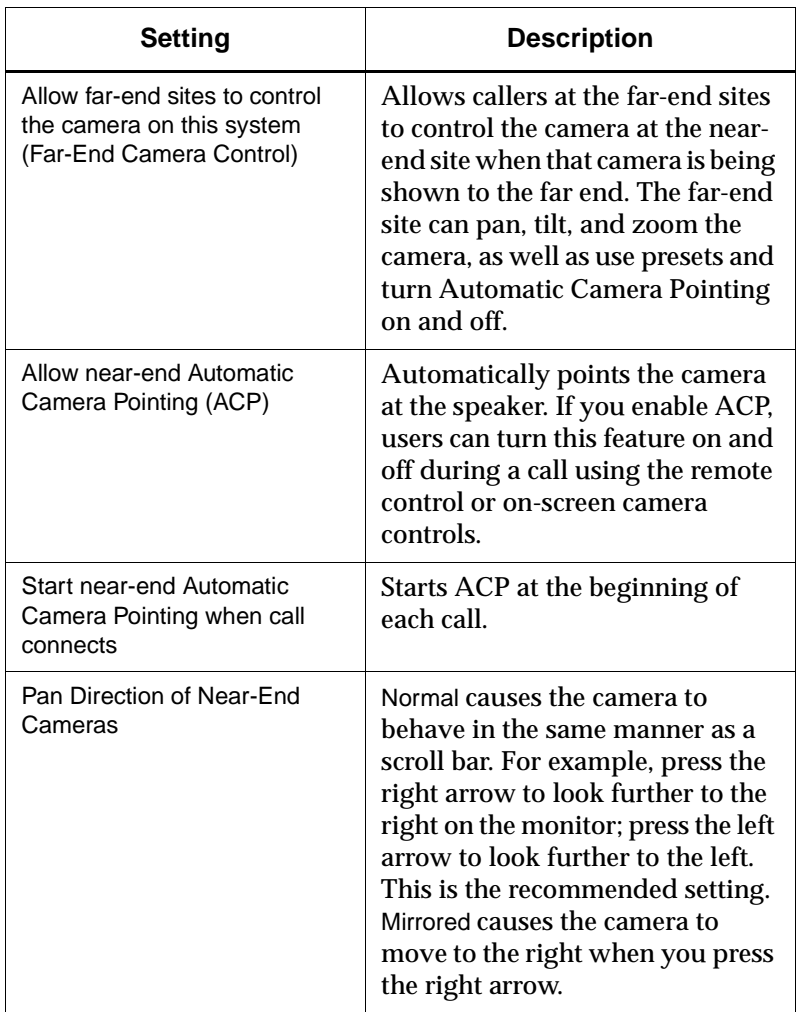

# **Adding Optional Video Components**

To add video components, you must install the hardware and then use AdminTools to configure the system to use it.

## **Adding a Second Monitor**

If you ordered one monitor with your system, you received an SVGA/XGA monitor. If you ordered two monitors, the second monitor is an NTSC/PAL monitor. With a dual-monitor system, you can view People on the NTSC/PAL monitor and view Content, such as presentations and reports, on the SVGA/XGA monitor.

**Note:** When adding a second monitor, be sure to install the PTZ camera onto the NTSC or PAL monitor and *not* onto the SVGA/XGA monitor.

#### **To add a second monitor**

- **1. Power off your system.**
- **2. If you are installing the second monitor on a cart, place the computer box on the same cart, and see the cart documentation for installation instructions. If you are not installing the second monitor on a cart, place the monitor near the computer box.**
- **3. Plug one end of the VGA cable**  $\bullet$  **into the connector on the back of the SVGA/XGA monitor.**
- 4. Plug the other end of the VGA cable **the light of the connector on the VGA board of the computer box.**

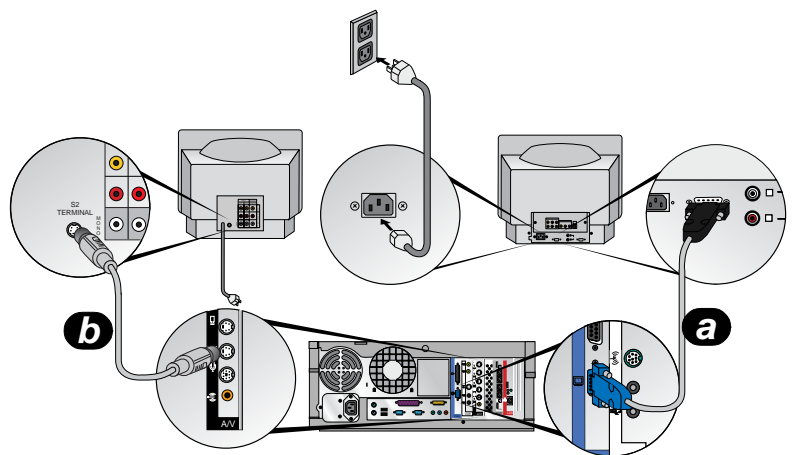

**5. Plug one end of the video cable**  $\odot$  **into the 4–pin connector on the A/V board of the computer box.**

If you are using the composite video cable **@** (shipped separately), rather than the video cable **@**, the video cabling typically looks like this:

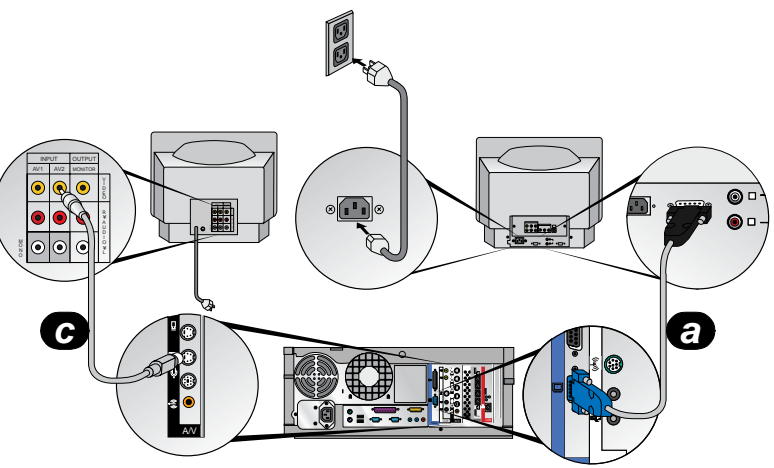

- **Note:** In European countries, you may need to use a Scart adapter.
	- 6. If necessary, plug the optional composite video cable @ (shipped **separately) into the Scart adapter (shipped separately), and connect the Scart adapter to the back of the monitor. Then plug the composite video cable into the 4–pin connector on the A/V board of the computer box. Make sure that the Scart adapter switch is switched to the IN position.**

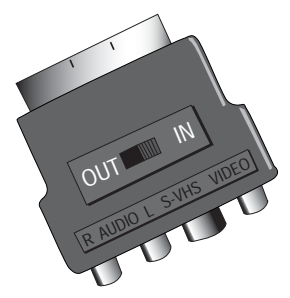

**7. Plug the video cable @ into the 4–pin connector on the back of the NTSC/PAL monitor.**

- **8. If the NTSC/PAL monitor is not on a Premier Cart, plug the power cable into a wall outlet. If the NTSC/PAL monitor is on a Premier Cart:**
	- **a.** Run the power cable from the monitor down through the center channel on the rear of the cart.
	- **b.** Plug the power cable into the power adapter shipped with the cart.
	- **c.** Plug the power adapter into the power strip on the rear of the cart.
- **9. Plug the SVGA/XGA monitor power cable into a wall outlet.**
- **10. If a PictureTel 70 camera is being installed onto the NTSC/PAL monitor, see the Installing the PictureTel 70 Room Camera document for camera mounting instructions.**

If the NTSC/PAL monitor is installed on a cart with Bose speakers, the PictureTel 70 camera and audio cabling typically looks like this (note that this illustration shows a Premier Cart):

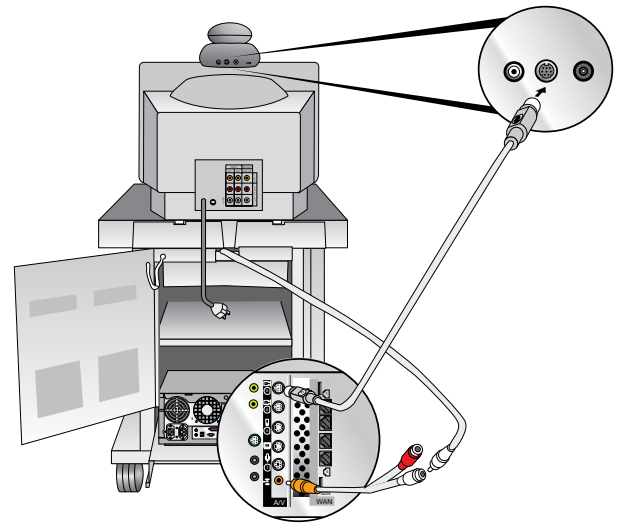

If the NTSC/PAL monitor is installed on a tabletop or on a cart without Bose speakers, the PictureTel 70 camera and audio cabling typically looks like this:

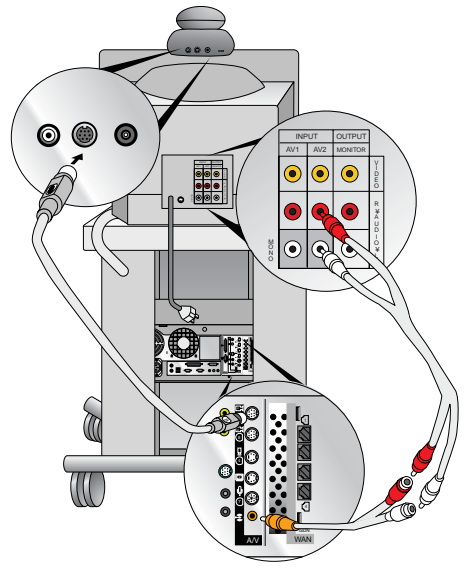

**11. If a PictureTel 80 camera is being installed onto the NTSC/PAL monitor, see the Installing the PictureTel 80 Dynamic Locating Camera document for camera mounting instructions.**

If the NTSC/PAL monitor is installed on a cart with Bose speakers, the PictureTel 80 camera and audio cabling typically looks like this (note that this illustration shows a Premier Cart):

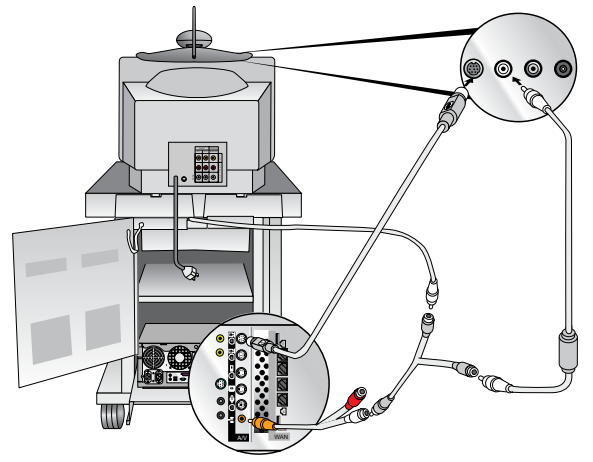

If the NTSC/PAL monitor is installed on a tabletop or on a cart without Bose speakers, the PictureTel 80 camera and audio cabling typically looks like this:

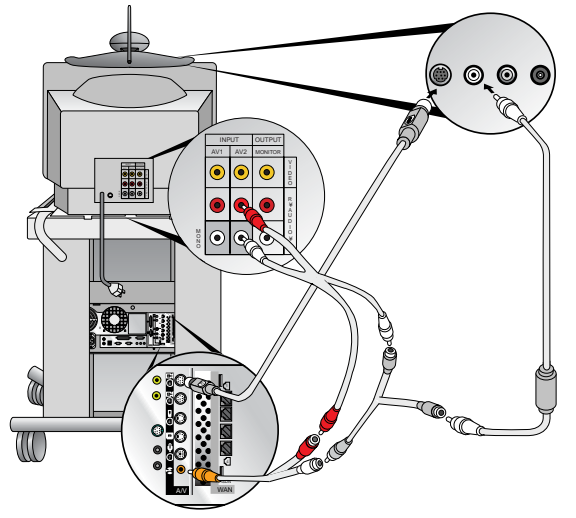

- **12. Power on your system.**
- **13. Open the AdminTools Monitor page:**
	- **a.** Start AdminTools and click  $\mathbb{R}$  General.
	- **b.** Click the Monitor tab.

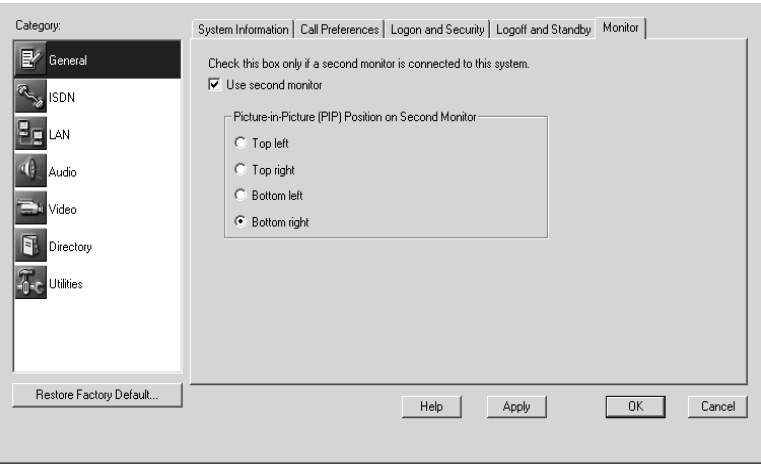

- **14. Check the Use second monitor check box.**
- **15. Set the PIP location using the Picture-in-Picture (PIP) Position on Second Monitor option.**

This choice is only necessary for the second monitor, since users can choose the position of the PIP on the main monitor using the remote control or keyboard.

## **Adding VCRs**

#### **To add one VCR to your system**

- **1. Power off your system.**
- **2. Locate the VCR and the computer box in the same cart or near each other.**
- **3. Plug one audio cable**  $\bullet$  **into the AUDIO IN connector on the VCR board of the computer box and into the AUDIO OUT connectors on the VCR.**
- 4. Plug the other audio cable **O** into the AUDIO OUT connector on the **VCR board of the computer box and into the AUDIO IN connectors on the VCR.**

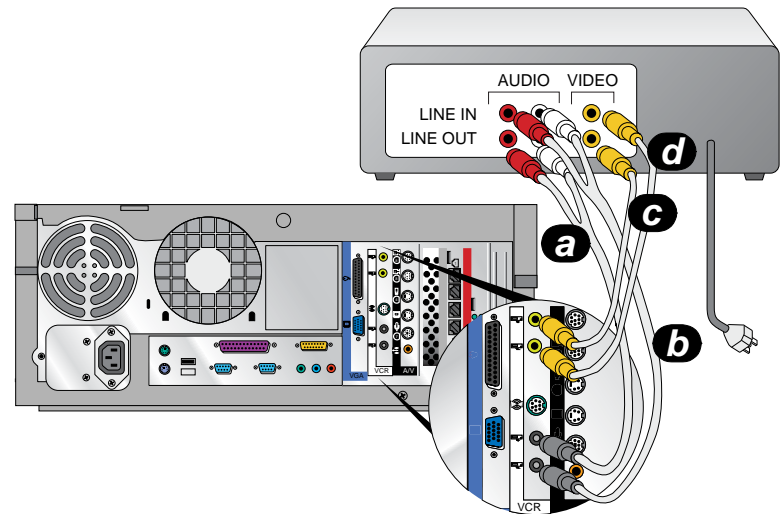

- **5. Plug one video cable @ into the VIDEO IN connector on the VCR board of the computer box and into the VIDEO OUT connector on the VCR.**
- 6. Plug the other video cable @ into the VIDEO OUT connector on the **VCR board of the computer box and into the VIDEO IN connector on the VCR.**
- **7. If the VCR is not located in a Premier Cart, plug the VCR power cable into a wall outlet. If the VCR is located in a Premier Cart, plug the VCR power cable into the power strip in the Premier Cart.**
- **8. Power on your system.**
- **9. Open the AdminTools Camera Control and VCR page:**
	- **a.** Start AdminTools and click  $\blacksquare$  Video.
	- **b.** Click the Camera Control and VCR tab.

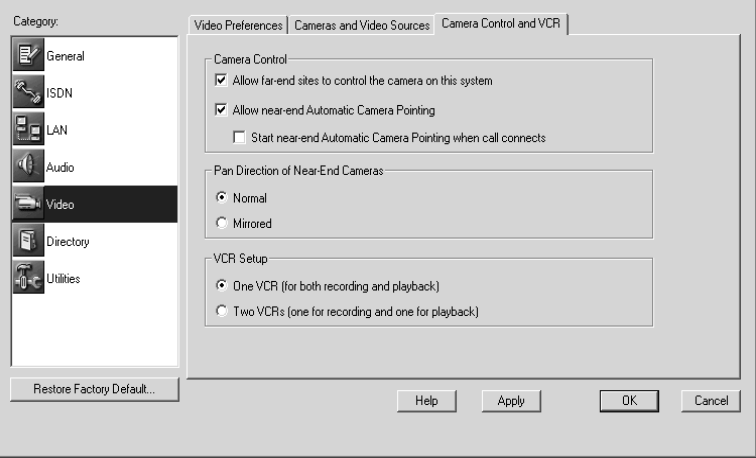

**10. In the VCR Setup section, click One VCR (for both recording and playback).**

#### **To add two VCRs to your system**

- **Note:** When you add two VCRs to your system, one VCR is referred to as the Record VCR, while the other is referred to as the Play VCR.
	- **1. Power off the system.**
- **2. Locate at least one of the VCRs and the computer box near each other.**
- **3. Plug one audio cable @ into the AUDIO OUT connector on the VCR board of the computer box and into the AUDIO IN connectors on the Record VCR.**
- 4. Plug one video cable **@** into the VIDEO OUT connector on the VCR **board of the computer box and into the VIDEO IN connector on the Record VCR.**

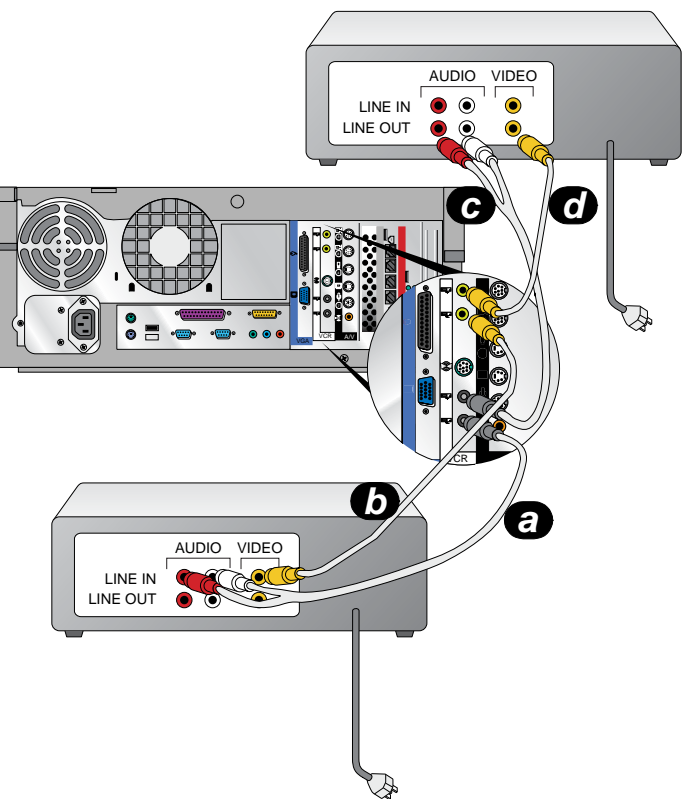
- 5. Plug the other audio cable  $\bigcirc$  into the AUDIO IN connector on the **VCR board of the computer box and into the AUDIO OUT connectors on the Play VCR.**
- 6. Plug the other video cable  $\odot$  into the VIDEO IN connector on the **VCR board of the computer box and into the VIDEO OUT connector on the Play VCR.**
- **7. If the VCRs are not located in Premier Carts, plug the power cables into a wall outlet. If the VCRs are located in Premier Carts, plug the power cables into the power strips in the Premier Carts.**
- **8. Power on your system.**
- **9. Open the AdminTools Camera Control and VCR page:**
	- **a.** Start AdminTools and click  $\blacksquare$  Video.
	- **b.** Click the Camera Control and VCR tab.

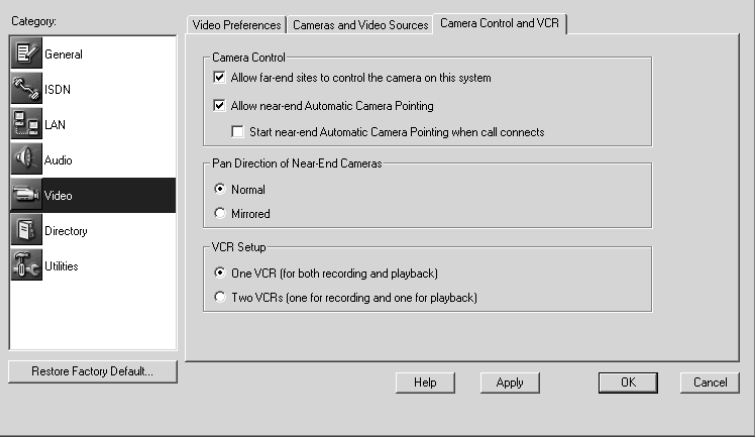

**10. In the VCR Setup section, click Two VCRs (one for recording and one for playback).**

## *Setting Up Directory Services*

There are two types of Directories:

- ❑ **Local Directories**, which are hosted on the PictureTel 900 Series system and are accessible to anyone who can open the Collaboration application.
- ❑ **Central Directories**, which are hosted on a server and can be accessed by users from the PictureTel 900 Series system once you configure the system to use them.

## **Setting Up a Local Directory**

Once you set up a Local Directory, no further configuration is necessary.

#### **To set up a Local Directory**

- **1. Open the AdminTools Directory Options page:**
	- **a.** Start AdminTools and click **Directory.**
	- **b.** Click the Local Directory tab.

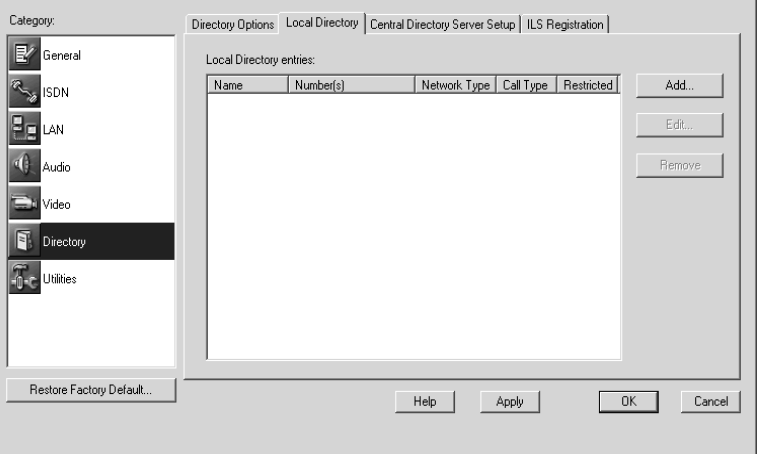

**2. Use the buttons at the right of the page to Add, Edit, and Remove entries.**

If you choose Add or Edit, a dialog box appears allowing you to record or modify Directory entries.

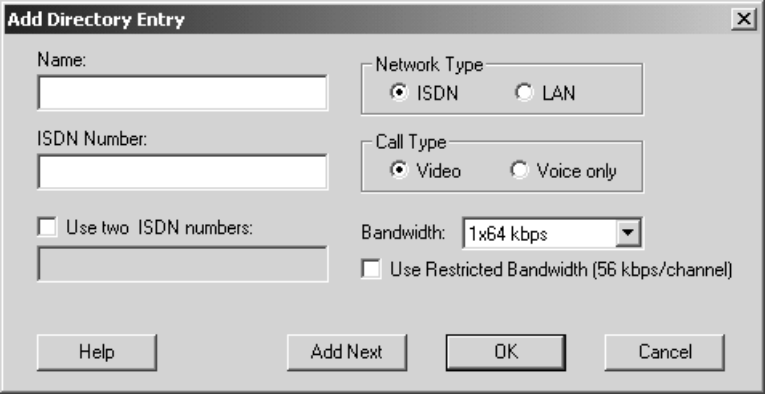

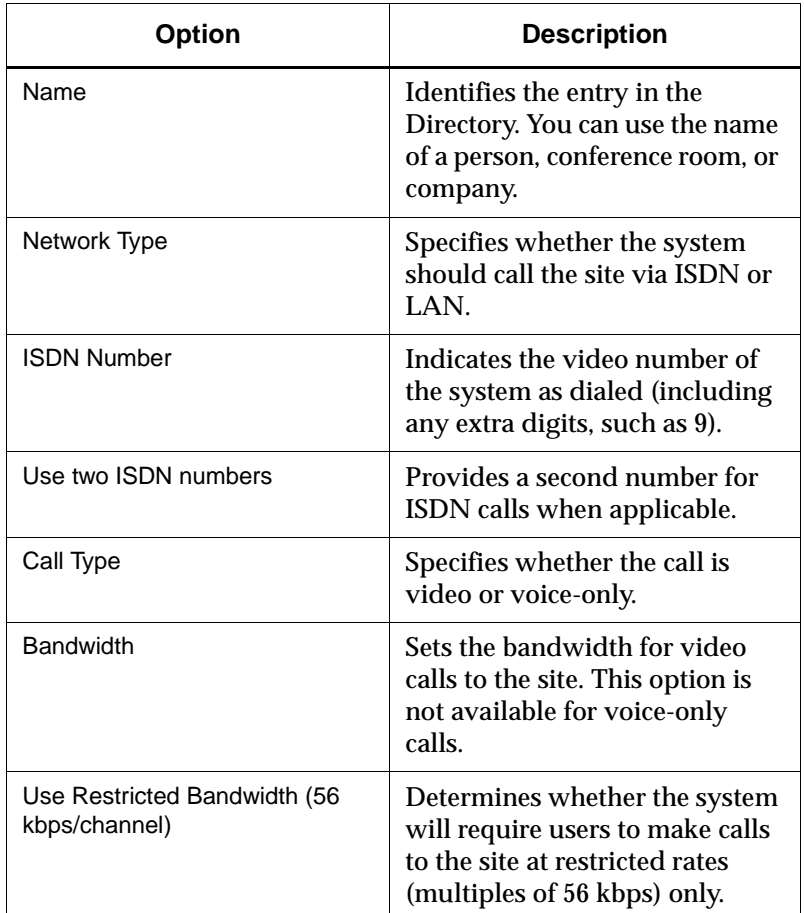

#### **3. Record or modify the entry as follows:**

#### **4. Click OK.**

## **Setting Up Directories on a Server**

To set up a Central Directory, you must install the PictureTel Directory Service Tools application onto a Microsoft Windows server platform and then configure the PictureTel 900 Series system to access the server over the LAN.

#### **Loading Server Software**

#### **To install the Directory Services Setup Utility**

- **1. Load the Directory server application that you have chosen to use.**
- **2. Insert the PictureTel Directory Service Tools CD into the CD-ROM drive of the intended Directory server.**
- **3. Navigate to the CD drive.**
- **4. Double-click the Directory Service Setup icon.**
- **5. Follow the onscreen instructions to complete the installation.**

#### **Setting Up a Central Directory**

Once you set up a networked Directory, your users can access it to look up conference sites in the Central Directory.

#### **To set up a Central Directory**

- **1. Open the Central Directory Server Setup page:**
	- **a.** Start AdminTools and click **D** Directory.
	- **b.** Click the Central Directory Server Setup tab.

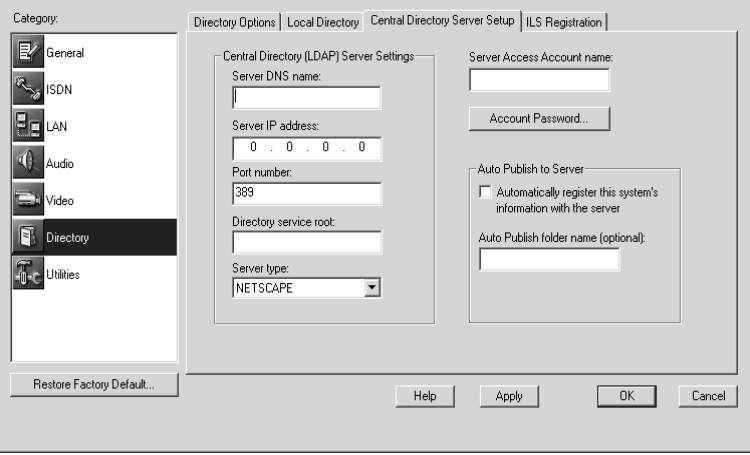

**2. Configure the Central Directory server as follows (you may need to obtain some of this information from your LDAP server administrator, if your organization has one):**

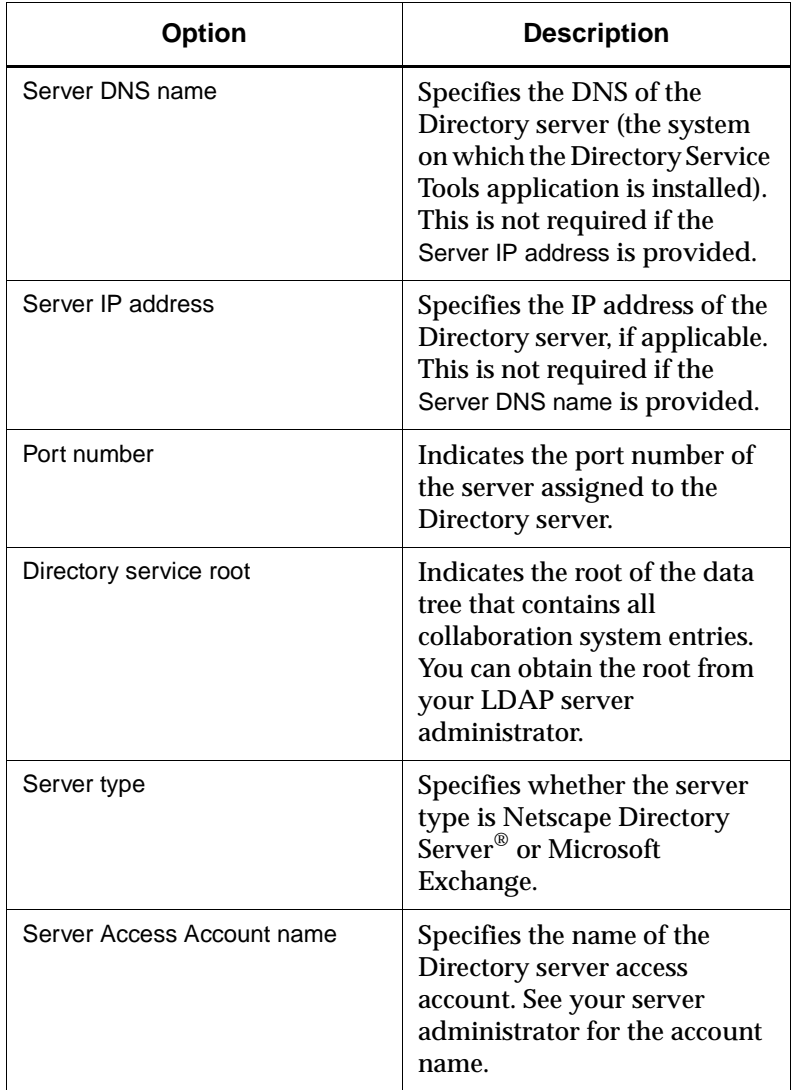

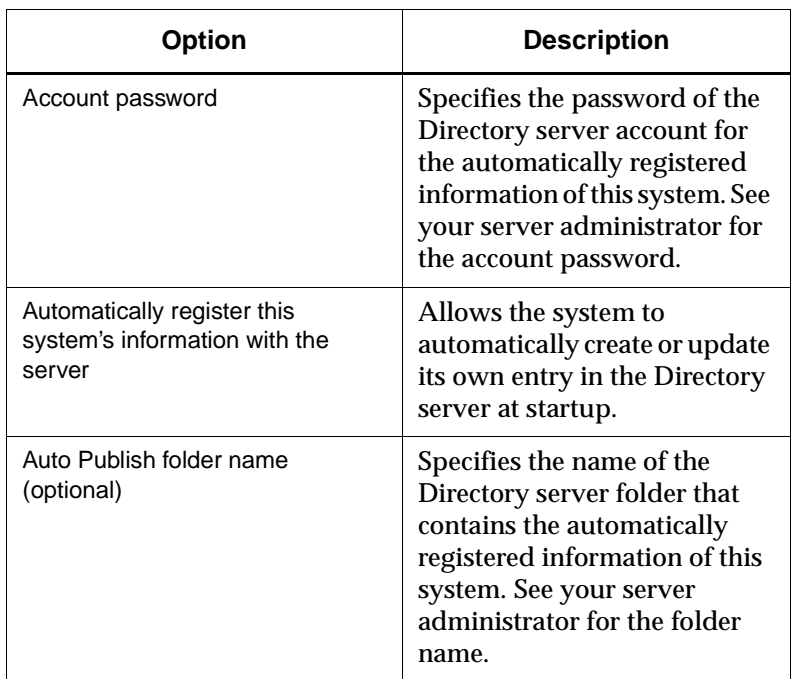

**3. Click OK.**

## **Managing One or More Servers**

The PictureTel 900 Series system can access one Directory server at a time. If you need to use a different server than the one you are currently set up to use, change the options on the Central Directory Server Setup page.

## *Allowing Data Sharing*

*7*

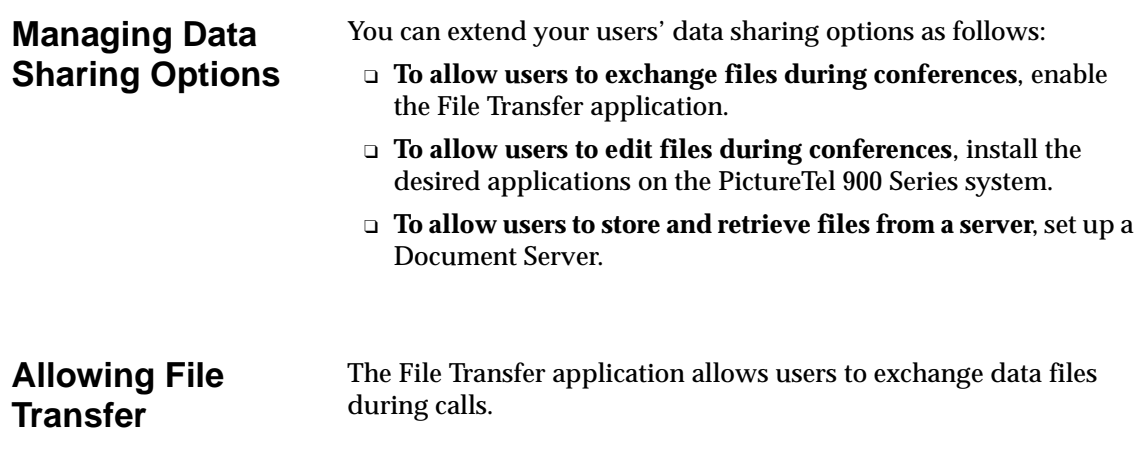

#### **To configure File Transfer**

- **1. Open the AdminTools File Transfer page:**
	- **a.** Start AdminTools and click **The Utilities.**
	- **b.** Click the File Transfer tab.

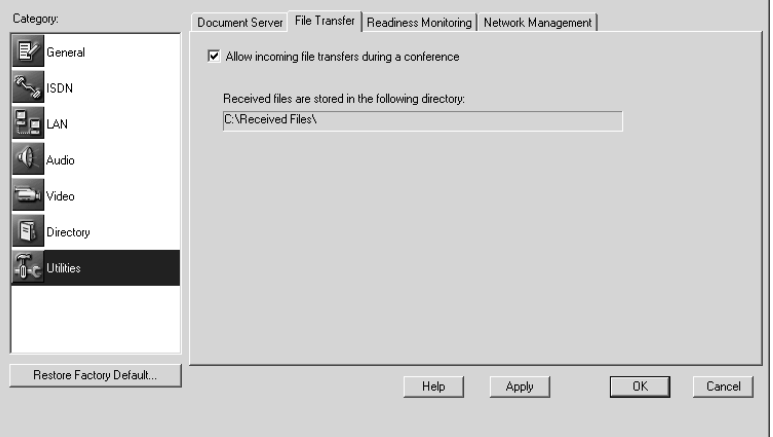

**2. Configure File Transfer as follows:**

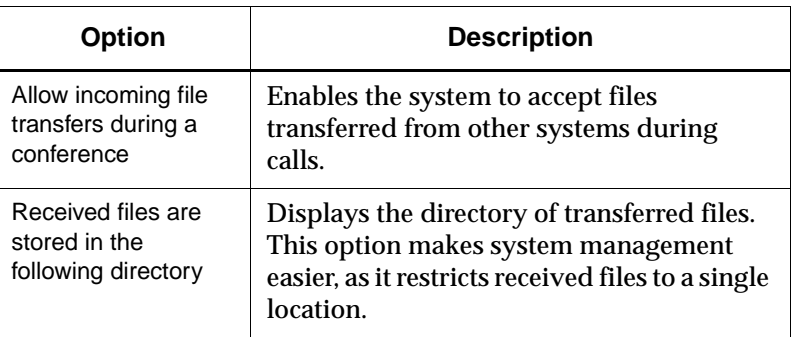

## **Installing User Applications**

During a call, you may want to edit the documents that you're sharing with the far-end users. If so, you must install the applications used to create the documents onto the PictureTel 900 Series system.

To install software, follow the same procedure as you would to install an application on a typical PC running Microsoft Windows. For specific instructions, see the Windows documentation.

## **Allowing Document Server Use**

Users can access data during meetings in one of these ways:

- ❑ Using the optional Document Server.
	- ❑ Using diskettes.
- ❑ Using CDs.
- ❑ Browsing the network.

A Document Server provides several advantages, such as:

- ❑ **Flexibility**. Users aren't hindered by the space limitations imposed by diskettes.
- ❑ **Frees hard drive space**. Users store the files they intend to share on the server, not on the PictureTel 900 Series system.
- ❑ **Security**. User data is secure. Each user's access to the server is limited to an individual folder created at logon.

#### **Setting Up a Document Server**

To set up a Document Server, you must install the server software on a Windows NT server and then configure the PictureTel 900 Series system to use it.

#### **System Requirements**

- ❑ Microsoft Internet Information Server (IIS) version 4.0 or higher
- ❑ Microsoft Windows NT Server 4.0 or higher with Service Pack 3 or higher
- ❑ An NTFS partition
- ❑ 90 MHz or faster Intel® Pentium processor
- ❑ 64 MB of RAM
- ❑ 10 MB of hard drive disk space per user

#### **To install Document Server software**

- **1. Log on to the system you intend to use as the server.**
- **2. Insert the PictureTel Document Server CD into the CD-ROM drive.**
- **3. Double-click the CD-ROM drive icon and double-click the Install Document Server icon.**
- **4. Follow the onscreen instructions to complete the installation.**

#### **Configuring the PictureTel 900 Series System to Use a Document Server**

After installing the Document Server software on the server, you must configure how your users use the server from the PictureTel 900 Series system.

#### **To configure the system to use a server**

#### **1. Open the AdminTools Document Server page:**

- **a.** Start AdminTools and click **The Utilities.**
- **b.** Click the Document Server tab.

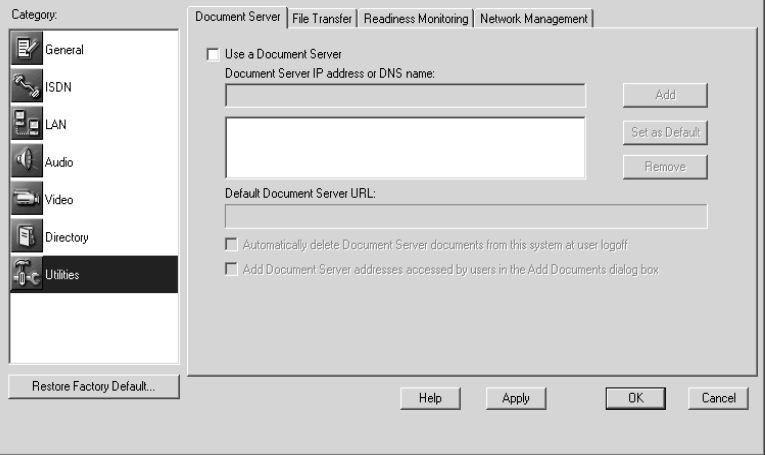

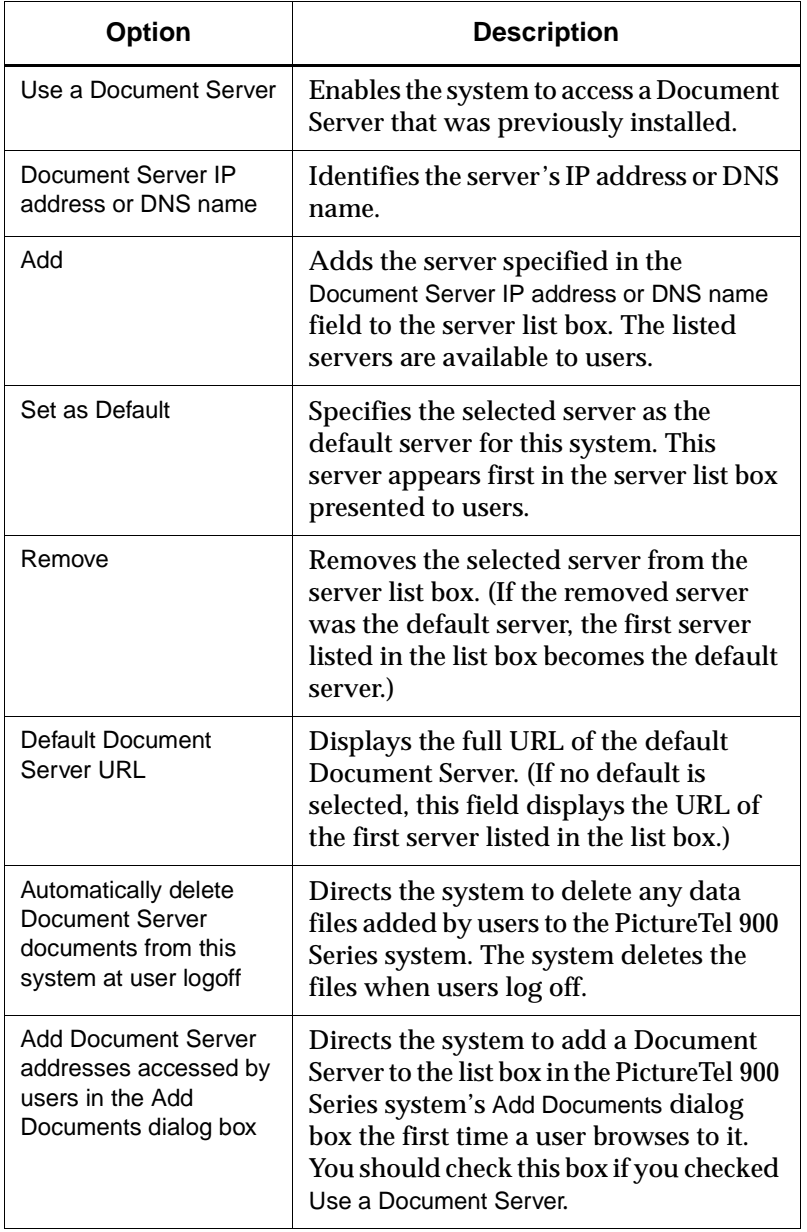

### **2. Configure the system's Document Server use as follows:**

## **Observing Data Sharing Tips and Guidelines**

## **If You Allow File Transfer...**

- ❑ Install a virus protection package and keep it updated with the latest definitions.
- ❑ If you haven't checked the Automatically delete Document Server documents from this system at user logoff check box, remind users to delete the data files they place on the system after sending or receiving files.

## **If You Allow Document Server Use...**

- ❑ Check that users have one of the following browsers installed on their desktop computers:
	- Microsoft Internet Explorer version 4.0 or higher
	- Netscape<sup>®</sup> Navigator version 4.0 or higher
- ❑ Publish the Document Server URL(s) throughout your organization.
- ❑ Customize the Document Server logon message to suit your collaboration environment. To customize the message, edit the Welcome.txt file at C:\inetpub\wwwroot\documentserver\ on the Document Server.
- ❑ Maintain the permissions for the Document Server so that unauthorized individuals can't access other people's accounts.
- ❑ If you haven't checked the Automatically delete Document Server documents from this system at user logoff check box, remind users that you will periodically delete shared files from the Document Server.

*8 Maintaining the System*

## **Monitoring System Statistics**

The Conference Statistics screen and the Operating Statistics application allow you to view a wide variety of statistics on the system's performance during calls.

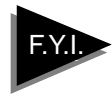

The Operating Statistics and Collaboration applications may be run simultaneously, whereas the AdminTools and Collaboration applications *cannot* be run simultaneously.

## **Viewing Detailed System Statistics**

#### **To start Operating Statistics**

- **1. Make sure the Collaboration application is running.**
- **2. Choose Start > Programs > PictureTel iPower> Administrator Information > Operating Statistics.**

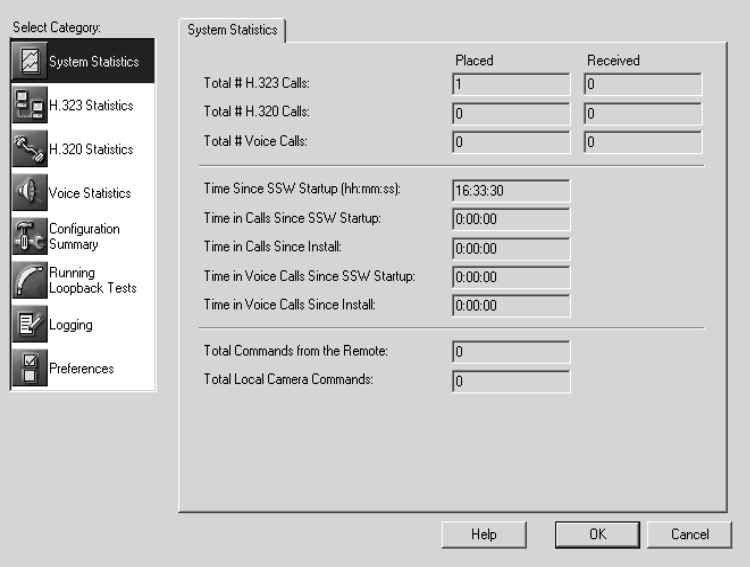

### **3. Choose the category of statistics that you want to view.**

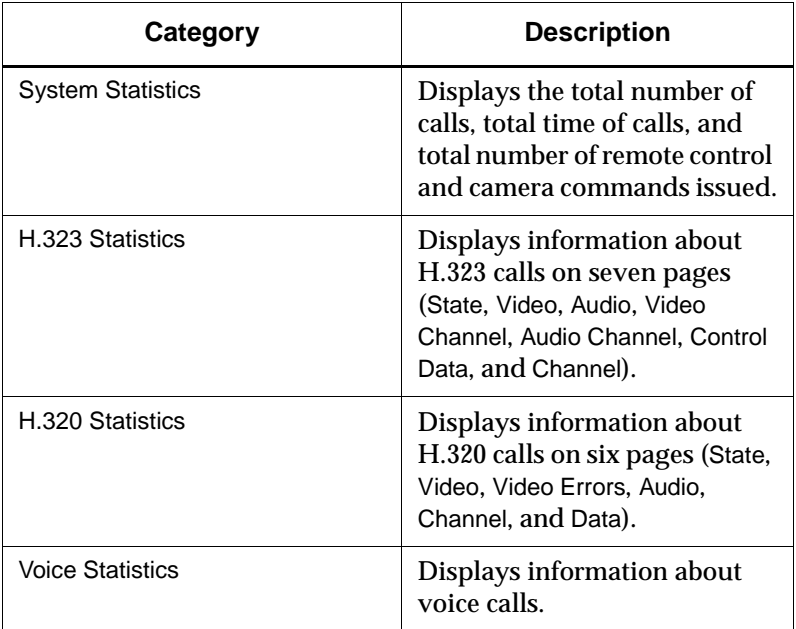

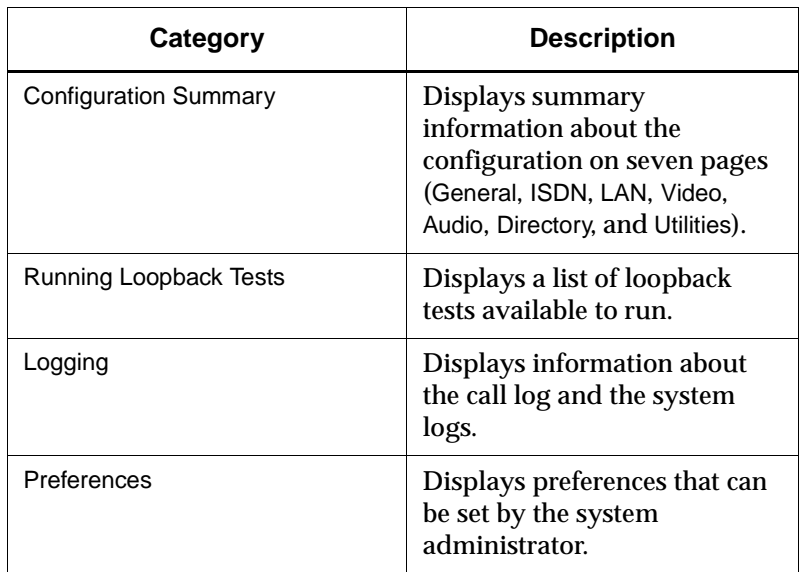

## **Viewing the Configuration Summary**

#### **To view the system configuration**

- **1. Choose Start > Programs > PictureTel iPower>Administrator Information > Operating Statistics.**
- **2. Click Configuration Summary.**

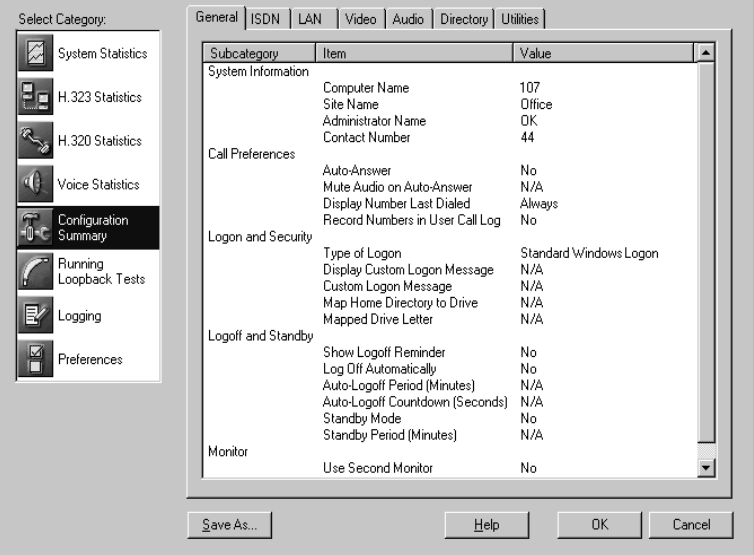

**3. Choose a tab to view detailed information.**

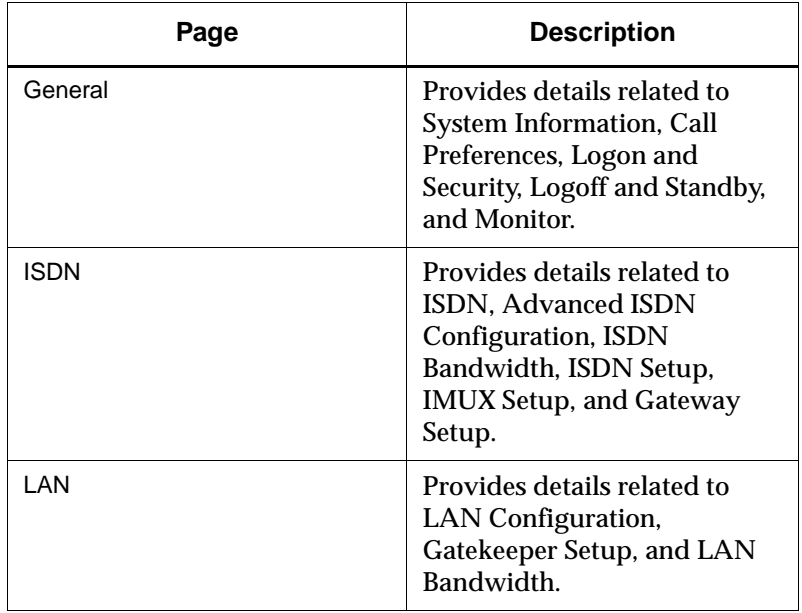

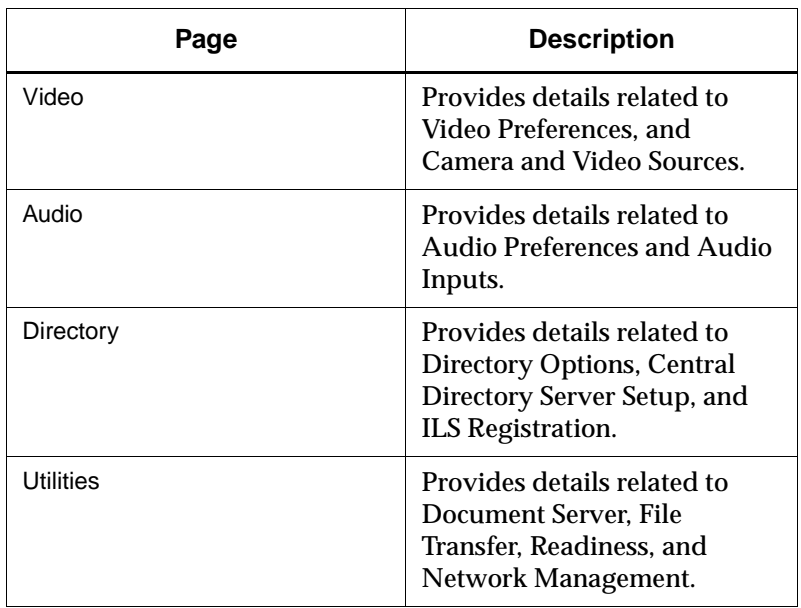

## **Viewing Statistics for the Current Call**

#### **To display the Conference Statistics screen**

**Double-click the round**  $\overline{Q}$  **7.25 PM** Conference Statistics icon in the **Windows system tray at the bottom of the screen.**

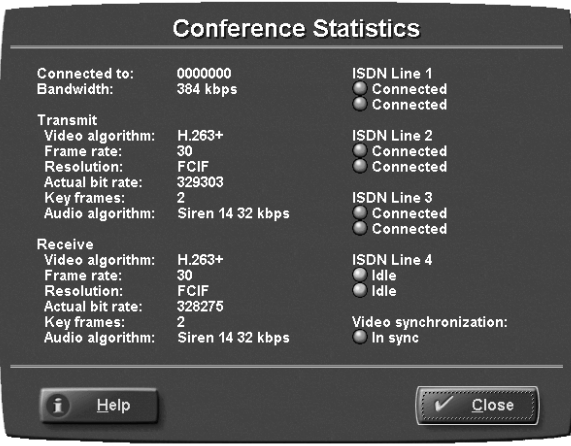

## **Accessing and Viewing Logs**

- ❑ From Operating Statistics:
	- Call Log tracks general information on all of the calls made and answered by the system.
	- System Logs (four logs) records a variety of technical information that can help you verify system performance and troubleshoot problems. The System Detailed Log, ISDN Log, and BAS Codes Log files are located at C:\DiagLogFile.ptl, C:\ISDNLog.log, and C:\BASCodesLog.log. A log containing a subset of the information in the System Detailed Log is located at C:\SysLogFile.ptl and is designed to be copied onto a diskette.
	- Configuration Summary lists the specific system settings configured through the AdminTools application. From Operating Statistics, you can view the settings and save the settings as a text file to the location you specify and with a file name you specify. The default file name is PT900SeriesSysConfig.txt.
- ❑ From Hardware Diagnostics:
	- Hardware Diagnostics Error Log tracks information generated by the Hardware Diagnostics application. The log file is designed to be copied onto a diskette and then sent to PictureTel for analysis, should you encounter problems you

can't resolve. This log is intended for use by PictureTel, not end users. The log file is located at C:\Program Files\PictureTel\VCS\Diagnostics\ErrorLog.txt.

- ❑ From Windows:
	- System, Security, and Application logs track system, security, and application events. Use Microsoft Event Viewer to view and manage these event logs.

## **Optimizing System Performance**

The Readiness Monitor feature searches the system components for defects or a deterioration in performance. When you enable Readiness Monitoring, it runs in the background whenever the PictureTel 900 Series system is in use.

When Readiness Monitoring detects a problem, the system displays an exclamation mark icon in the system tray. Double-click the icon to see a message that specifies the problem and suggests one or more remedies.

#### **To set up Readiness Monitoring**

- **1. Open the AdminTools Readiness Monitoring page:**
	- **a.** Start AdminTools and click **T** Utilities.
	- **b.** Click the Readiness Monitoring tab.

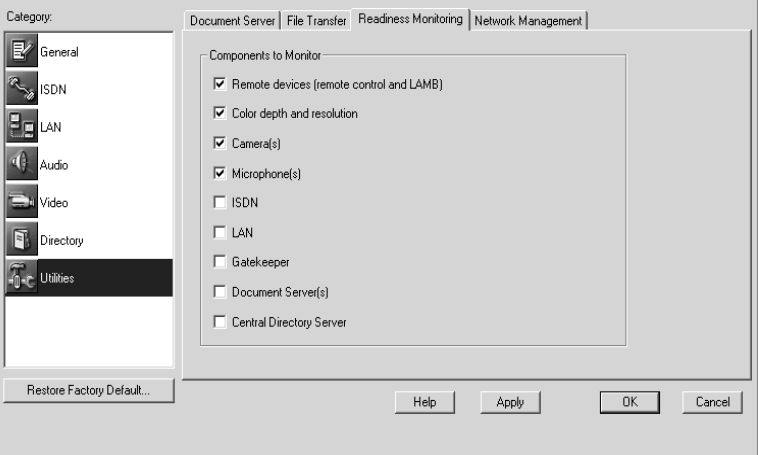

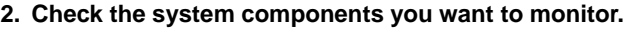

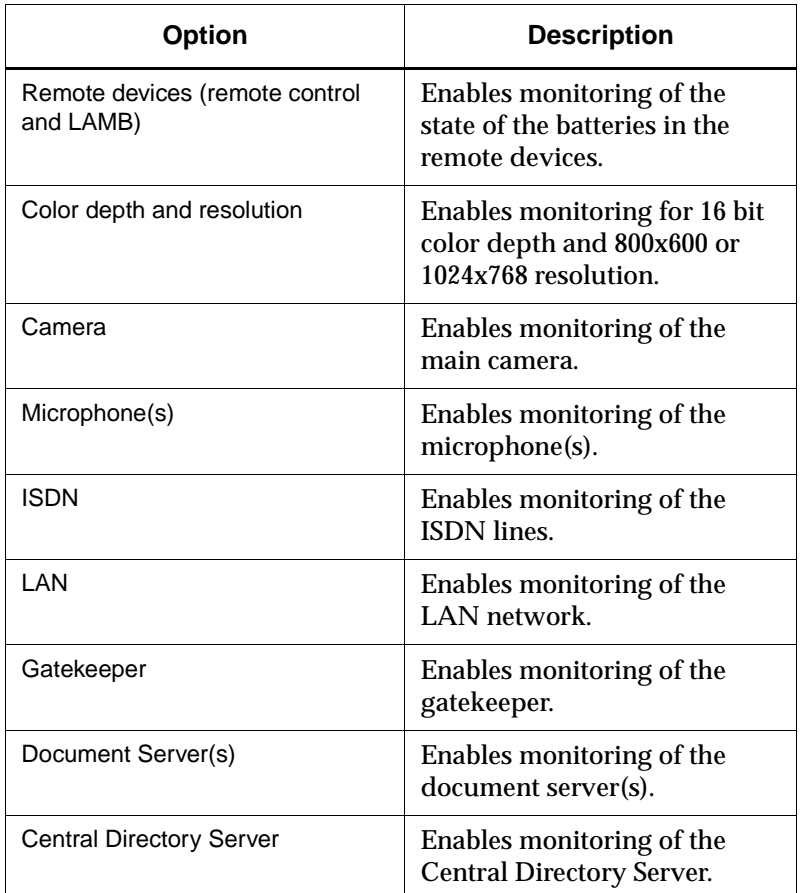

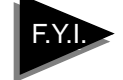

**FYI.** ISDN Readiness Monitoring determines when a line becomes inactive. In North America, this indicates an error condition. In many other parts of the world, the network deactivates lines between calls. If your network deactivates lines between calls, you should not activate ISDN Readiness Monitoring, since you will get a problem report every time a user hangs up a call.

## **Setting Up Virus Protection**

Although infection from a computer virus is rare, you should be aware that the PictureTel 900 Series system uses a standard PC microprocessor and is therefore susceptible to virus infection.

PictureTel recommends that you obtain and install a virus protection application and keep it updated.

#### **To start the virus protection application**

For complete information about the virus protection application's capabilities, see the application's hardcopy documentation or online help.

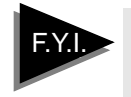

Periodically, you should update your system with a current list of virus definitions.

## **Conserving Disk Space**

You should conserve space on the hard drive by periodically checking for and eliminating unwanted files.

Check for unwanted files in the following places:

- ❑ Received files
- ❑ Document Server documents
- ❑ Documents placed on the hard drive

## **Restoring the System**

When you reinstall your software, your system is returned to its original factory state. Any Directory entries and any customized settings you have entered are lost, and any additional software is erased, including system upgrades that you may have applied.

When you install upgrades to the system, Directory entries are retained and any additional software you may have installed is not erased.

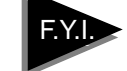

PictureTel 900 Series system software does not provide an uninstall program to remove the system software. However, reinstalling the system software will overwrite all of the files created and installed during the original installation.

To save your Directory data before reinstalling the system software, copy C:\Program Files\PictureTel\Vcs\tsdir.ini to diskettes or other external media.

#### **To restore the system:**

- **1. Power off the system.**
- **2. Insert the PictureTel 900 Series System Software CD into the CD-ROM drive.**
- **3. Insert the boot diskette into the diskette drive.**
- **4. Power on the system.**
- **5. Follow the onscreen instructions to complete the reinstallation.**

## *Using Remote Management Tools*

The PictureTel 900 Series system supports two remote management tools:

- ❑ WebRemote
- ❑ SNMP (Simple Network Management Protocol)

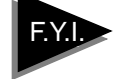

Your choice of management tool depends on your network environment. WebRemote requires only a web browser to control the PictureTel 900 Series system. SNMP requires network management software on your network management station.

## **Setting Up WebRemote Management**

#### **To configure the PictureTel 900 Series system for WebRemote management**

- **1. Open the AdminTools Network Management page:**
	- **a.** Start AdminTools and click **for Utilities**.
	- **b.** Click the Network Management tab.

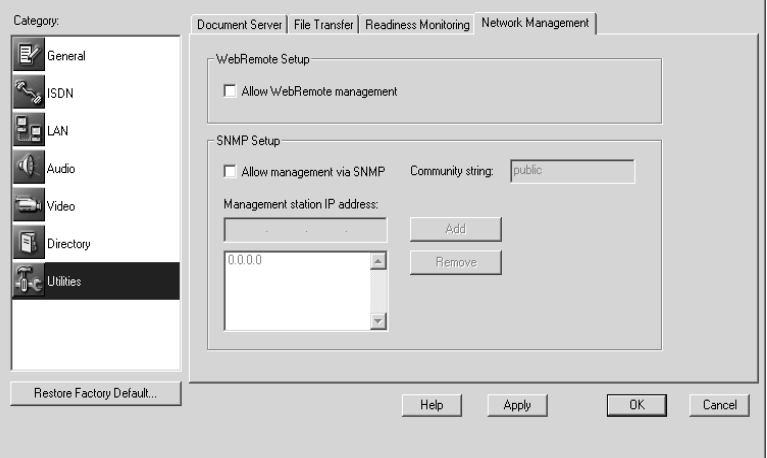

- **2. Check the Allow WebRemote management check box.**
- **3. Click OK.**

## **Setting Up RAS Access Over ISDN**

Set up RAS over ISDN if you need to perform network management of a PictureTel 900 Series system but your network management station (NMS) is not connected to the system via a LAN.

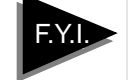

To help maintain system security, a PictureTel 900 Series system requires that you configure a RAS dial-up account user with administrative privileges and a password before using RAS dial-up to connect to a remote PictureTel 900 Series system.

- **1. Open the AdminTools ISDN Bandwidth page:**
	- **a.** Start AdminTools and click **ISDN.**
	- **b.** Click the ISDN Bandwidth tab.

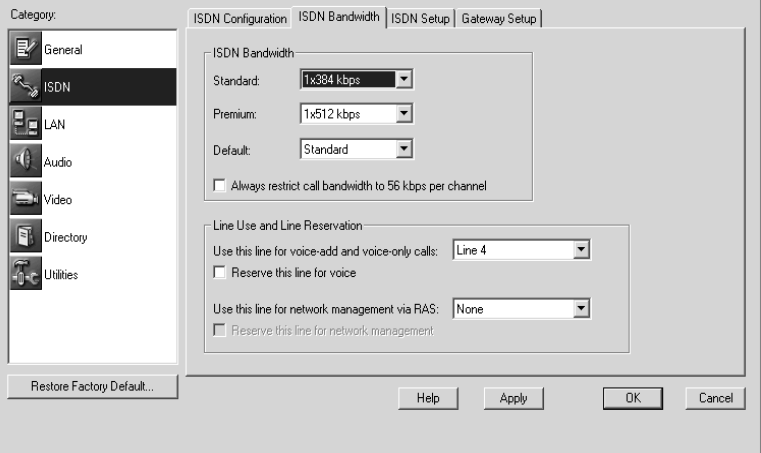

**2. Choose a line for remote access using the Use this line for network management via RAS drop-down list.**

When choosing a line, please note the following:

- ❑ Do not choose Line 1, which is reserved for calls.
- ❑ Do not choose a line that has been reserved for voice calls.
- **3. If you want to use the selected line exclusively for remote access, check the Reserve this line for network management check box.**

## **Using WebRemote to Manage the PictureTel 900 Series System**

WebRemote requires you to log on with an administrator account and to have one of the following browsers:

- ❑ Microsoft Internet Explorer 5.0 or higher
- ❑ Netscape Navigator 4.6 or higher

#### **To use WebRemote**

- **1. Launch your web browser.**
- **2. Enter the system's IP address or DNS name.**
- **3. Enter a user name and password that has administrator privileges on the PictureTel 900 Series system.**

WebRemote opens.

#### **4. Use WebRemote as follows:**

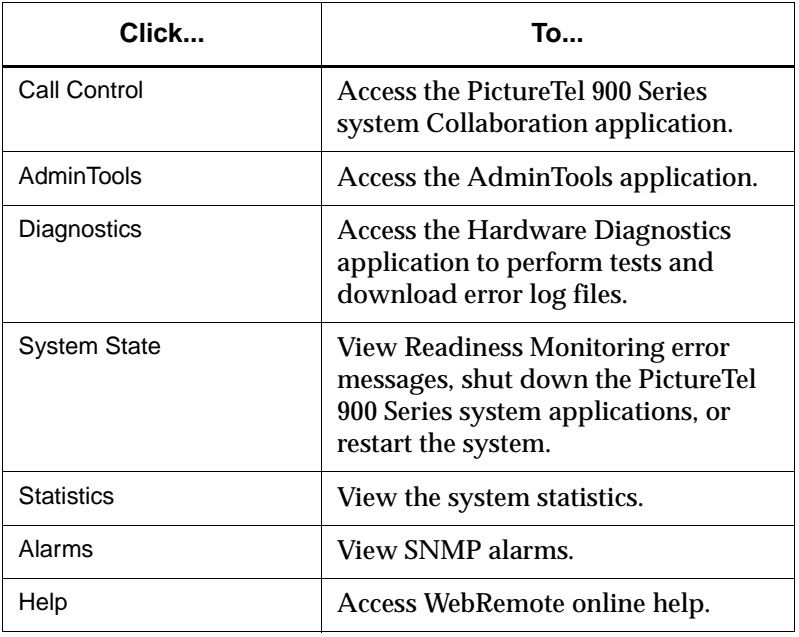

## **Setting Up SNMP Management**

## **Setting Up an SNMP Environment**

To set up an SNMP environment, you must install network management software (such as HP OpenView) on the computer you intend to use as your network management station (NMS). You cannot use the PictureTel 900 Series system as the NMS.

## **Installing the PictureTel MIBs**

Once an SNMP environment is in place, you must install the PictureTel MIBs on the management station.

The PictureTel MIBs are available from the PictureTel web site at the following location: http://www.polycom.com.

### **To install the PictureTel MIBs**

- **1. From the network management station, launch your web browser.**
- **2. Enter the following URL:**

http://www.polycom.com

- **3. Download the appropriate PictureTel 900 Series collaboration system MIB file.**
- **4. Install the MIBs on the network management station as required by your management software.**

For details, see the management application's documentation.

## **Configuring the System for SNMP Management**

**To configure the PictureTel 900 Series system for SNMP management.**

- **1. Open the AdminTools Network Management page:**
	- **a.** Start AdminTools and click **1 c** Utilities.
	- **b.** Click the Network Management tab.

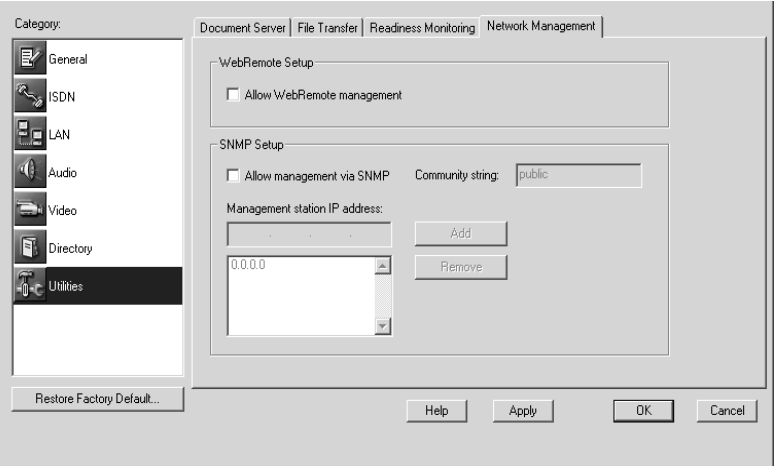

#### **2. Configure the system as follows:**

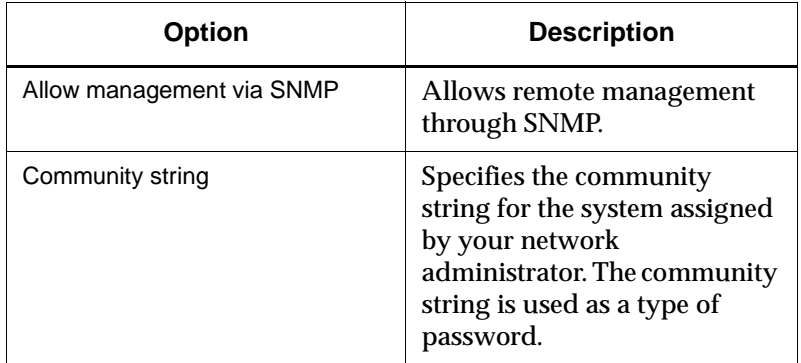

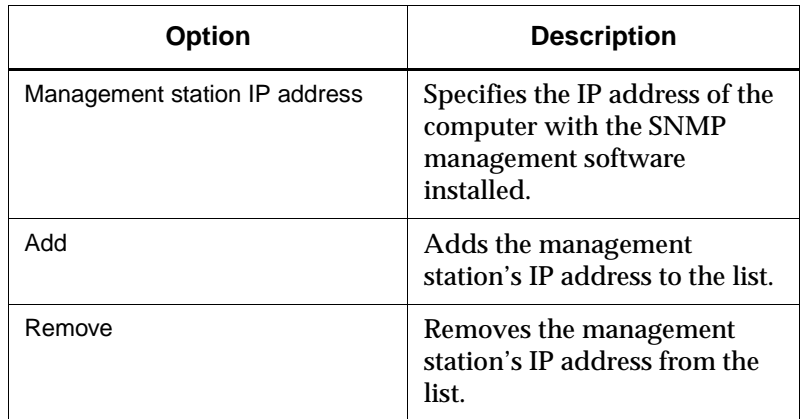

**3. Click Apply.**

## **Adding the PictureTel Network Manager**

Once you've configured the PictureTel 900 Series system to allow remote management via SNMP, you may choose to use the PictureTel Network Manager application, which is available on the *PictureTel Network Manager* CD. This optional application enhances HP OpenView or other network management software.

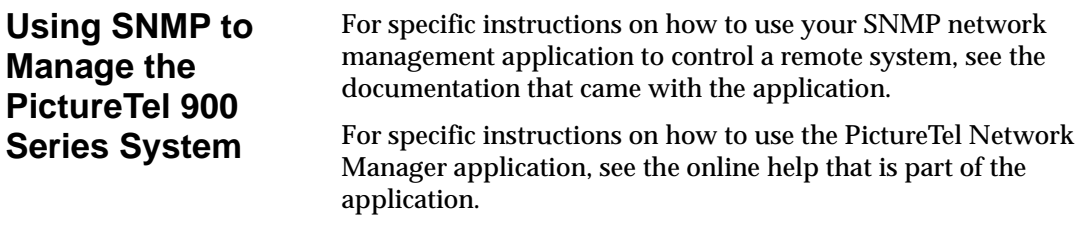

# *10 Configuring Internal Multipoint*

The Internal Multipoint option lets users add up to three additional sites to their LAN videoconference (for a total of four sites).

To use Internal Multipoint:

- ❑ You must have purchased the Internal Multipoint option.
- ❑ All sites must be connected as LAN calls.
- ❑ You must initiate the videoconference.

Users can also add voice-only calls to their multipoint conferences.

**Allowing Internal Multipoint** 

#### **To allow internal multipoint conferences**

- **1. Open the AdminTools Internal Multipoint page:** Start AdminTools and click  $\Xi$ . Multipoint.
- **2. Check the Allow internal multipoint conferences on this system check box.**

## **Setting the Default Video Display**

## **To set the default video display for internal multipoint**

**1. Open the AdminTools Internal Multipoint page:**

Start AdminTools and click **Multipoliant**.

**2. Set the Default Video Display as follows:**

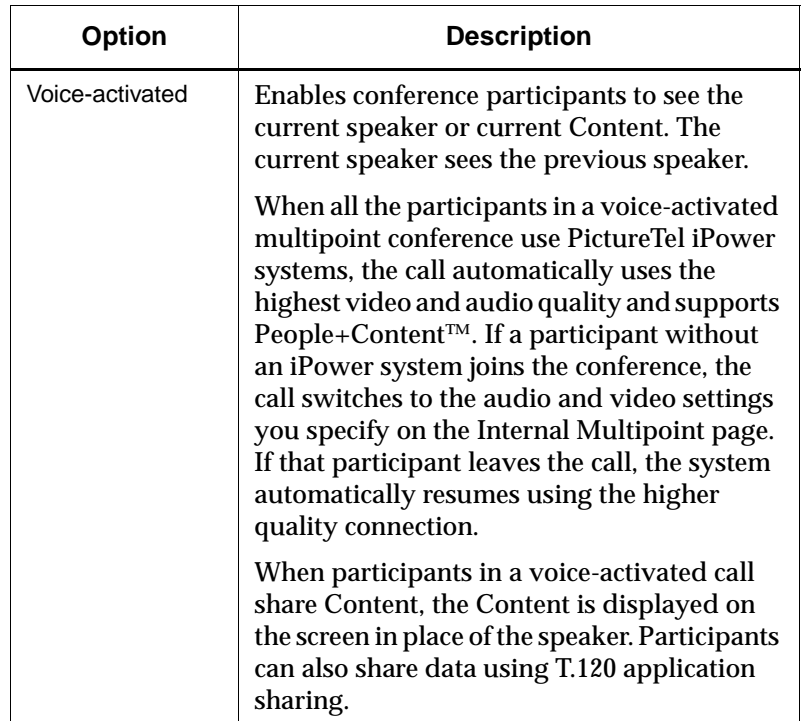

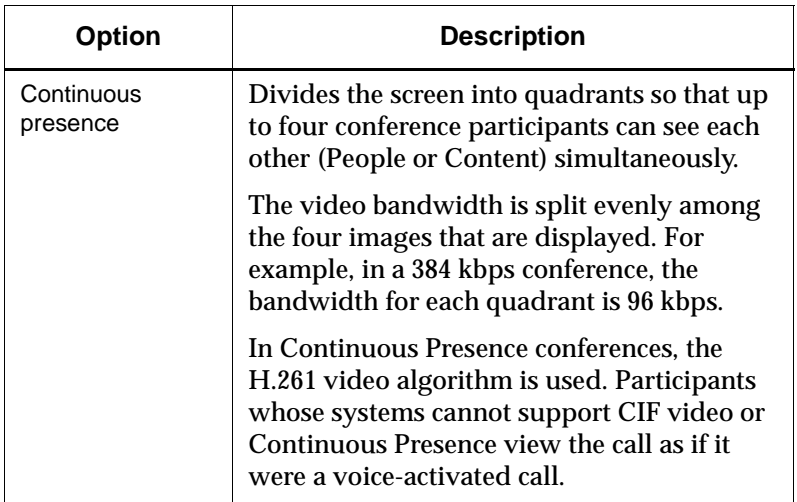

## **Setting Audio and Video Preferences**

**To set the audio and video preferences for internal multipoint**

**1. Open the AdminTools Internal Multipoint page:** Start AdminTools and click Internal Multipoint.

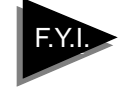

If all conference participants are using PictureTel iPower collaboration systems, the system software automatically selects the best audio and video algorithm and the highest video frame rate.

#### **2. Set the Audio algorithm as follows:**

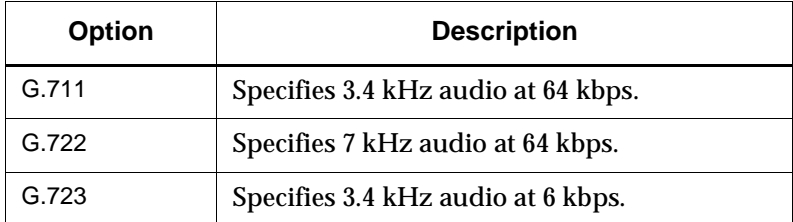

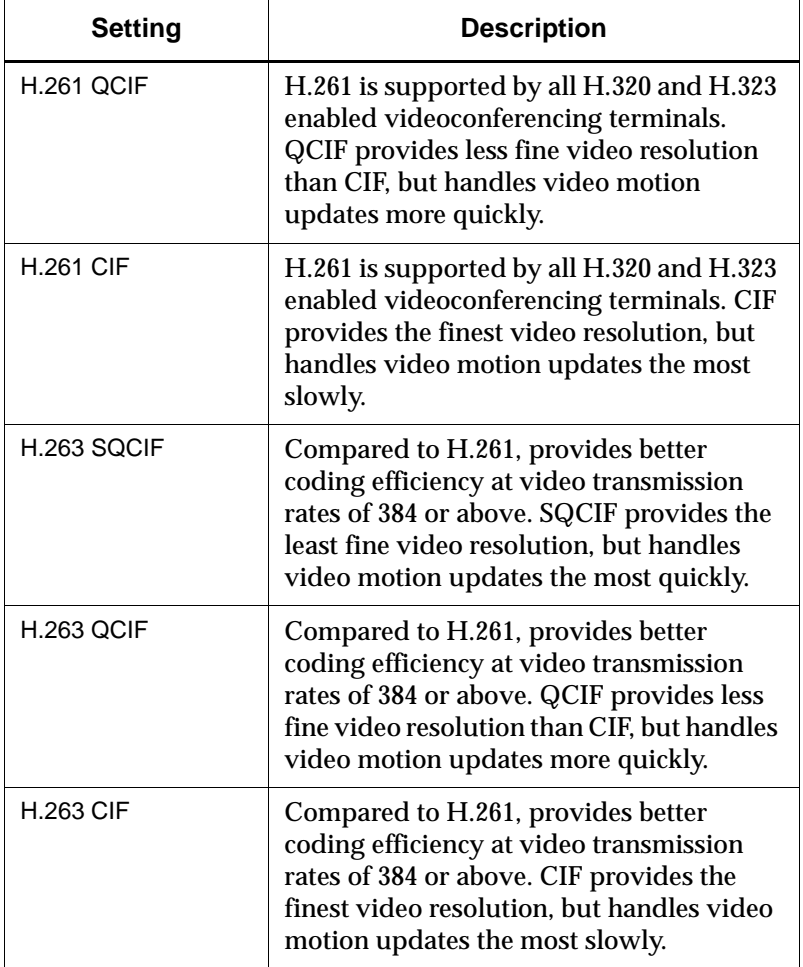

#### **3. Set the Video algorithm for voice-activated as follows:**

#### **4. Set the Maximum video frame rate as follows:**

Select a frame rate that is compatible with the other systems in your multipoint conference. If you call a system that cannot support a frame rate as high as the frame rate you have selected, that system will not see video.

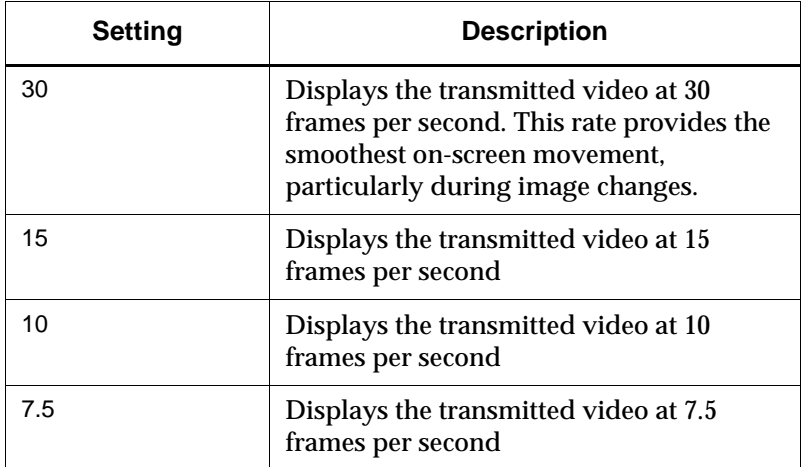

# *11 Troubleshooting*

For support or service, please contact your PictureTel service provider or call PictureTel Technical Support. You can find phone numbers for Technical Support in your area at the PictureTel web site, http://www.polycom.com.

## **Solving Installation Problems**

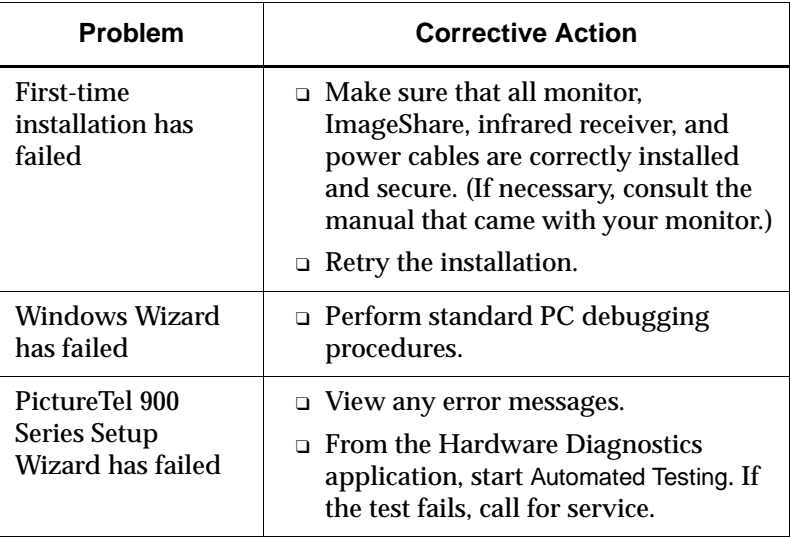
#### **Solving Startup Problems**

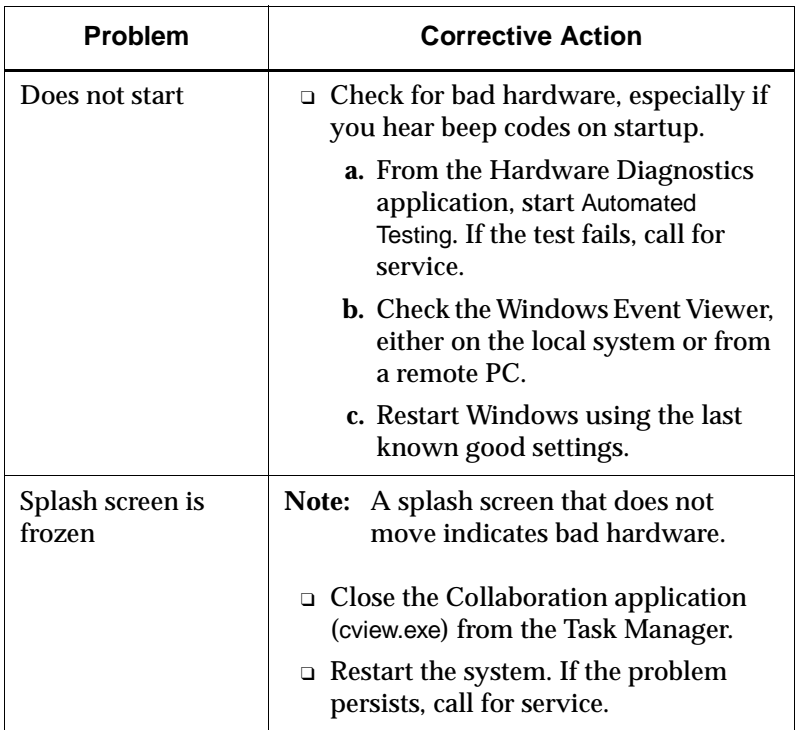

#### **Solving General System Problems**

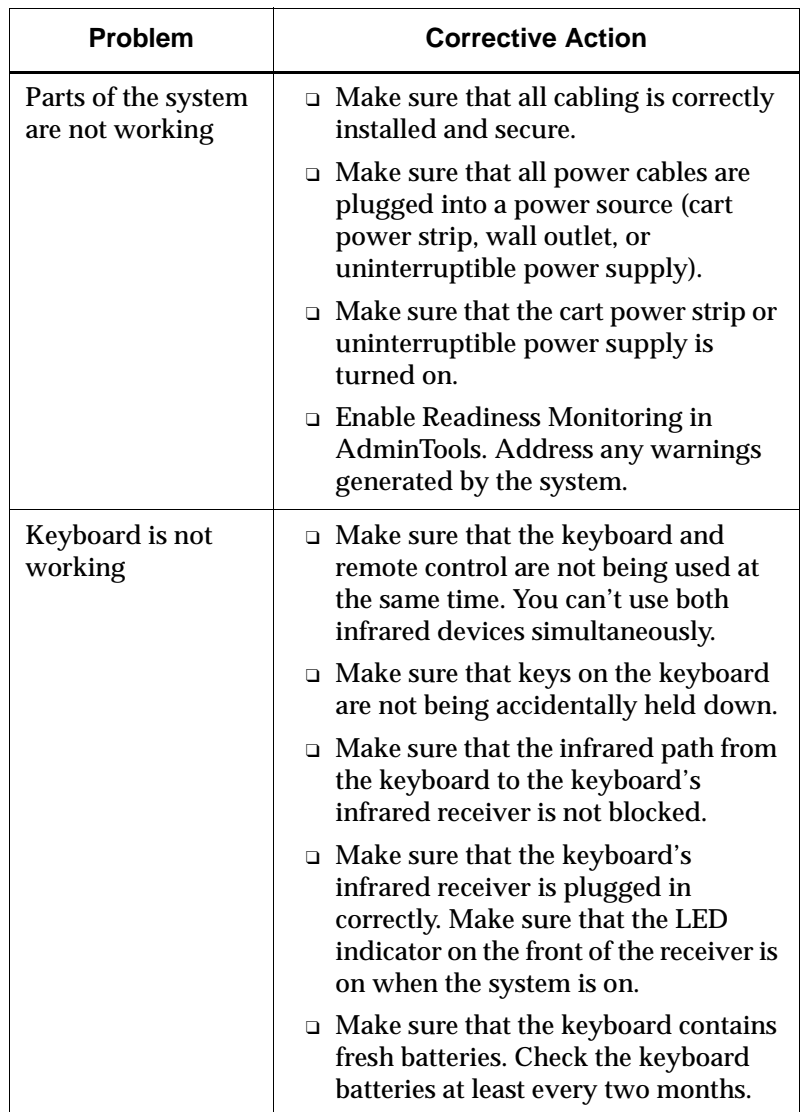

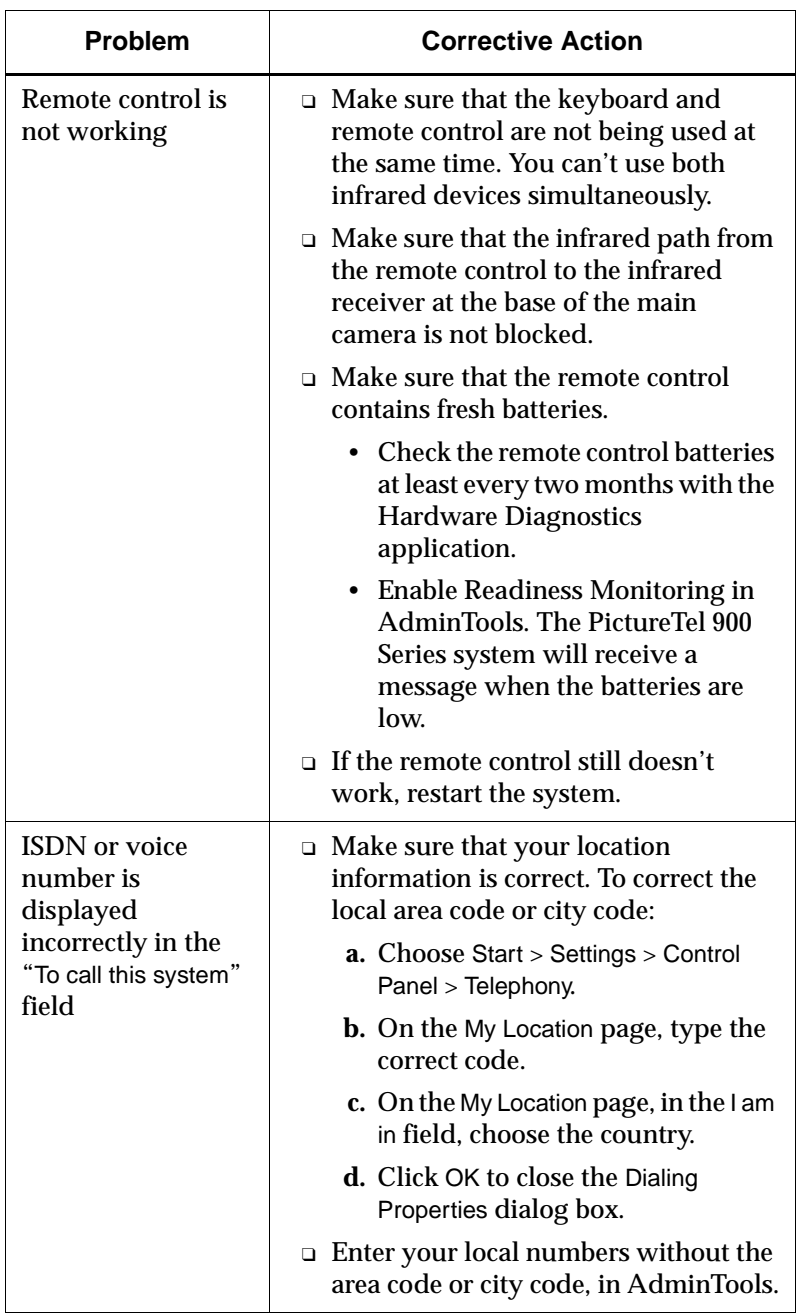

#### **Solving Network Problems**

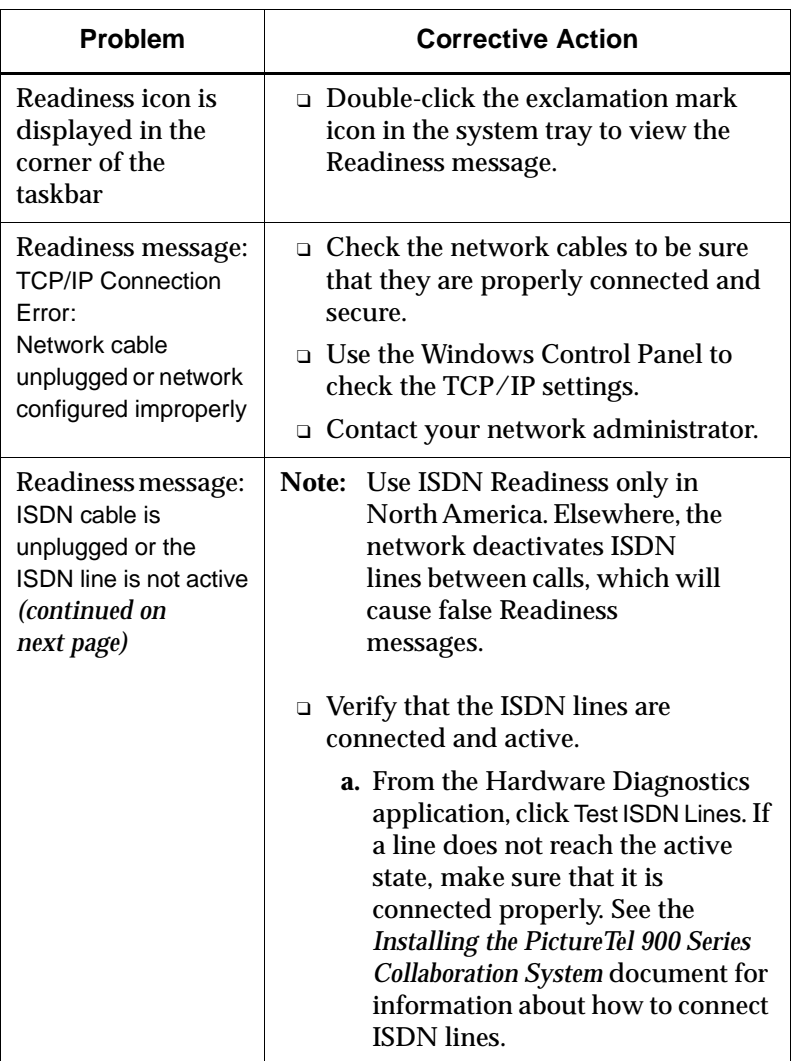

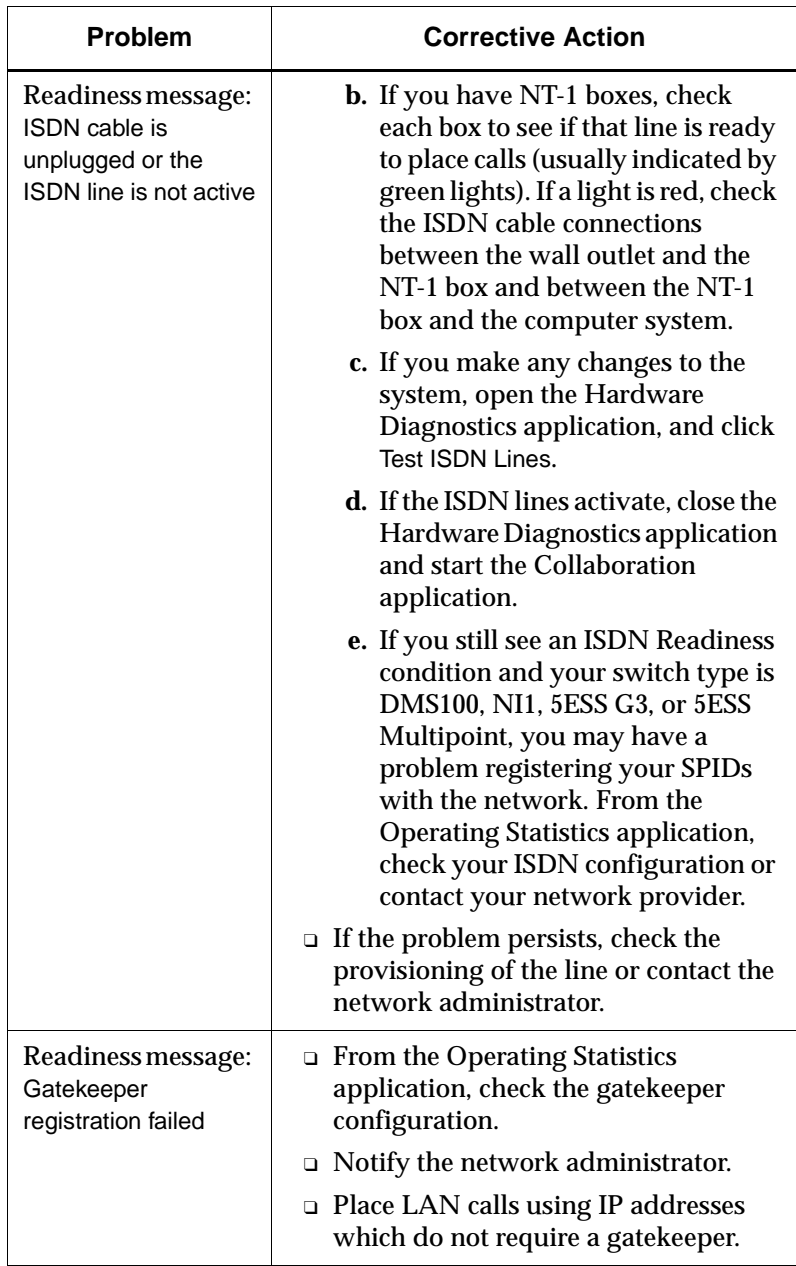

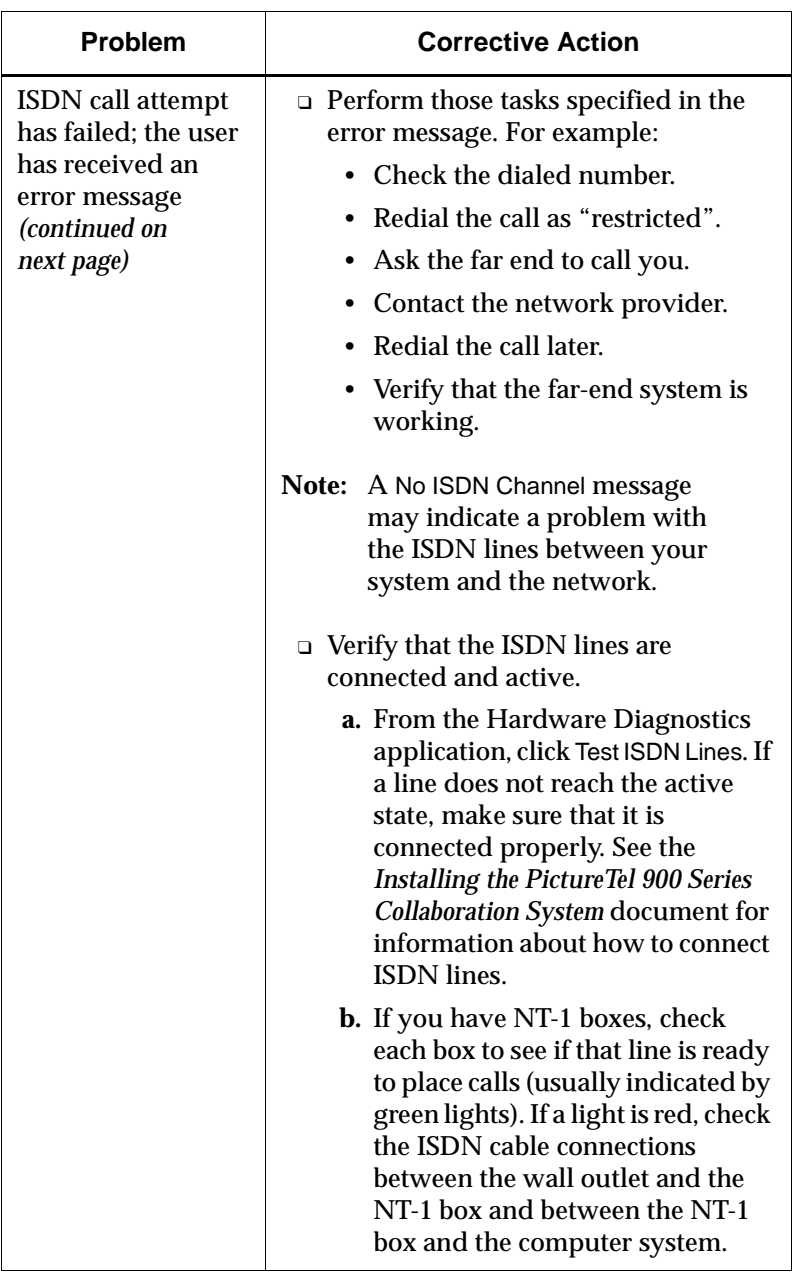

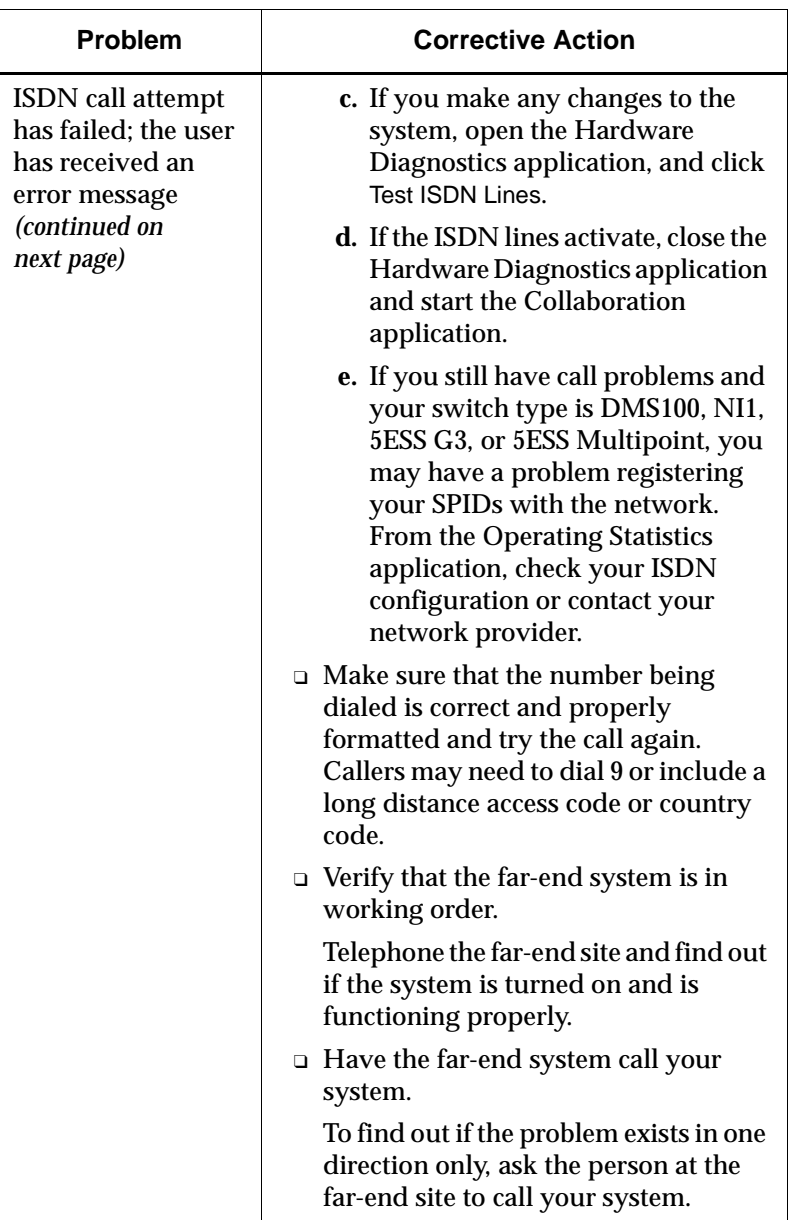

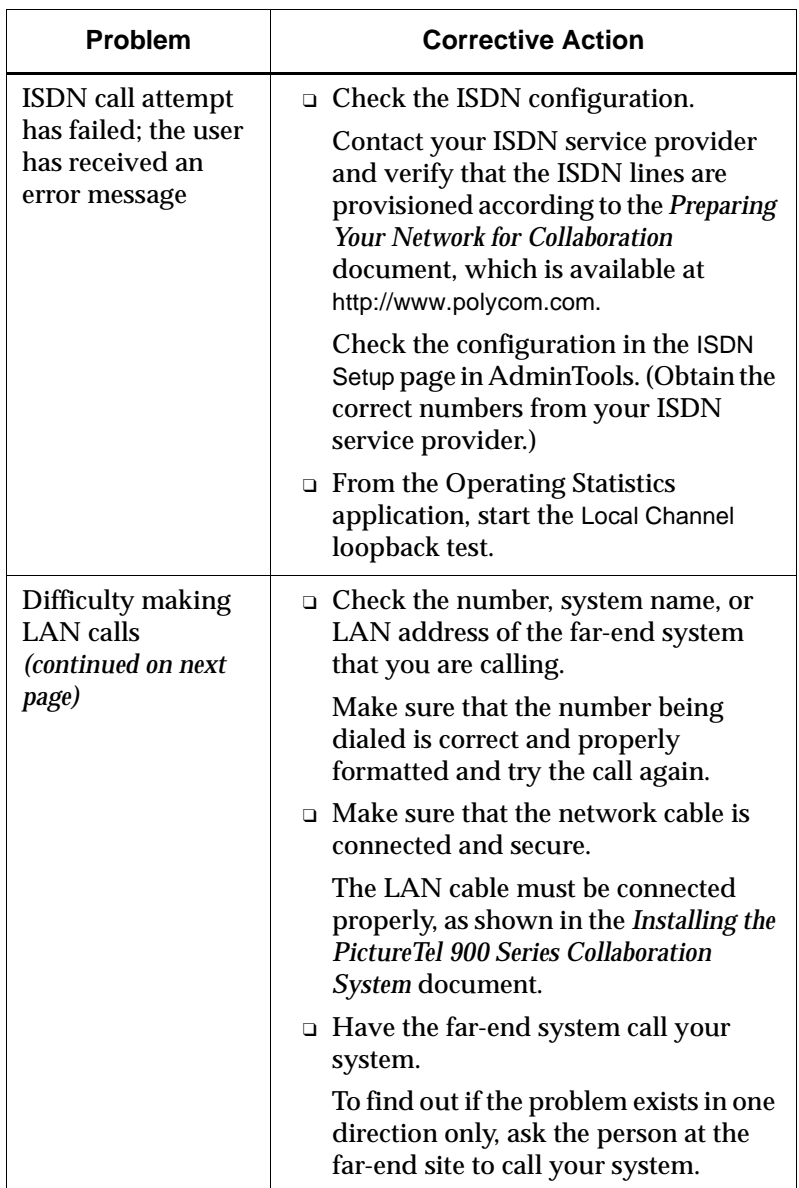

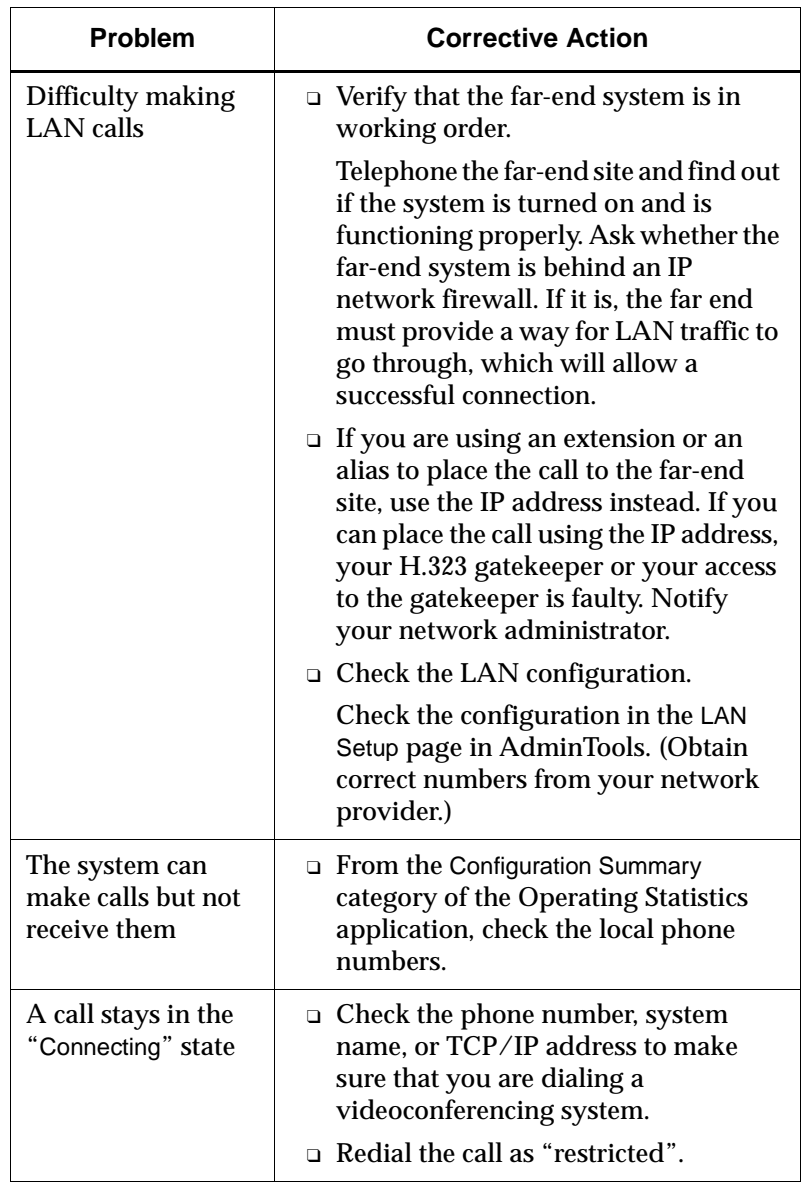

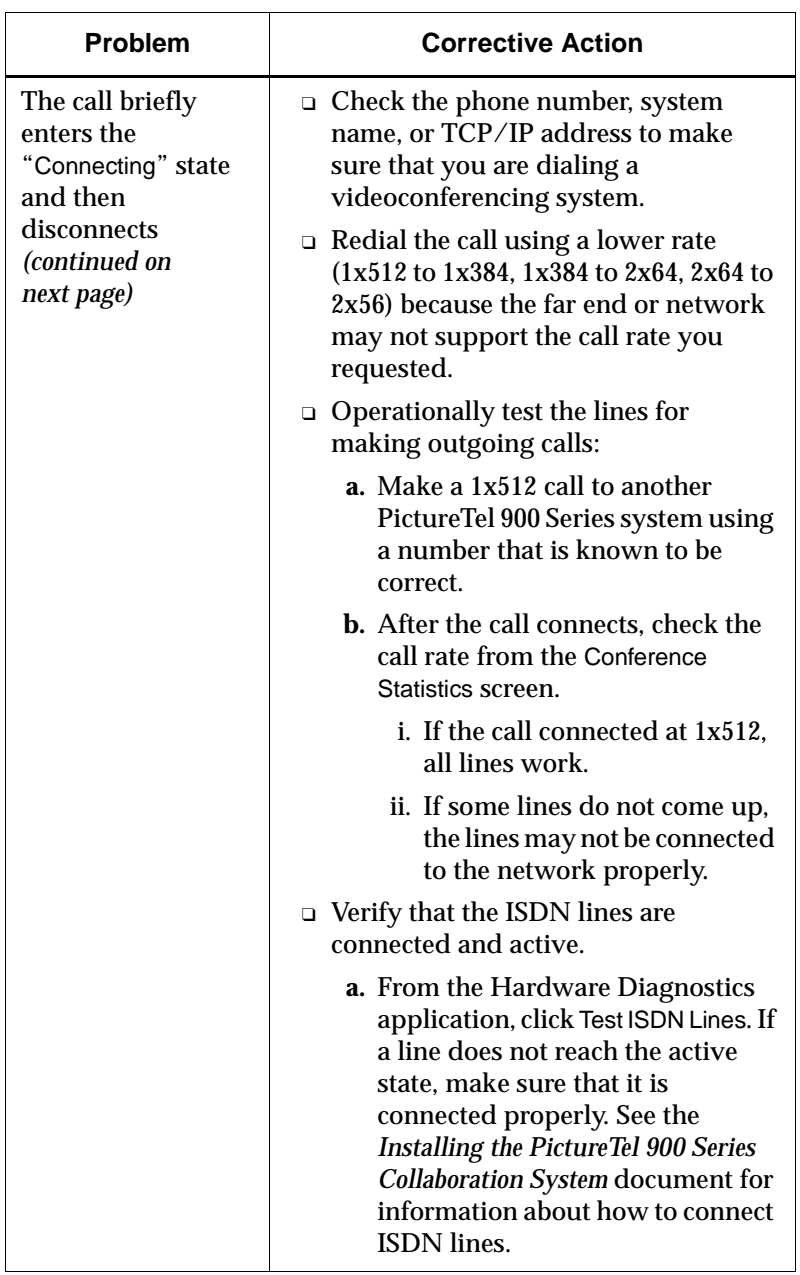

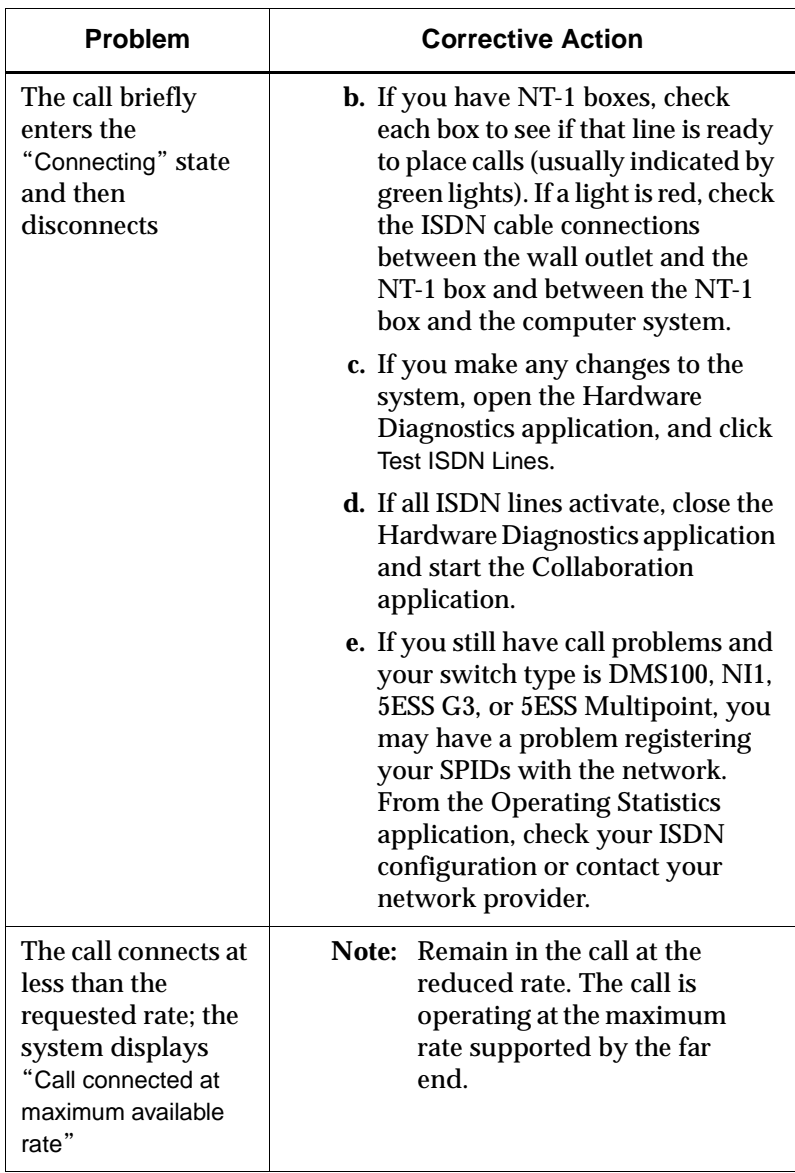

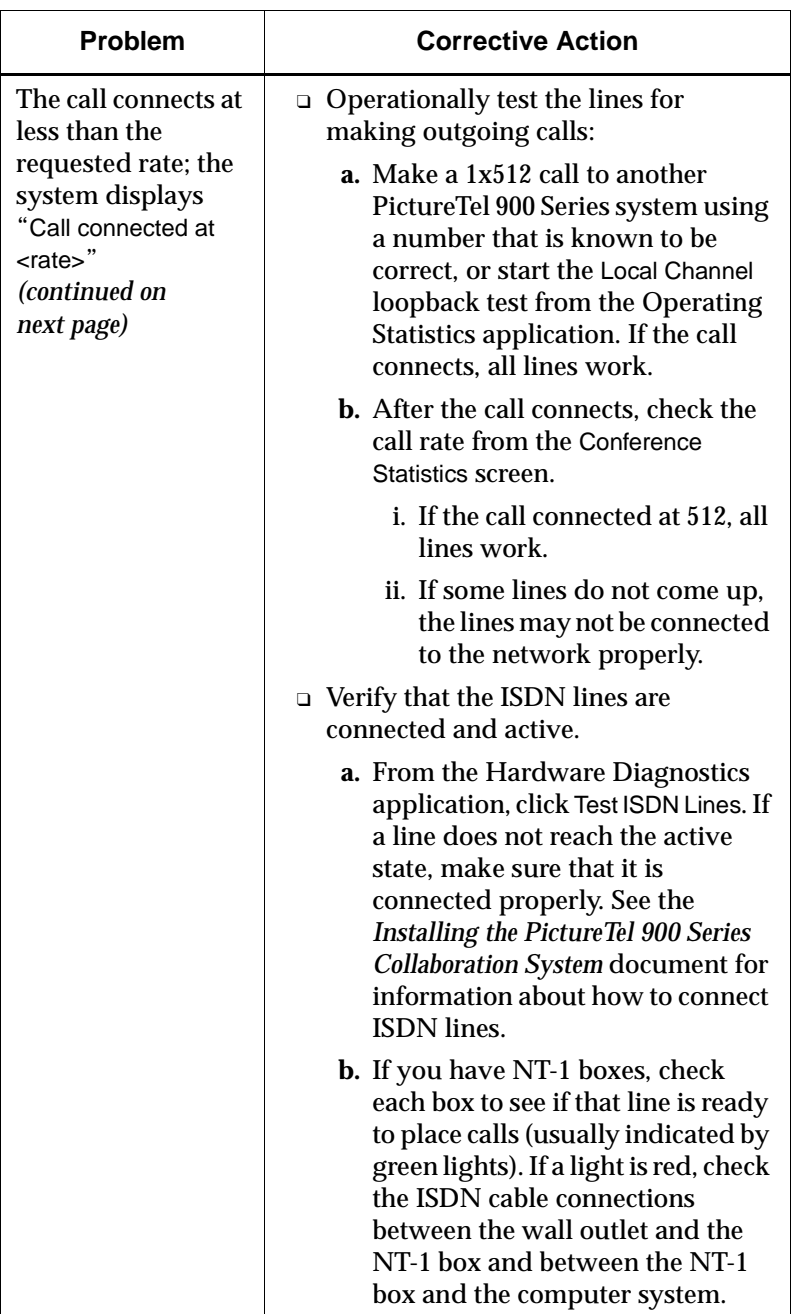

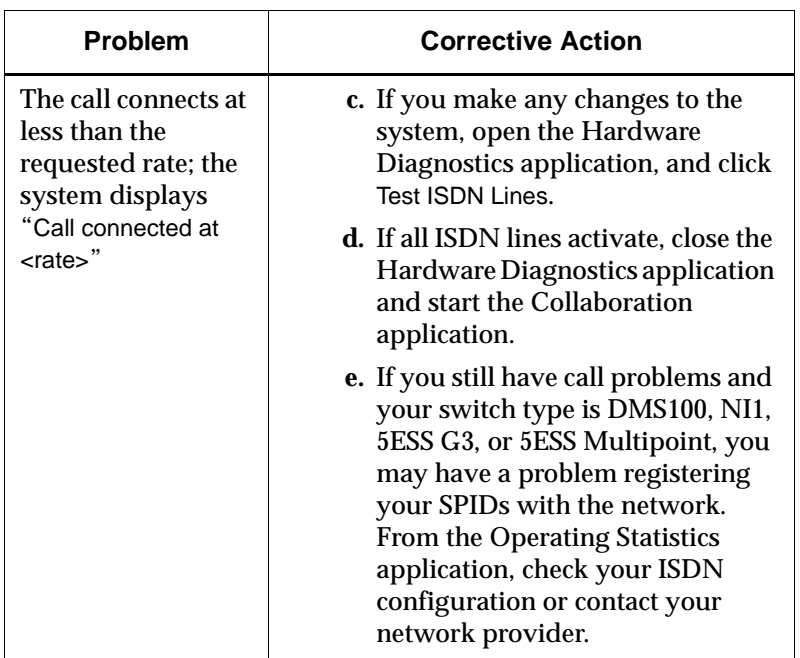

#### **Solving Video Problems**

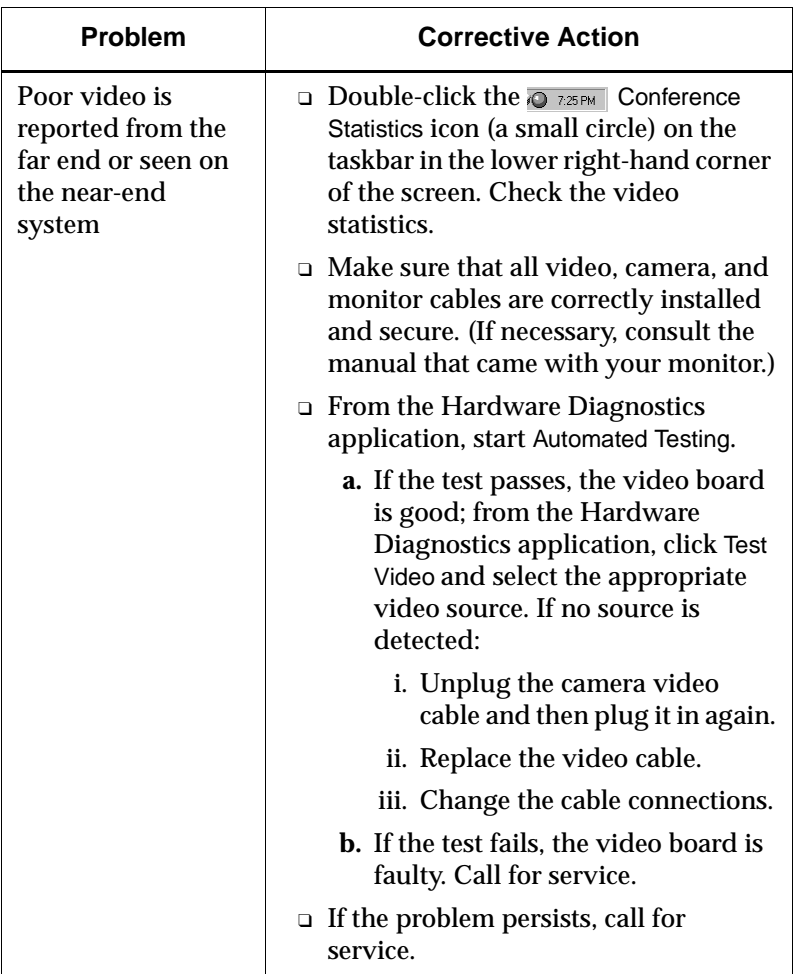

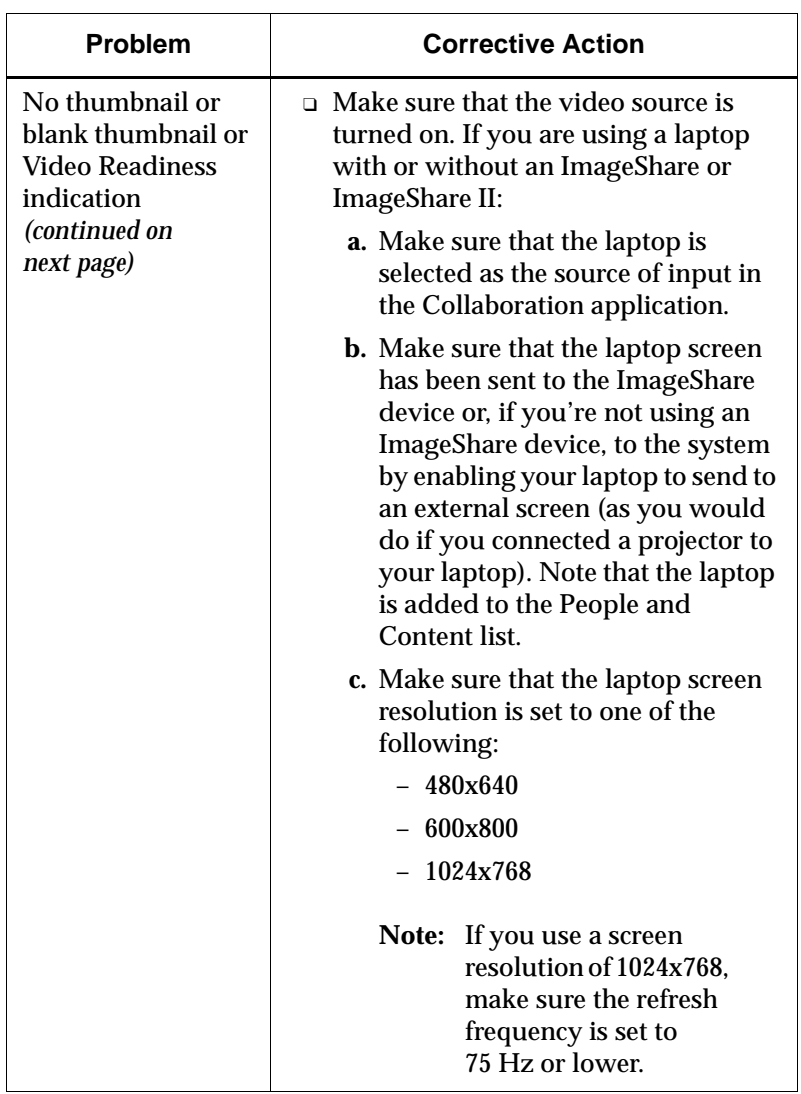

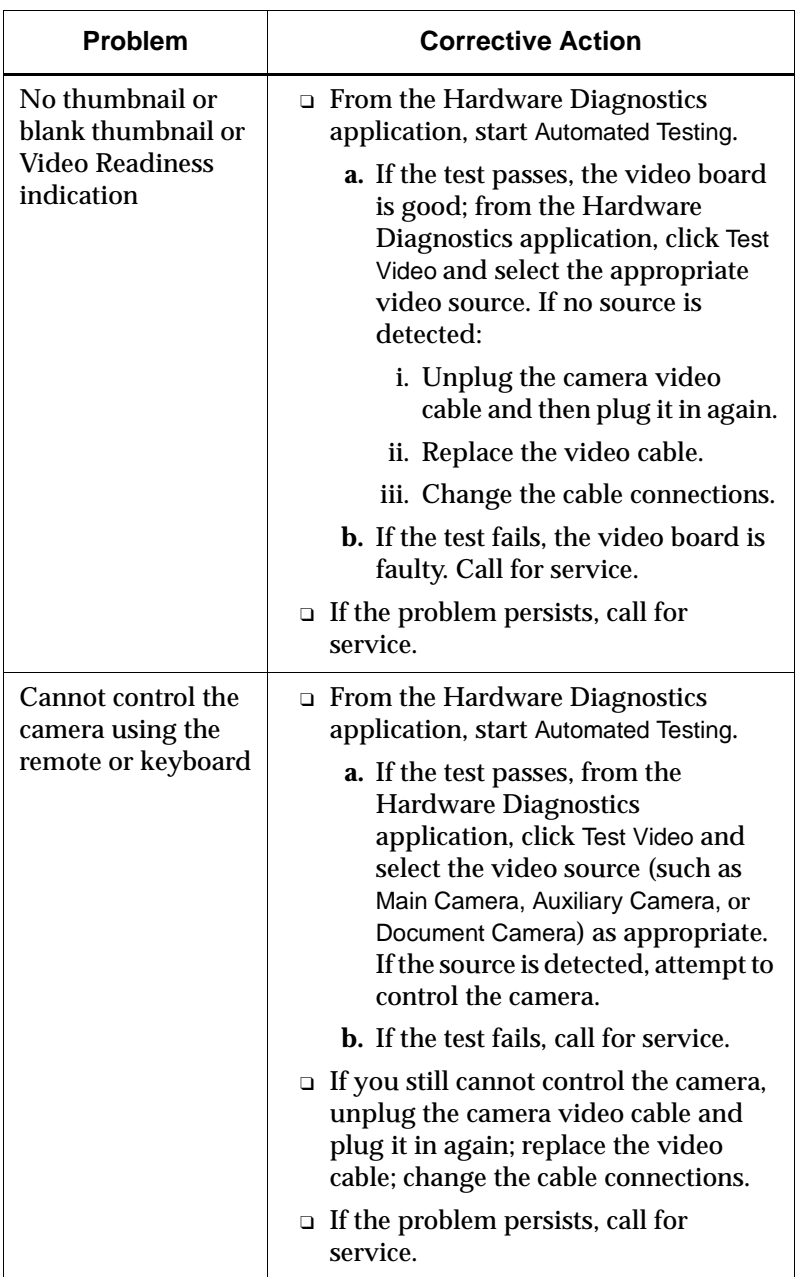

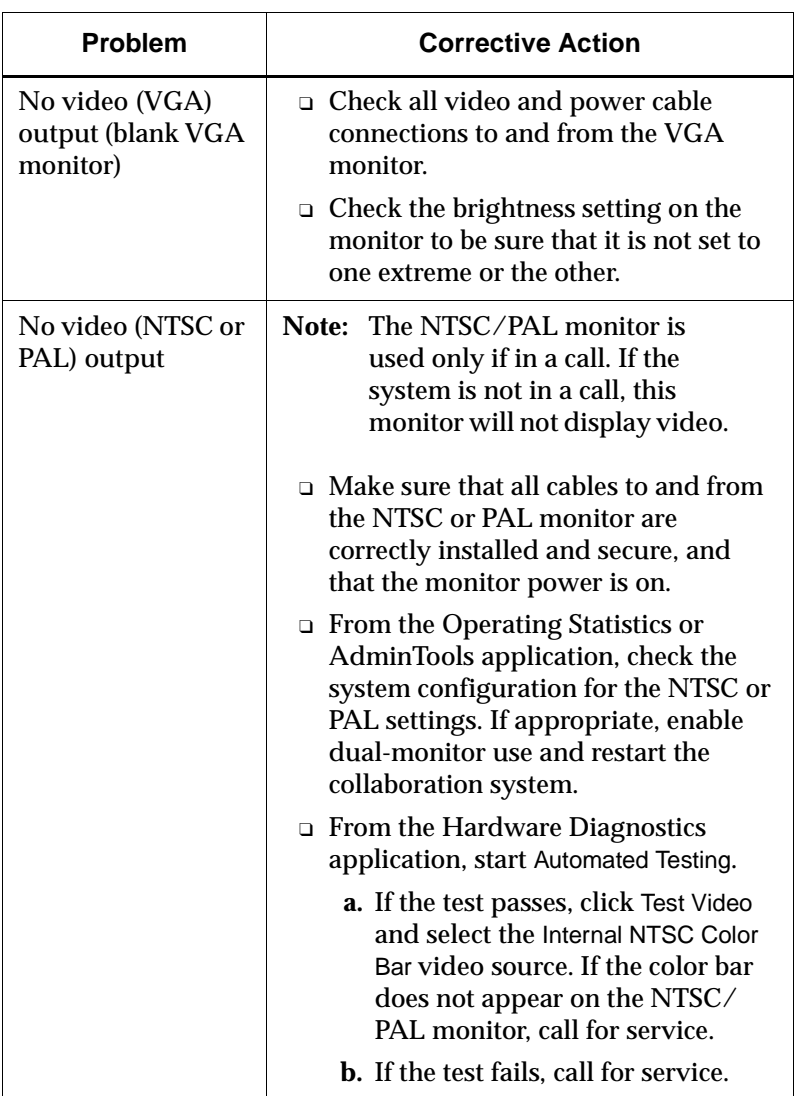

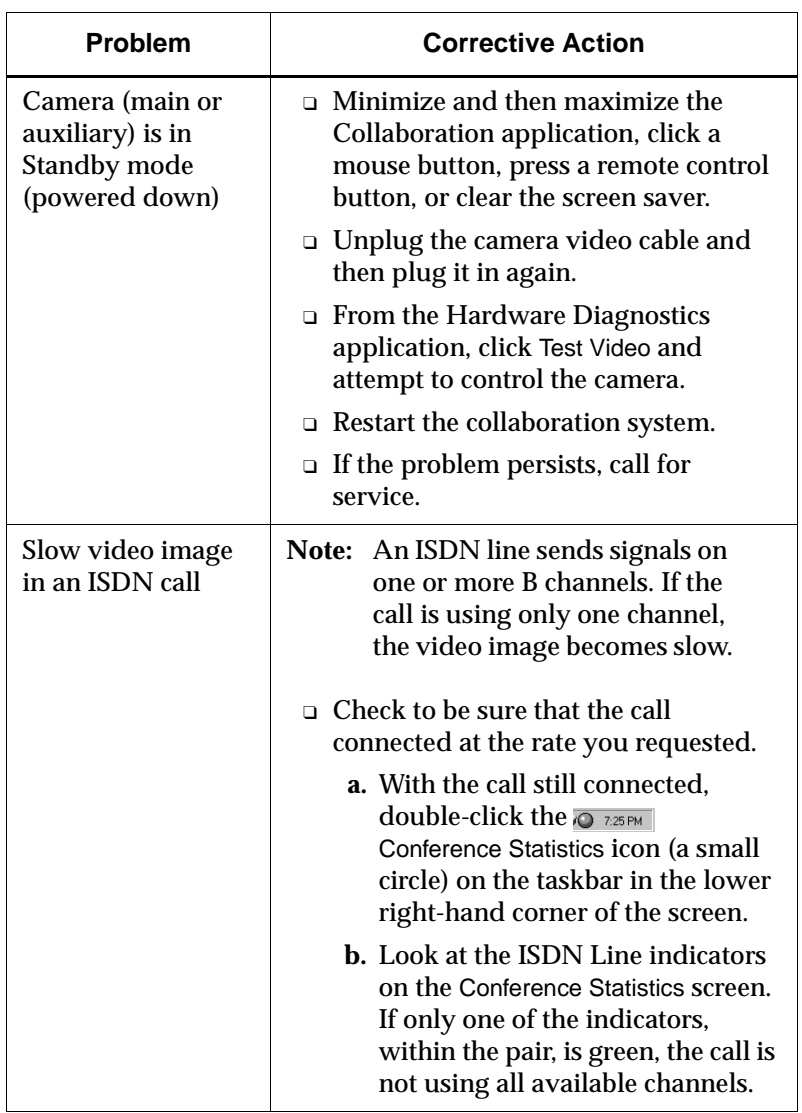

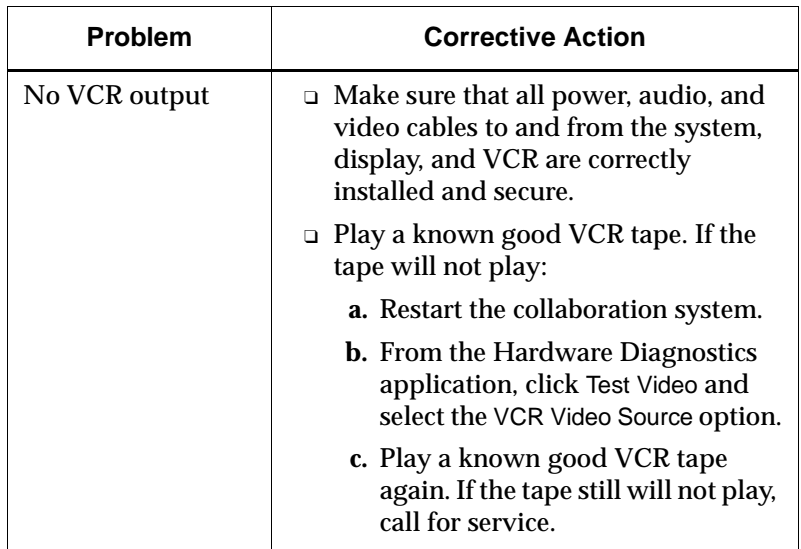

#### **Solving Audio Problems**

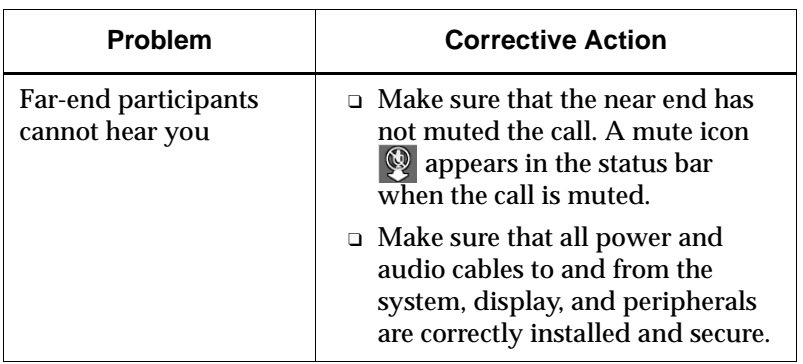

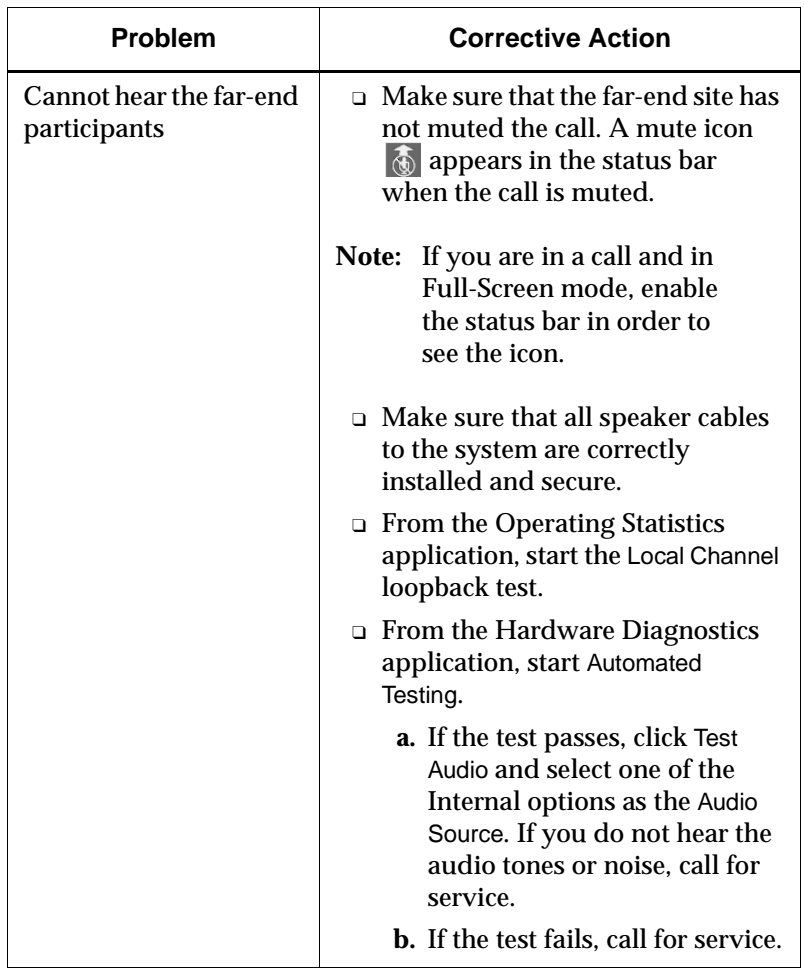

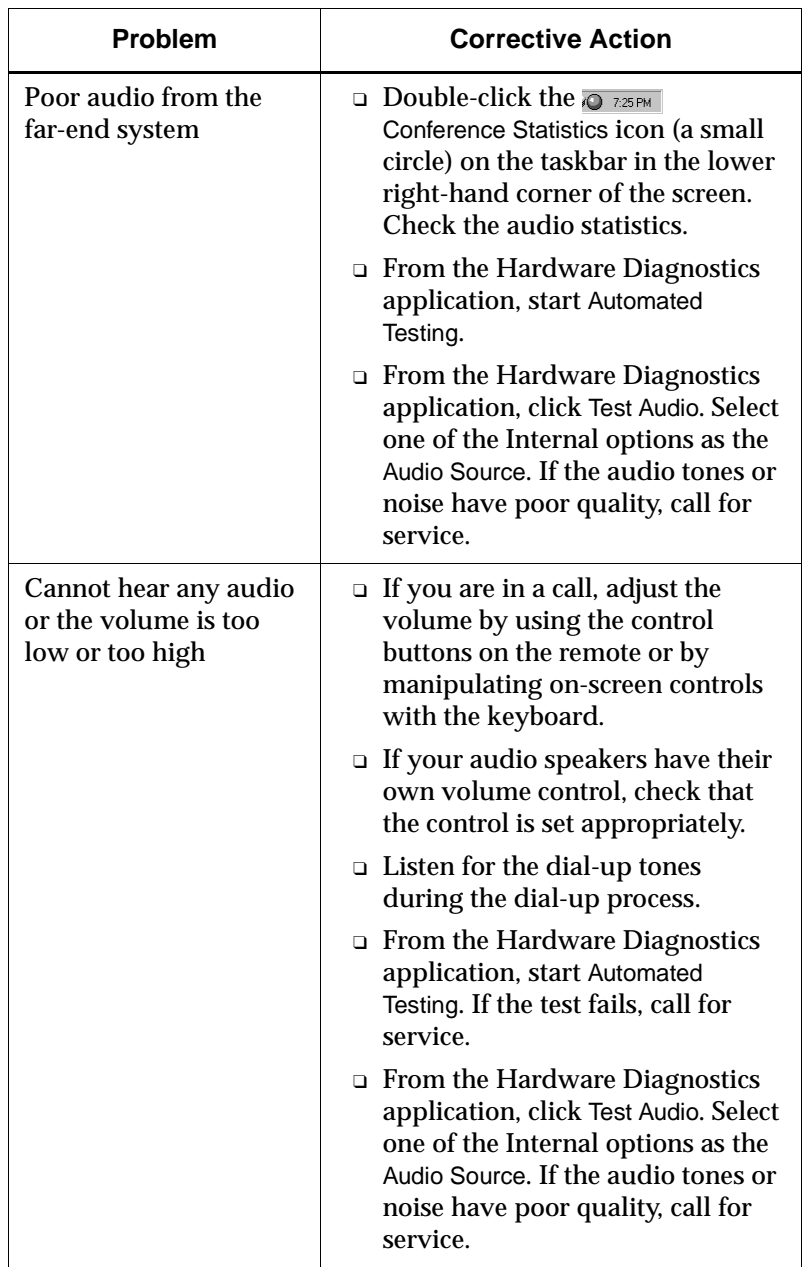

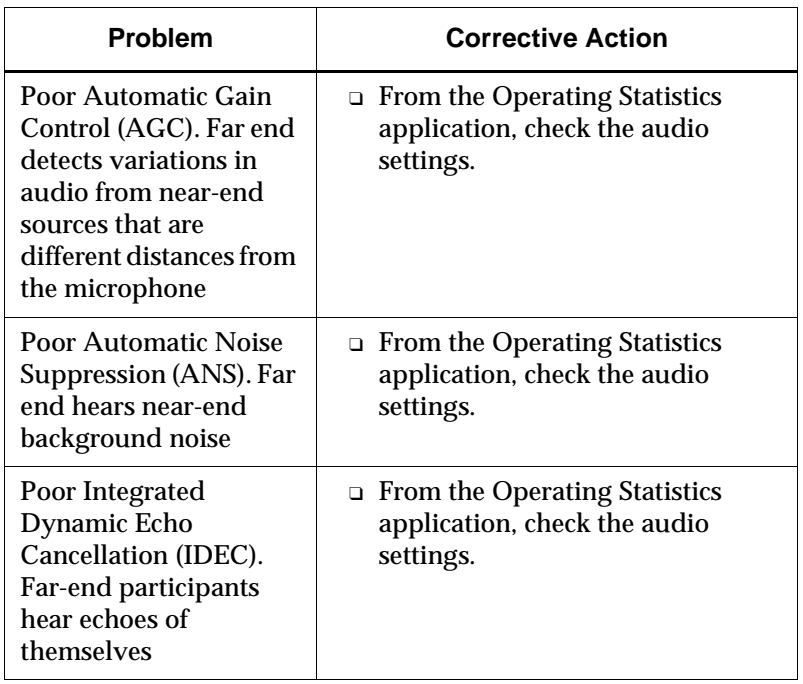

#### **Solving ImageShare or ImageShare II Problems**

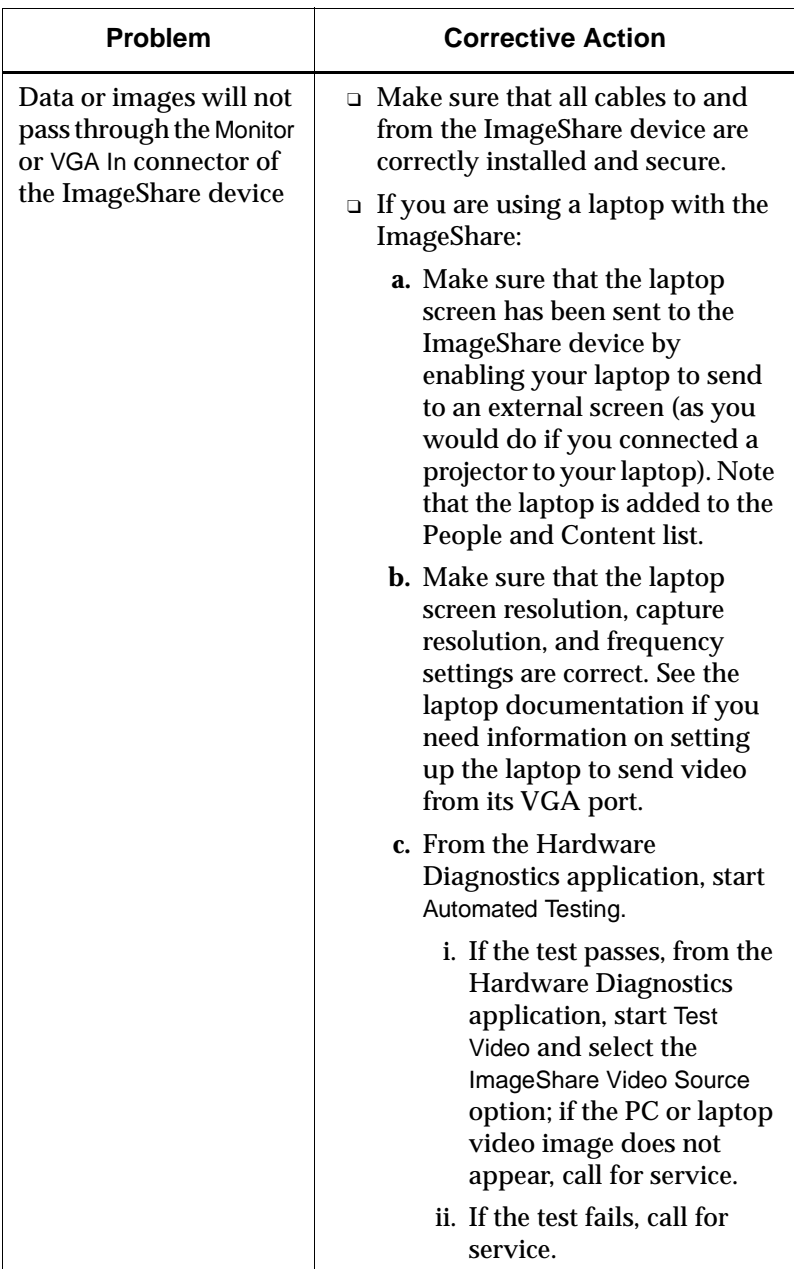

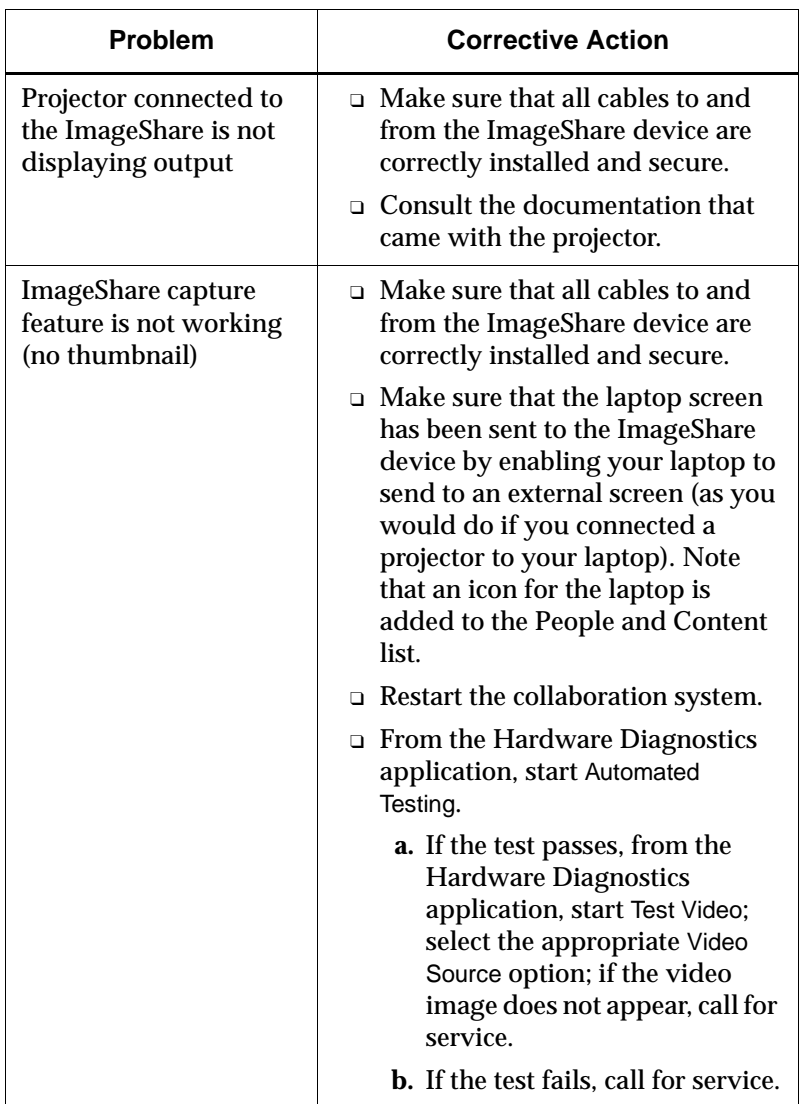

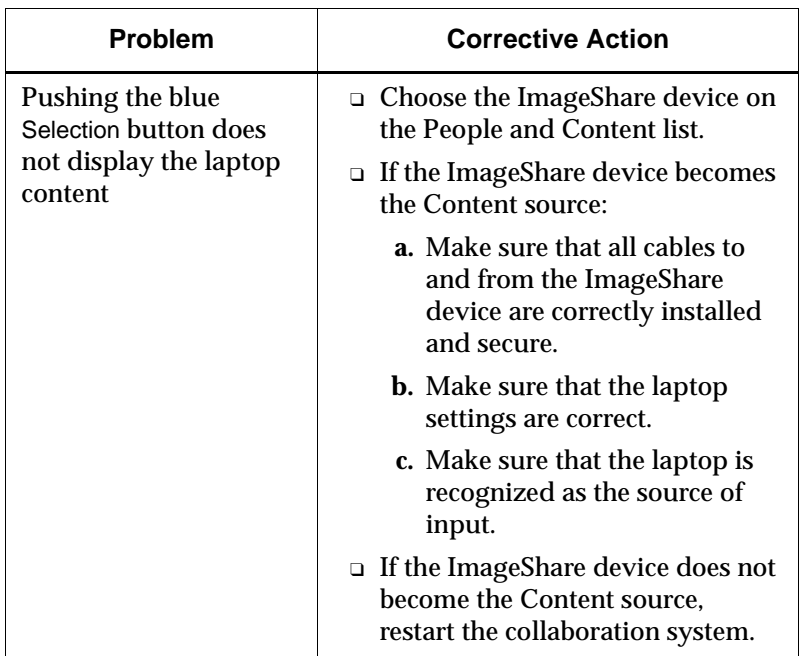

## *A System Default Settings*

Options not listed below do not have default settings.

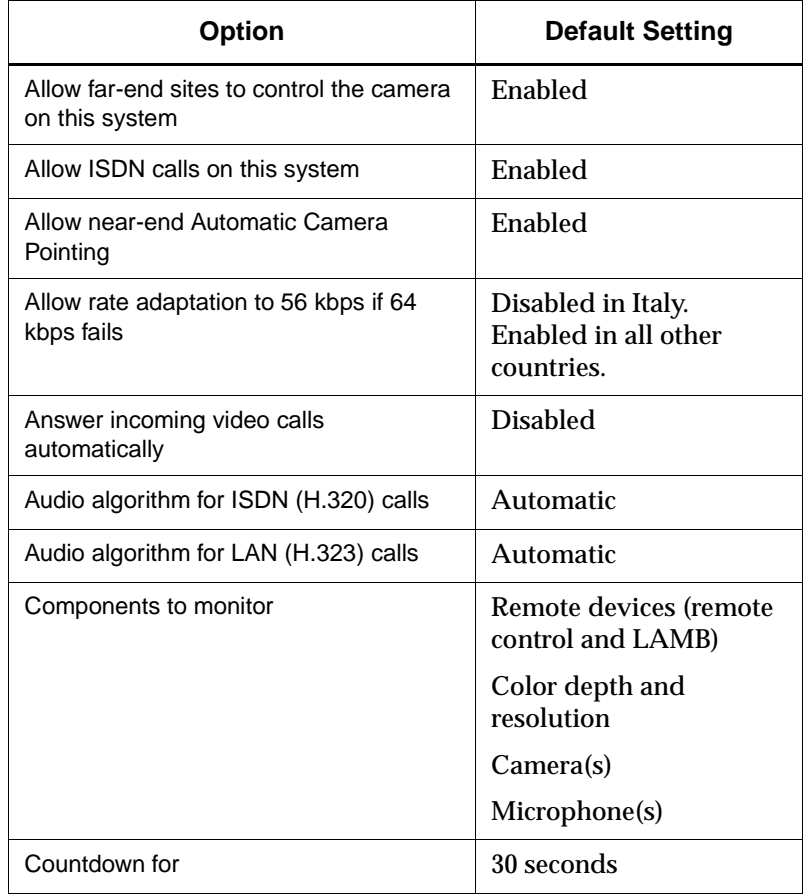

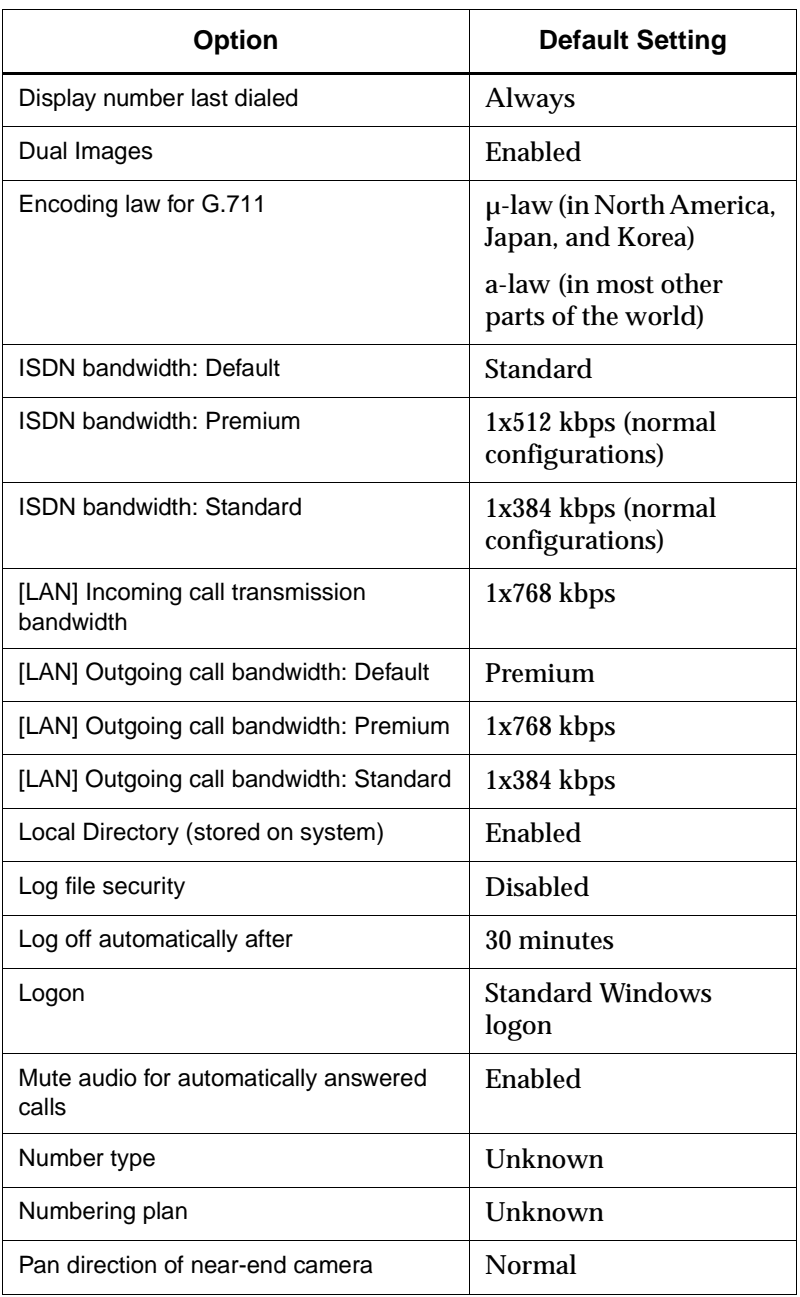

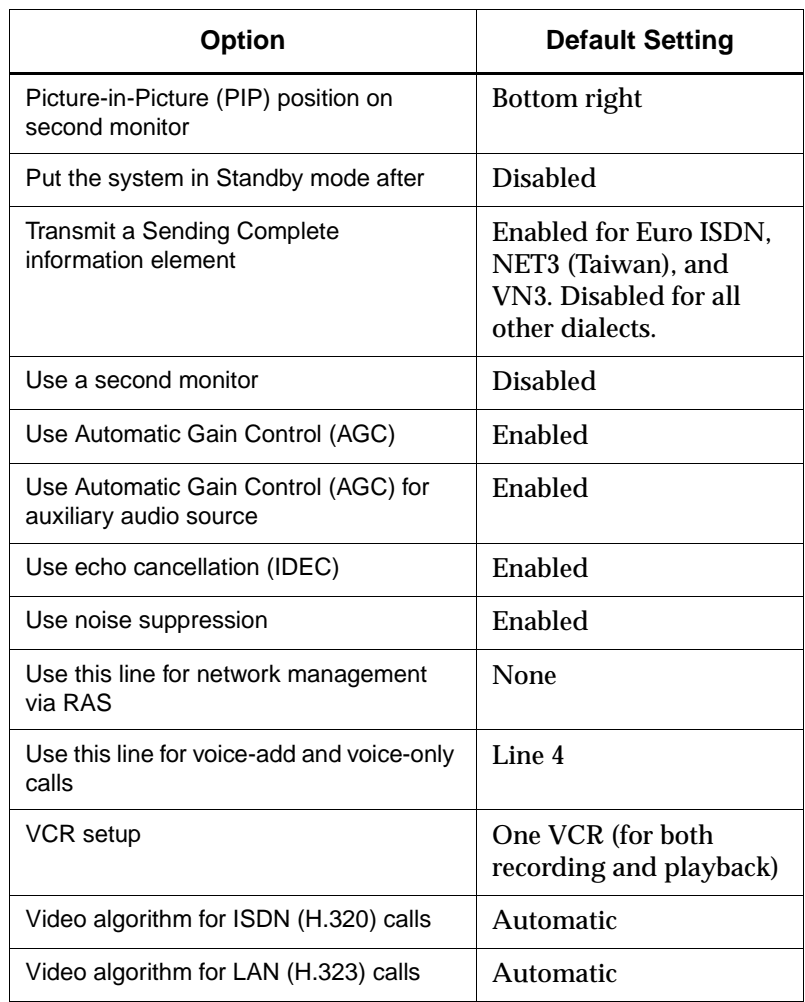

### *System Documentation*

#### **Documentation CD**

You can find the following documents on the *iPower Documentation* CD that came with your system.

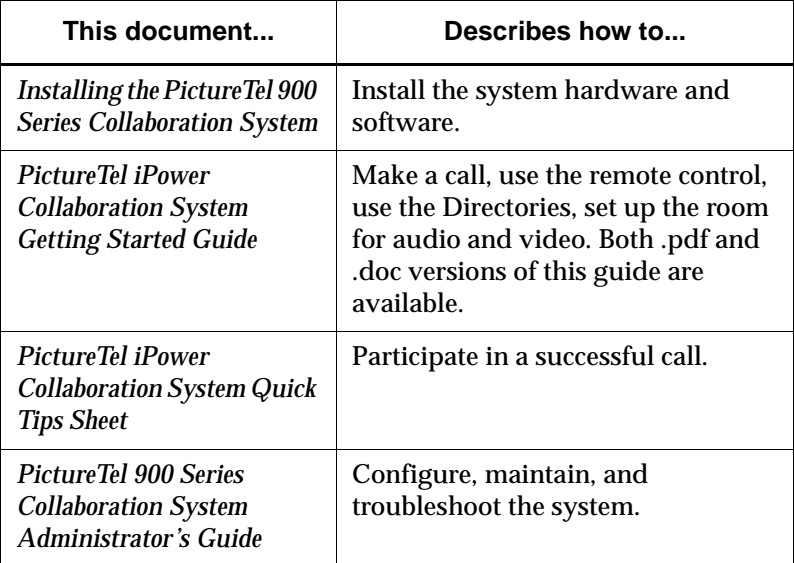

### **Hardcopy Documentation**

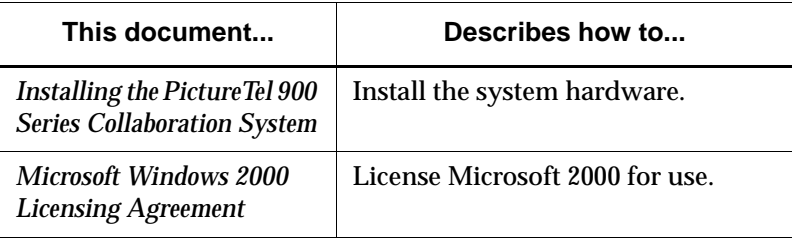

#### **Online Documentation**

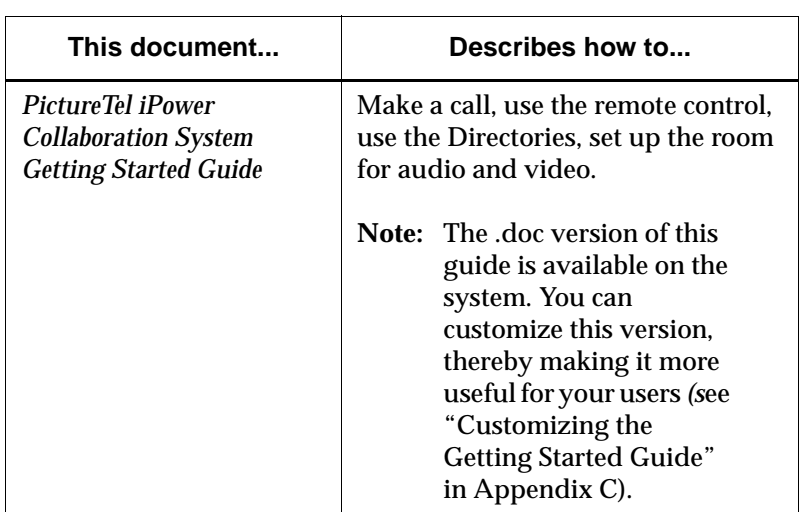

**Online Help** You can open each help system within the corresponding application by pressing the  $\bigodot$  HELP button on the remote control or by clicking Help or pressing F1 on the keyboard.

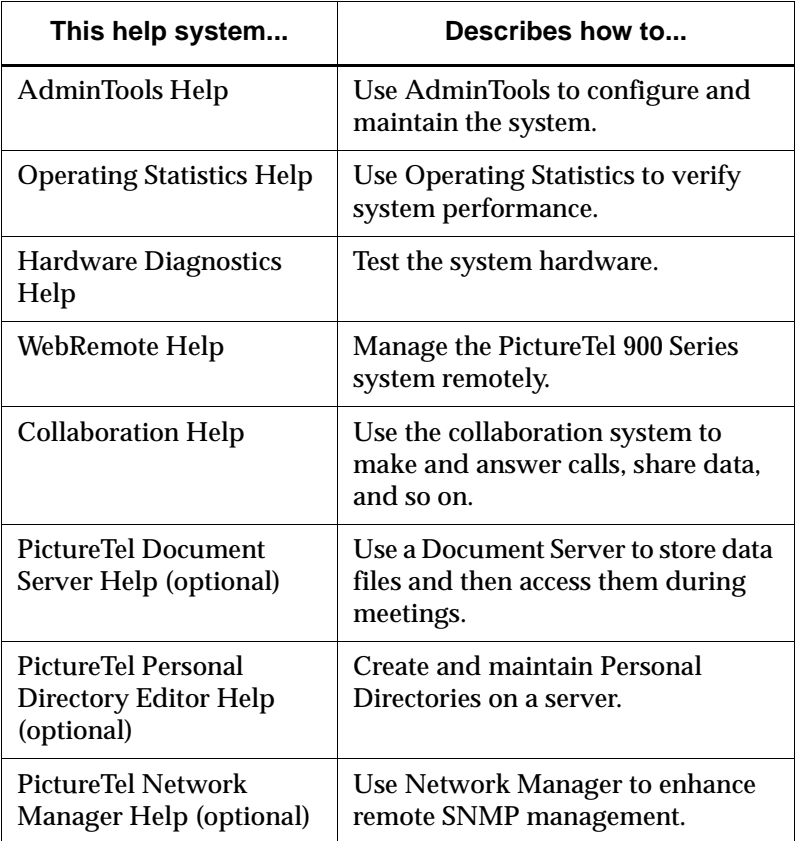

#### **Web Documentation**

You can find web documents at the PictureTel support web site, http://www.polycom.com.

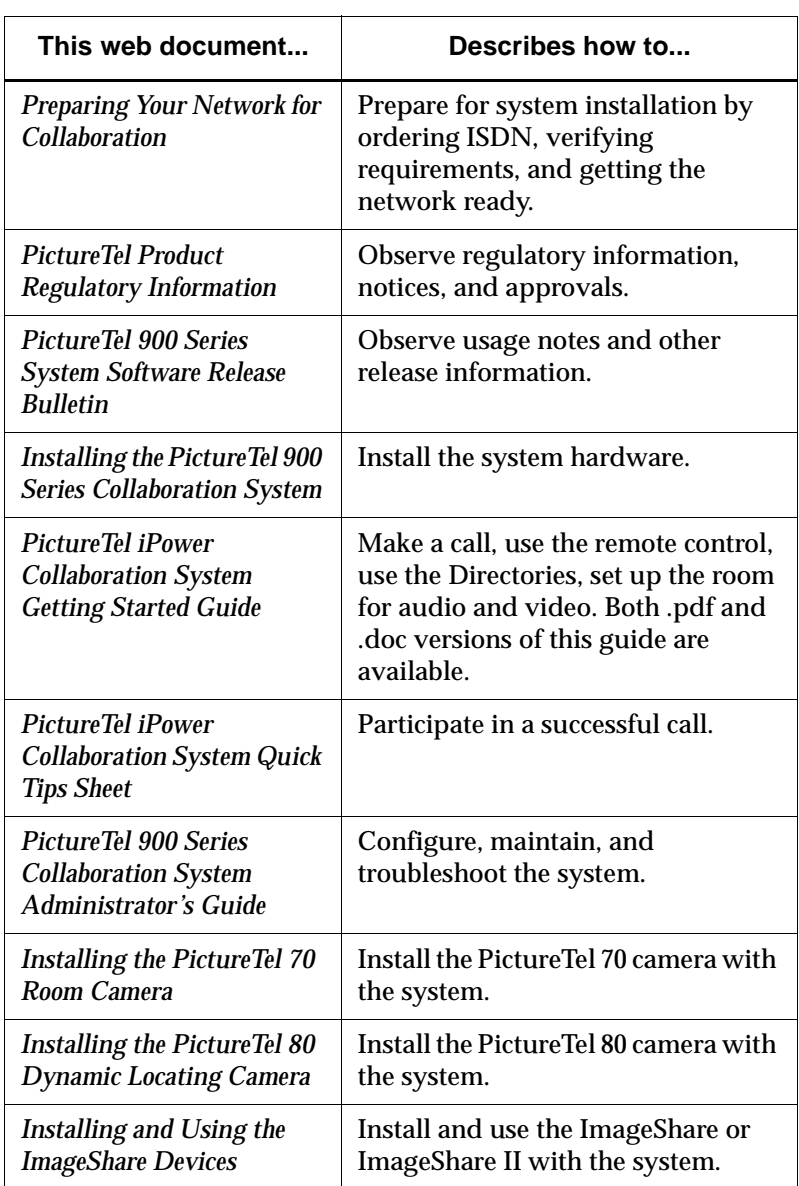

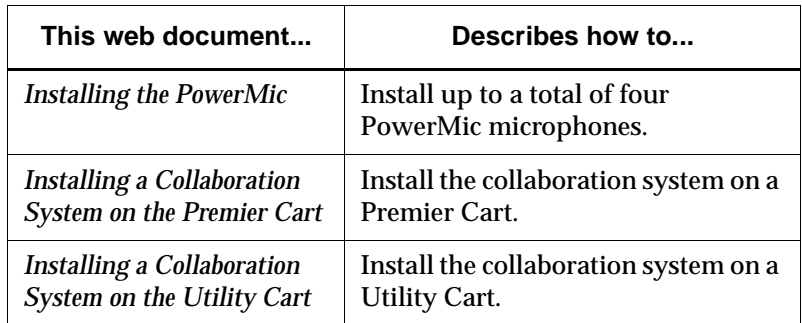

# *C Assisting Users*

#### <span id="page-141-0"></span>**Customizing the Getting Started Guide**

The PictureTel 900 Series system includes an online user's guide, the *PictureTel iPower Collaboration System Getting Started Guide*, available as a .doc file. Since the options available to your users depend on your system configuration, the *Getting Started Guide* is somewhat generic. To maximize its usefulness for your particular users you should customize the original Microsoft Word version of the document according to your collaboration environment.

At a minimum, it is recommended that you add information in the "Site Info" section that is specific to your site, such as a name and phone number for users to call if they have trouble using the system.

After you customize the document using Word, you may want to make a .pdf version available to your users by putting it on your organization's intranet, for example. This way, users can view or print the document away from the system in preparation for system use.

#### **To edit the Getting Started Guide**

**1. Locate and open the Microsoft Word version of the Getting Started Guide document.**

The file is located at C:\Programs Files\PictureTel\VCS\Help\GetStart.doc.

- **2. Use Microsoft Word to customize the document according to your environment.**
- **3. Save the document as GetStart.pdf and distribute it to your users.**

#### **Maintaining System Information**

Another way to help your users is to make sure you keep the PictureTel 900 Series system information up-to-date.

#### **To update the system information**

- **1. Open the AdminTools System Information page:**
	- **a.** Start AdminTools and click **B** General.
	- **b.** Click the System Information tab.

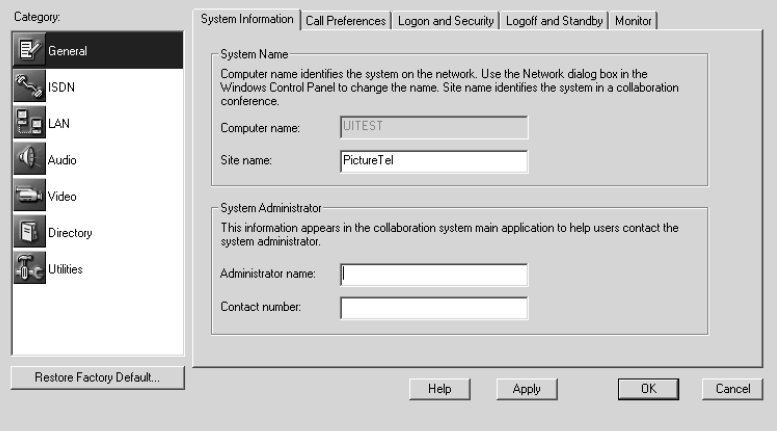

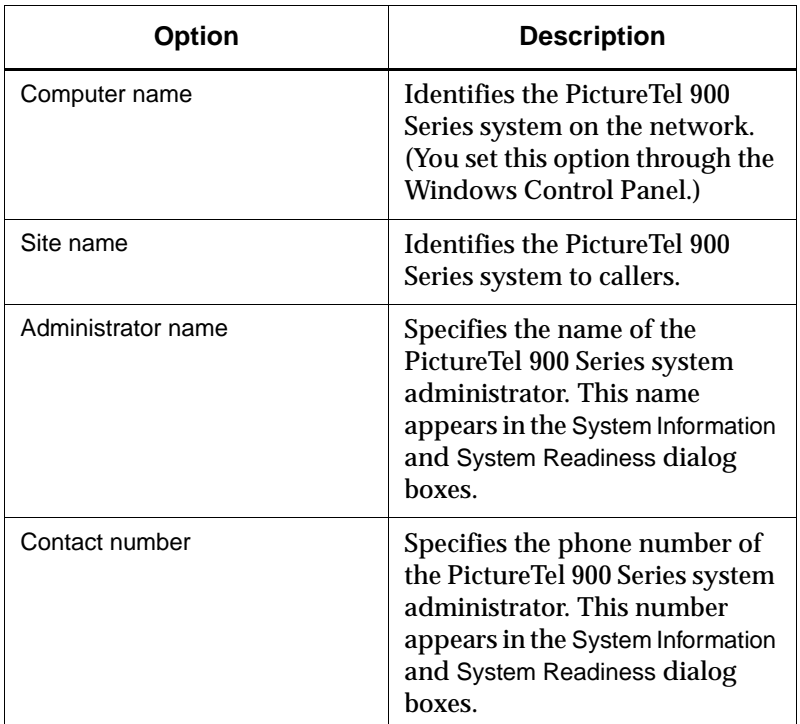

**2. Update your system information as follows:**

#### **Adding Applications to the System**

To extend your users' collaboration effectiveness, install the software applications you think users will use most often to create or edit documents.

To install software applications, follow the same procedure as you would to install a software application on a typical PC running Microsoft Windows. For specific instructions, see the Windows documentation.
# *Index*

#### **Symbols**

[µ-law 4-5](#page-52-0)

#### **Numerics**

[4CIF 5-7](#page-61-0)

# **A**

[ACP.](#page-11-0) *See* Automatic Camera Pointing [Acrobat Reader 4.0, description of 1-6](#page-14-0) [Add/Edit Gateway page 3-15](#page-44-0) [administrative applications.](#page-19-0) *See* applications AdminTools [description of 1-6,](#page-14-1) [1-11](#page-19-1) [starting 1-11](#page-19-2) [Advanced ISDN Configuration page 3-5](#page-34-0) [AGC.](#page-53-0) *See* Automatic Gain Control [a-law 4-5](#page-52-1) [ANS \(Automatic Noise Suppression\), solving](#page-129-0) problems with 11-23 [answering automatically.](#page-28-0) *See* automatic answer [Application Log 8-7](#page-91-0)

applications [adding to system C-3](#page-143-0) [AdminTools 1-11](#page-19-3) [Hardware Diagnostics 1-12](#page-20-0) [installing 7-2](#page-80-0) [list of standard 1-6](#page-14-2) [on PictureTel collaboration system 1-6](#page-14-3) [Operating Statistics 1-11](#page-19-4) [PictureTel Directory Service Tools Setup](#page-15-0) 1-7 [PictureTel Document Server 1-7](#page-15-1) [PictureTel Network Manager 1-7](#page-15-2) [Setup Wizard 1-11](#page-19-5) audio [adding optional components 4-7](#page-54-0) [cabling with PictureTel 70 camera 5-12,](#page-66-0) [5-13](#page-67-0) [cabling with PictureTel 80 camera 5-13](#page-67-1) [choosing the G.711 encoding law 4-4](#page-51-0) [configuring 4-1](#page-48-0) [configuring microphones 4-5](#page-52-2) [muting 2-8](#page-28-1) [setting algorithms 4-1](#page-48-1) [setting multipoint preferences 10-3](#page-104-0) [solving problems with 11-20](#page-126-0) [audio algorithms, setting 4-1](#page-48-2) [for ISDN calls 4-2](#page-49-0) [for LAN calls 4-3](#page-50-0) [for LAN multipoint calls 10-3](#page-104-1)

[Audio Inputs page 4-5](#page-52-3) [Audio Preferences page 4-2,](#page-49-1) [4-3,](#page-50-1) [4-4](#page-51-1) Auto Logon [description of 2-1,](#page-21-0) [2-2](#page-22-0) automatic answer [muting audio for 2-8](#page-28-2) [security concerns 2-9](#page-29-0) [setting 2-8](#page-28-3) Automatic Camera Pointing (ACP) [description of 1-3](#page-11-1) [setting 5-9](#page-63-0) Automatic Gain Control (AGC) [description of 4-6](#page-53-1) [solving problems with 11-23](#page-129-1) automatic logoff [description of 2-5](#page-25-0) [using with Standby mode 2-6](#page-26-0) [Automatic Noise Suppression \(ANS\), solving](#page-129-2) problems with 11-23

#### **B**

bandwidth, controlling [for ISDN 3-3](#page-32-0) [for LAN 3-13](#page-42-0) [with Dual Images 5-6](#page-60-0)

# **C**

cabling [for dual-monitor systems 5-10](#page-64-0) [for one VCR 5-15](#page-69-0) [for PictureTel 70 camera 5-12,](#page-66-1) [5-13](#page-67-2) [for PictureTel 80 camera 5-13](#page-67-3) [for two VCRs 5-17](#page-71-0)

Call Log [description of 8-6](#page-90-0) [recording numbers in 2-9](#page-29-1) call preferences [answer calls automatically 2-8](#page-28-4) [display last number dialed 2-9](#page-29-2) [mute audio for automatically answered](#page-28-5) calls 2-8 [record numbers in Call Log file 2-9](#page-29-3) [setting 2-8](#page-28-6) [Call Preferences page 2-8,](#page-28-7) [2-9](#page-29-4) [Calling Party Number 3-6](#page-35-0) camera [cabling for PictureTel 70 camera 5-12,](#page-66-2) [5-13](#page-67-4) [cabling for PictureTel 80 camera 5-13](#page-67-1) [configuring behavior of 5-8](#page-62-0) [description of 1-3](#page-11-2) [monitoring 8-8](#page-92-0) [placing in a dual-monitor system 5-10](#page-64-1) [setting up 5-6](#page-60-1) [solving problems with 11-17,](#page-123-0) [11-19](#page-125-0) [Camera Control and VCR page 5-8,](#page-62-1) [5-16,](#page-70-0) [5-18](#page-72-0) [Cameras and Video Sources page 5-6](#page-60-2) [capture resolution 5-7](#page-61-1) [carts, description of 1-9](#page-17-0) Central Directory [definition of 6-1](#page-73-0) [setting up 6-4](#page-76-0) [Central Directory Server, monitoring 8-8](#page-92-1) [CIF 5-7,](#page-61-2) [10-4](#page-105-0) [Collaboration application, description of 1-6](#page-14-4) [color depth, monitoring 8-8](#page-92-2)

[components, optional 1-8](#page-16-0) [cart 1-9](#page-17-1) [ImageShare 1-5](#page-13-0) [Look-At-Me-Button 1-10](#page-18-0) [monitor 1-8](#page-16-1) [projector 1-10](#page-18-1) [VCR 1-10](#page-18-2) [components, standard 1-2](#page-10-0) [cameras 1-3](#page-11-3) [computer box 1-2](#page-10-1) [PowerMic 1-5](#page-13-1) [remote control devices 1-4](#page-12-0) [software 1-6](#page-14-5) [computer box, description of 1-2](#page-10-2) [Conference Statistics screen 8-5](#page-89-0) [conference statistics, viewing 8-5](#page-89-1) Configuration Summary [listing settings 8-6](#page-90-1) [viewing 8-3](#page-87-0) [Configuration Summary page 8-3](#page-87-1) configuring [advanced ISDN 3-5](#page-34-1) [audio 4-1](#page-48-3) [ISDN support 3-1](#page-30-0) [LAN support 3-11](#page-40-0) [system settings 8-3](#page-87-2) [system to use gatekeeper 3-16](#page-45-0) [system to use gateway 3-14](#page-43-0) [system to use IMUX 3-7](#page-36-0) [video 5-1](#page-55-0) [continuous presence, for multipoint](#page-104-2) conferences 10-3 [control panel, allowing use of 2-9](#page-29-5) [custom control panel, allowing use of 2-9](#page-29-6)

## **D**

data sharing [allowing 7-1](#page-79-0) [allowing Document Server use 7-3](#page-81-0) [allowing file transfer 7-1](#page-79-1) [installing user applications 7-2](#page-80-1) [managing options 7-1](#page-79-2) [tips and guidelines for 7-6](#page-84-0) [default user account 2-4](#page-24-0) [DICA OASIS IMUX, configuring system to](#page-36-1) use 3-7 Directory Services [description of 1-7](#page-15-3) [installing setup utility 6-4](#page-76-1) [setting up 6-1](#page-73-1) [setting up Central Directories 6-4](#page-76-2) [setting up Directories on a server 6-3](#page-75-0) [setting up Local Directory 6-1](#page-73-2) [disk space, conserving 8-9](#page-93-0) Document Server [allowing use of 7-3](#page-81-1) [configuring system to use 7-4](#page-82-0) [description of 1-7](#page-15-4) [installing software 7-4](#page-82-1) [monitoring 8-8](#page-92-3) [setting up 7-3](#page-81-2) [system requirements 7-3](#page-81-3) [tips and guidelines for 7-6](#page-84-1) [Document Server page 7-4](#page-82-2) [documentation B-1,](#page-136-0) [B-2](#page-137-0) [on CD B-1](#page-136-1) [online documentation B-2](#page-137-1) [online help B-3](#page-138-0) [standard hardcopy B-2](#page-137-2) [domain account 2-4](#page-24-1) [Dual Images 5-5](#page-59-0)

[dual-monitor.](#page-64-2) *See* second monitor

#### **E**

[echo cancellation 4-6](#page-53-2) [encoding law 4-4,](#page-51-2) [4-5](#page-52-4) [encryption device 3-11](#page-40-1) [external encryption device 3-11](#page-40-2)

#### **F**

[Far-End Camera Control \(FECC\) 5-9](#page-63-1) [FCIF 5-7](#page-61-3) [FECC \(Far-End Camera Control\) 5-9](#page-63-2) File Transfer [allowing 7-1](#page-79-3) [configuring 7-2](#page-80-2) [description of 1-6](#page-14-6) [tips and guidelines for 7-6](#page-84-2) [File Transfer page 7-2](#page-80-3) [files, sharing.](#page-79-4) *See* data sharing [files, transferring.](#page-79-5) *See* File Transfer [flicker reduction, enabling 5-4](#page-58-0) frame rate [setting for multipoint conferences 10-5](#page-106-0)

# **G**

G.711 [choosing the G.711 encoding law 4-4](#page-51-3) [for ISDN 4-2](#page-49-2) [for LAN 4-3](#page-50-2) [for LAN multipoint conferences 10-3](#page-104-3) G.722 [for ISDN 4-2](#page-49-3) [for LAN 4-3](#page-50-2) [for LAN multipoint 10-3](#page-104-3) [for LAN multipoint conferences 10-3](#page-104-4) G.722.1 [for ISDN 4-2](#page-49-4) [for LAN 4-4](#page-51-4) G.723.1 [for LAN multipoint conferences 10-3](#page-104-5) [G.723.1, for LAN 4-4](#page-51-5) [G.728, for LAN 4-4](#page-51-6) [G.729, for LAN 4-4](#page-51-7) gatekeeper [configuring system to use 3-16](#page-45-1) [monitoring 8-8](#page-92-4) [setting up 3-17](#page-46-0) [Gatekeeper Setup page 3-17](#page-46-1) gateway [configuring system to use 3-14](#page-43-1) [setting up 3-14](#page-43-2) [Gateway Setup page 3-14](#page-43-3) *Getting Started Guide* [customizing C-1](#page-141-0) [location of C-1](#page-141-1)

## **H**

H.261 [for ISDN 5-2](#page-56-0) [for LAN 5-4](#page-58-1) [for LAN multipoint 10-4](#page-105-1) H.263 [for ISDN 5-2](#page-56-1) for LAN  $5-3$ [for LAN multipoint 10-4](#page-105-2) H.263+ [for ISDN 5-2](#page-56-2) [for LAN 5-3](#page-57-1) [H.320.](#page-49-5) *See* ISDN [H.323.](#page-49-6) *See* LAN hardcopy documentation [list of standard B-1,](#page-136-2) [B-2](#page-137-3)

Hardware Diagnostics [description of 1-6,](#page-14-7) [1-12](#page-20-1) [starting 1-12](#page-20-2)

[Hardware Diagnostics Error Log 8-6](#page-90-2)

# **I**

[IDEC.](#page-53-3) *See* Integrated Dynamic Echo Cancellation

ImageShare [description of 1-5](#page-13-2) [solving problems with 11-24](#page-130-0)

#### IMUX

[configuring another IMUX 3-10](#page-39-0) [configuring DICA OASIS IMUX 3-7](#page-36-2) [configuring Lucent Multiband IMUX 3-8](#page-37-0) [configuring system to use 3-7](#page-36-3)

[IMUX Setup page 3-8,](#page-37-1) [3-10](#page-39-1)

[installation, solving problems during 11-1](#page-107-0)

Integrated Dynamic Echo Cancellation (IDEC) [description of 4-6](#page-53-4) [solving problems with 11-23](#page-129-3)

internal multipoint [allowing 10-1](#page-102-0) [configuring 10-1](#page-102-1) [continuous presence conferences 10-3](#page-104-6) [setting audio and video preferences 10-3](#page-104-7) [setting the default video display 10-2](#page-103-0) [voice-activated conferences 10-2](#page-103-1)

[inverse multiplexer.](#page-36-4) *See* IMUX

#### ISDN

[choosing advanced options 3-5](#page-34-2) [configuring support for 3-1](#page-30-1) [controlling bandwidth 3-3](#page-32-1) [monitoring 8-8](#page-92-5) [setting bandwidth options 3-3](#page-32-2) [setting basic configuration 3-1](#page-30-2) [setting up RAS access over 9-2](#page-96-0) [setting video algorithm 5-1](#page-55-1) [ISDN Bandwidth page 3-3,](#page-32-3) [9-3](#page-97-0) [ISDN Configuration page 3-1](#page-30-3)

#### **K**

keyboard [description of 1-4](#page-12-1) [solving problems with 11-3](#page-109-0)

#### **L**

[LAMB.](#page-18-3) *See* Look-At-Me-Button LAN [configuring support for 3-11](#page-40-3) [controlling bandwidth 3-13](#page-42-1) [monitoring 8-8](#page-92-6) [setting audio algorithm 4-3](#page-50-3) [setting bandwidth options 3-13](#page-42-2) [setting basic configuration 3-12](#page-41-0) [setting video algorithm 5-3](#page-57-2) [LAN Bandwidth page 3-13](#page-42-3) [laptop, adding output from 4-7](#page-54-1) [Local Area Network.](#page-40-4) *See* LAN Local Directory [definition of 6-1](#page-73-3) [setting up 6-1](#page-73-4) [Local Directory page 6-2](#page-74-0)

[local user account 2-4](#page-24-2) logging off [automatically 2-5](#page-25-1) [logoff options 2-5](#page-25-2) logging on [choosing the logon method 2-2](#page-22-1) [logon options 2-1](#page-21-1) [Logoff and Standby page 2-5,](#page-25-3) [2-7](#page-27-0) [logoff.](#page-25-4) *See* logging off [Logon and Security page 2-2](#page-22-2) [logon.](#page-21-2) *See* logging on [logs, accessing and viewing 8-6](#page-90-3) [Look-At-Me-Button, description of 1-10](#page-18-4) [Lucent Multiband IMUX, configuring system](#page-37-2) to use 3-8

## **M**

[maintenance, of system 8-1](#page-85-0) [monitoring system statistics 8-1](#page-85-1) [optimizing system performance 8-7](#page-91-1) [restoring the system 8-9](#page-93-1) [Management Information Bases.](#page-99-0) *See* MIBs **MIBs** [description of 9-5](#page-99-1) [installing 9-5](#page-99-2) microphones [adding PowerMic microphones 4-7](#page-54-2) [configuring 4-5](#page-52-5) [description of 1-5](#page-13-3) [monitoring 8-8](#page-92-7) monitor [adding second 5-10](#page-64-3) [description of 1-8](#page-16-2) [solving problems with 11-18](#page-124-0)

[Monitor page 5-14](#page-68-0) [monitoring, readiness 8-7](#page-91-2) [MSN \(Multi-Subscriber Number\) 3-5](#page-34-3) multipoint conferencing [setting video preferences 10-3](#page-104-8) [Multipoint Conferencing page 10-2](#page-103-2) [multipoint.](#page-102-2) *See* internal multipoint [Multi-Subscriber Number \(MSN\) 3-5](#page-34-4) muting [audio for automatically answered calls](#page-28-8) 2-8 [solving problems with 11-20](#page-126-1)

# **N**

[NetMeeting Chat, description of 1-6](#page-14-8) network [configuring ISDN support 3-1](#page-30-0) [configuring LAN support 3-11](#page-40-5) [configuring system to use gatekeeper](#page-45-2)  $3 - 16$ [configuring system to use gateway 3-14](#page-43-4) [configuring system to use IMUX 3-7](#page-36-5) [installing network management software](#page-99-3) 9-5 [network management station \(NMS\) 9-5](#page-99-4) [solving problems with 11-5](#page-111-0) [Network Management page 9-2,](#page-96-1) [9-6](#page-100-0) [Network Manager.](#page-15-5) *See* PictureTel Network Manager [noise suppression 4-6](#page-53-5) [NTSC/PAL monitor 1-8,](#page-16-3) [5-10](#page-64-4) number [displaying last number dialed 2-9](#page-29-7) [recording in Call Log file 2-9](#page-29-8)

## **O**

online documentation [accessing B-2](#page-137-4) [list of B-2](#page-137-5)

online help [accessing B-3](#page-138-1) list of **B-3** 

Operating Statistics [description of 1-6,](#page-14-9) [1-11](#page-19-6) [starting 1-12,](#page-20-3) [8-1](#page-85-2)

[options.](#page-18-5) *See* components, optional

## **P**

[PC.](#page-54-3) *See* laptop [picture-in-picture \(PIP\).](#page-16-4) *See* PIP PictureTel phone numbers [iii](#page-2-0) Technical Support [iii](#page-2-1)[, 11-1](#page-107-1) web site [iii](#page-2-2)[, 11-1](#page-107-2) [PictureTel 80 Dynamic Locating Camera,](#page-11-4) description of 1-3 *PictureTel 900 Series System Software* [CD,](#page-14-10) [applications on 1-6](#page-14-10) PictureTel collaboration system [administrative applications 1-11](#page-19-7) [allowing data sharing 7-1](#page-79-6) [components 1-2](#page-10-3) [configuring audio 4-1](#page-48-4) [configuring network use 3-1](#page-30-4) [configuring video 5-1](#page-55-2) [customizing behavior 2-1](#page-21-3) [default settings A-1](#page-133-0) [documentation B-1,](#page-136-0) [B-2](#page-137-0) [introduction to 1-1](#page-9-0) [maintaining 8-1](#page-85-3) [setting up Directory Services 6-1](#page-73-5)

[troubleshooting 11-1](#page-107-3) [using remote management tools 9-1](#page-95-0) *PictureTel Directory Service Tools* [CD,](#page-15-6) [applications on 1-7](#page-15-6) [PictureTel Directory Services.](#page-15-7) *See* Directory **Services** *PictureTel Document Server* [CD, applications](#page-15-8) [on 1-7](#page-15-8) [PictureTel Document Server.](#page-15-9) *See* Document Server PictureTel Network Manager [adding to SNMP management 9-7](#page-101-0) [description of 1-7](#page-15-10) *PictureTel Network Manager* [CD, applications](#page-15-11) [on 1-7](#page-15-11) PIP [description of 1-8](#page-16-5) [setting location for second monitor 5-15](#page-69-1) PowerMic [adding 4-7](#page-54-2) [description of 1-5](#page-13-4) [Premier Cart, description of 1-9](#page-17-2) [problems, solving.](#page-107-4) *See* troubleshooting PT716*plus*[, for ISDN 4-2](#page-49-7) [PT724, for ISDN 4-2](#page-49-8)

# **Q**

[QCIF 5-7,](#page-61-4) [10-4](#page-105-3)

## **R**

[RAS, setting up access over ISDN 9-2](#page-96-2) [rate adaption 3-6](#page-35-1)

[Readiness Monitoring page 8-7](#page-91-3) redial [security concerns 2-9](#page-29-9) [setting call preference options 2-9](#page-29-10) remote control [description of 1-4](#page-12-2) [solving problems with 11-4](#page-110-0) remote control devices [description of 1-4](#page-12-3) [monitoring 8-8](#page-92-8) [solving problems with 11-3](#page-109-1) remote management [selecting tools for 9-1](#page-95-1) [setting up SNMP 9-5](#page-99-5) [setting up WebRemote 9-2](#page-96-3) [using SNMP to manage system 9-7](#page-101-1) [using tools for 9-1](#page-95-2) [using WebRemote to manage system 9-4](#page-98-0) [resolution, monitoring 8-8](#page-92-9) [restoring, system 8-9](#page-93-2)

#### **S**

[Scart adapter 5-11](#page-65-0)

second monitor [adding 5-10](#page-64-5) [setting PIP location on 5-15](#page-69-2)

[security concerns, for automatic answer and](#page-29-11) redial options 2-9

[Security Log 8-7](#page-91-4)

serial number [iii](#page-2-3)

servers [installing Directories on 6-3](#page-75-1) [loading server software 6-4](#page-76-3) [managing 6-6](#page-78-0) *[See also](#page-78-1)* Directory Services *and* Document Server service, contacting PictureTel [iii](#page-2-4)[, 11-1](#page-107-5) [setup utility, installing for Directory Services](#page-76-4) 6-4 Setup Wizard [description of 1-6,](#page-14-11) [1-11](#page-19-8) [starting 1-11](#page-19-9) [sharing, data.](#page-79-7) *See* data sharing [Simple Network Management Protocol.](#page-95-3) *See* SNMP Siren 14 [for ISDN 4-2](#page-49-9) [for LAN 4-4](#page-51-8) **SNMP** [configuring system for 9-6](#page-100-1) [installing PictureTel MIBs 9-5](#page-99-6) [setting up 9-5](#page-99-7) [setting up network management station](#page-99-8) (NMS) 9-5 [using to manage the system 9-7](#page-101-2) software [installing 7-3](#page-81-4) [loading server software 6-4](#page-76-5) *[See also](#page-14-12)* applications [solving problems.](#page-109-2) *See* troubleshooting [space, conserving on disk 8-9](#page-93-3) [SQCIF 10-4](#page-105-4) Standard Windows logon [description of 2-1,](#page-21-4) [2-2](#page-22-3) [setting up user accounts for 2-4](#page-24-3)

[Standby mode, configuring 2-6](#page-26-1) [startup, solving problems during 11-2](#page-108-0) statistics [monitoring for system 8-1](#page-85-4) [starting Operating Statistics 8-1](#page-85-5) [viewing detailed system statistics 8-1](#page-85-6) [viewing general call statistics 8-5](#page-89-2) support, contacting PictureTel [iii](#page-2-5)[, 11-1](#page-107-6) [SVGA/XGA monitor 1-8](#page-16-6) [system configuration, viewing 8-3](#page-87-3) [System Information page C-2](#page-142-0) [system information, maintaining C-2](#page-142-1) [System Log 8-6,](#page-90-4) [8-7](#page-91-5) [system management.](#page-19-10) *See* AdminTools system serial number [iii](#page-2-6) system statistics [monitoring 8-1](#page-85-7) [viewing 8-1,](#page-85-8) [8-2](#page-86-0) [system.](#page-9-1) *See* PictureTel collaboration system

# **T**

Technical Support, PictureTel [iii](#page-2-7) telephone numbers, PictureTel [iii](#page-2-8) [troubleshooting 11-1](#page-107-7) [audio problems 11-20](#page-126-2) [general system problems 11-3](#page-109-3) [ImageShare problems 11-24](#page-130-1) [installation problems 11-1](#page-107-8) [network problems 11-5](#page-111-1) [startup problems 11-2](#page-108-1) [video problems 11-15](#page-121-0)

## **U**

[user access, managing 2-1](#page-21-5) user accounts [domain account 2-4](#page-24-4) [local user account 2-4](#page-24-5) [PictureTel collaboration system default](#page-24-6) user account 2-4 [User Guide.](#page-141-2) *See Getting Started Guide* [Utility Cart, description of 1-9](#page-17-3)

# **V**

VCR [adding one 5-15](#page-69-3) [adding two 5-17](#page-71-1) [cabling for one 5-15](#page-69-0) [cabling for two 5-17](#page-71-2) [solving problems with 11-20](#page-126-3) video [adding optional components 5-9](#page-63-3) [adding second monitor 5-10](#page-64-6) [adding VCR 5-15](#page-69-4) [cabling with PictureTel 70 camera 5-12,](#page-66-3) [5-13](#page-67-5) [cabling with PictureTel 80 camera 5-13](#page-67-6) [configuring 5-1](#page-55-0) [configuring camera behavior 5-8](#page-62-2) [configuring video sources 5-6](#page-60-3) [setting frame rate for multipoint](#page-106-1) conferences 10-5 [setting multipoint preferences 10-3](#page-104-9) [setting video preferences 5-1](#page-55-3) [solving problems with 11-15](#page-121-1) video algorithms [setting for ISDN calls 5-1](#page-55-4) [setting for LAN calls 5-3](#page-57-3)

video frame rate [setting for multipoint conferences 10-5](#page-106-2) [Video Preferences page 5-1,](#page-55-5) [5-3,](#page-57-4) [5-4,](#page-58-2) [5-5](#page-59-1) [video sources, configuring 5-6](#page-60-4) virus protection [setting up 8-9](#page-93-4) [starting 8-9](#page-93-5) [voice-activated, for multipoint conferences](#page-103-3) 10-2

#### **W**

[web documentation B-4](#page-139-0)

web site, PictureTel [iii](#page-2-9)[, 11-1](#page-107-9)

WebRemote [configuring system for 9-2](#page-96-4) [requirements for 9-4](#page-98-1) [setting up 9-2](#page-96-5) [setting up RAS access over ISDN 9-2](#page-96-6) [using to manage system 9-4](#page-98-2)

Windows logon [description of 2-1,](#page-21-6) [2-2](#page-22-4) [setting up user accounts for 2-4](#page-24-7)

# **X**

[XGA 5-7](#page-61-5)